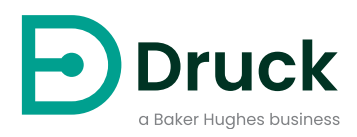

# **Indicateur PACE**

# **Équipement d'étalonnage de pression automatisé** Notice d'emploi

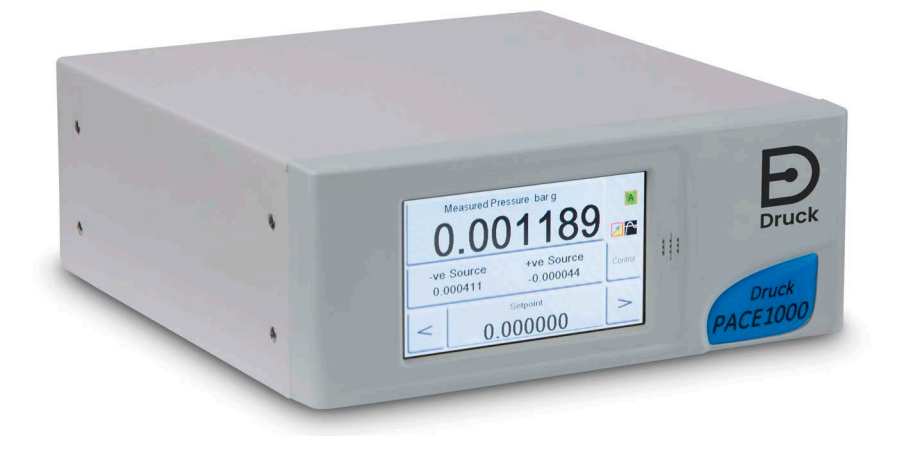

**[Druck.com](https://druck.com)**

# **Introduction**

L'indicateur de pression PACE mesure à la fois la pression pneumatique et la pression hydraulique. L'écran tactile couleur affiche la pression mesurée et l'état de l'instrument. Il est aussi utilisé pour modifier les choix et les paramètres. L'instrument peut être contrôlé à distance à l'aide d'interfaces de communication.

## **Sécurité**

**AVERTISSEMENT Interdiction d'utiliser dans un milieu présentant une concentration en oxygène > 21 % ou d'autres agents oxydants forts.**

**Ce produit contient des matières ou fluides qui risquent de se dégrader ou d'entrer en combustion en présence d'agents oxydants forts.**

**N'appliquez pas de pression supérieure à la pression maximale de sécurité en service.**

Le fabricant a conçu cet appareil pour qu'il fonctionne en toute sécurité dans le cadre d'une utilisation conforme aux procédures détaillées dans ce manuel. N'utilisez pas cet appareil à des fins autres que celles spécifiées, sous peine de diminuer l'effet des dispositifs de protection internes.

Ce document contient des consignes d'utilisation et de sécurité à respecter impérativement pour conserver l'appareil en bon état et garantir son fonctionnement en toute sécurité. Les consignes de sécurité sont des mises en garde ou des avertissements destinés à prémunir l'utilisateur contre les risques de blessure et à protéger l'appareil des dommages éventuels.

Faites appel à des techniciens qualifiés<sup>1</sup> et respectez les bonnes pratiques dans toutes les procédures décrites dans ce document.

## **Entretien**

L'appareil doit être entretenu conformément aux procédures détaillées dans ce document. Les autres procédures du fabricant doivent être exécutées par un centre de réparation agréé ou le centre de service du fabricant.

## **Questions techniques**

Contactez le fabricant pour toute question technique.

<sup>1.</sup> Un technicien qualifié doit posséder les connaissances techniques, la documentation, le matériel de test et les outils spéciaux nécessaires pour effectuer les interventions requises sur cet appareil.

## **Symboles**

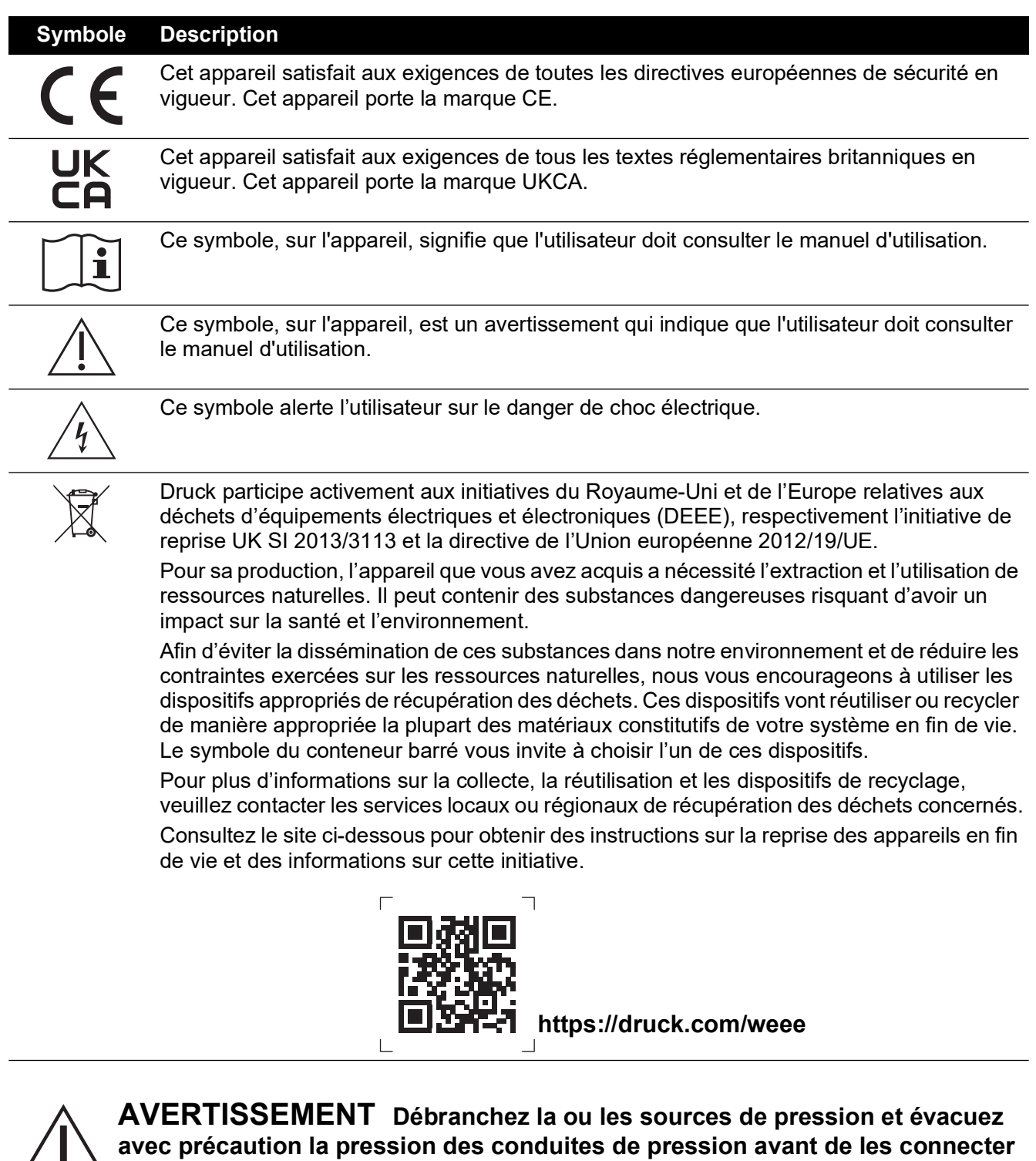

**ou de les déconnecter. Procédez avec précaution.**

**Utilisez cet instrument à la pression nominale requise uniquement.**

**Avant d'appliquer une pression, vérifiez qu'aucun raccord ou équipement n'est endommagé. Remplacez tous les raccords et équipements endommagés. N'utilisez aucun raccord ou équipement endommagé.**

**Ne dépassez pas la pression de service maximum de l'instrument.**

**Cet appareil n'est pas destiné à être utilisé avec de l'oxygène.**

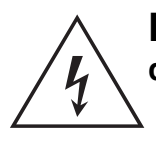

**RISQUE DE CHOC ÉLECTRIQUE Isolez l'alimentation électrique avant de réaliser tout branchement électrique sur le panneau arrière.**

## **Caractéristiques générales**

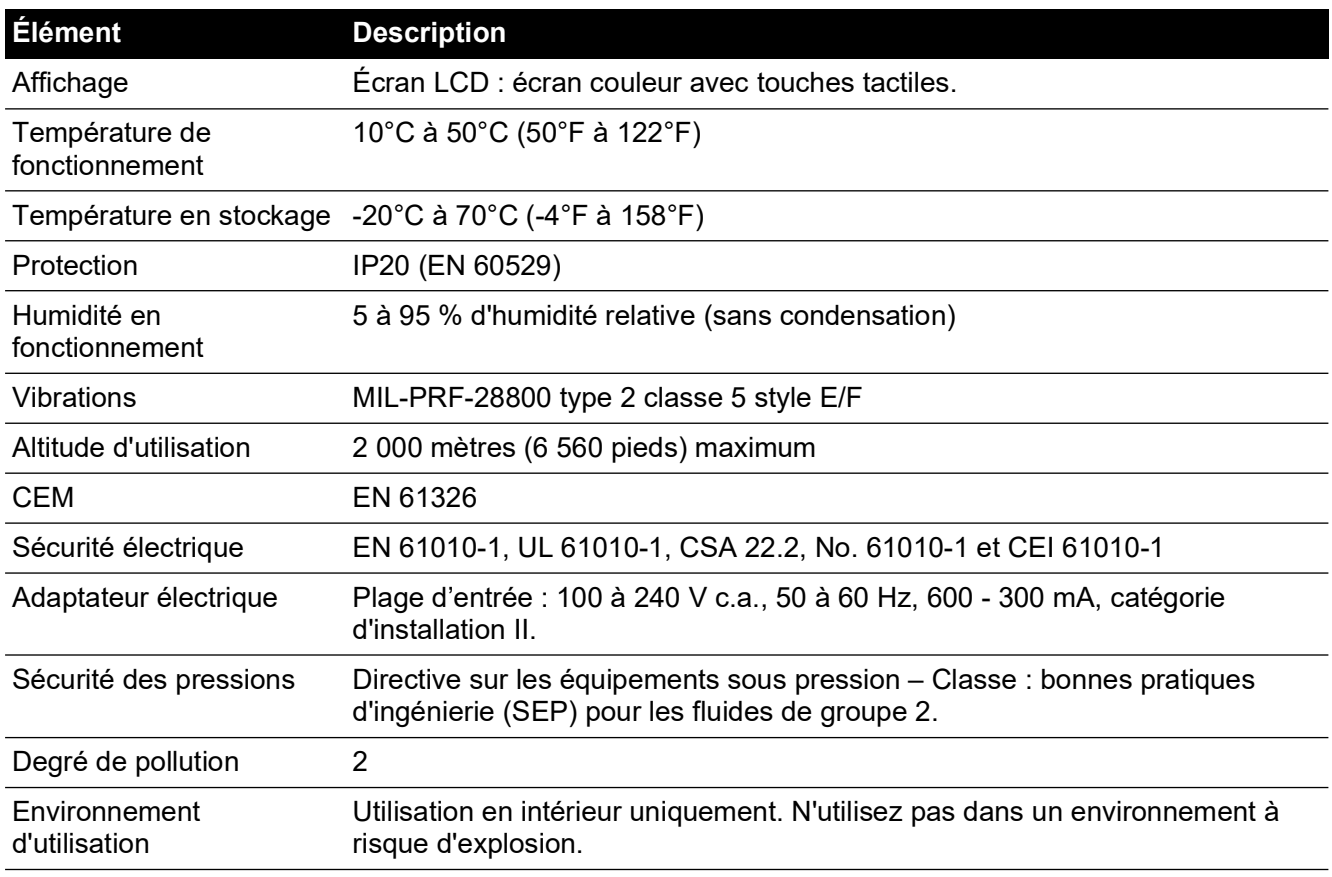

## **Abréviations**

Les abréviations suivantes sont utilisées dans ce manuel. Les abréviations sont identiques au singulier et au pluriel.

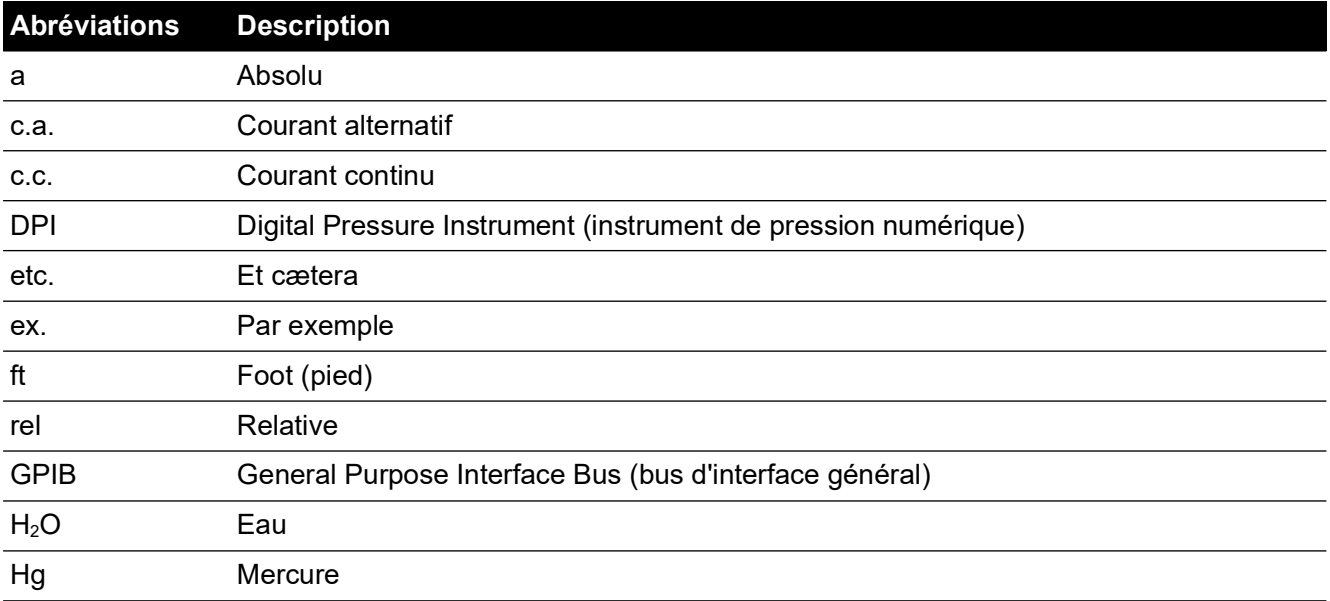

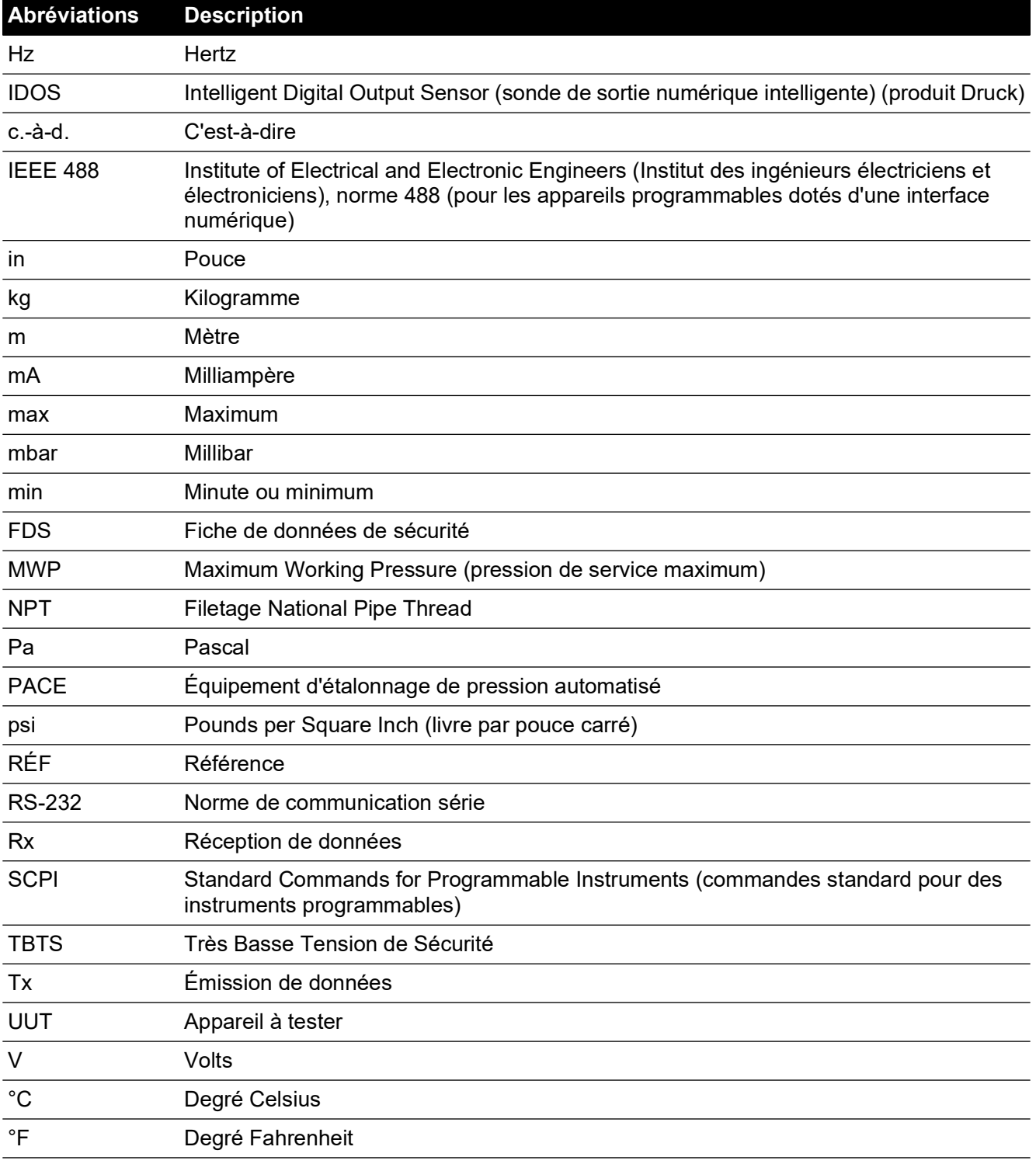

## **Documents associés**

Le tableau suivant répertorie les publications Druck référencées dans le présent manuel :

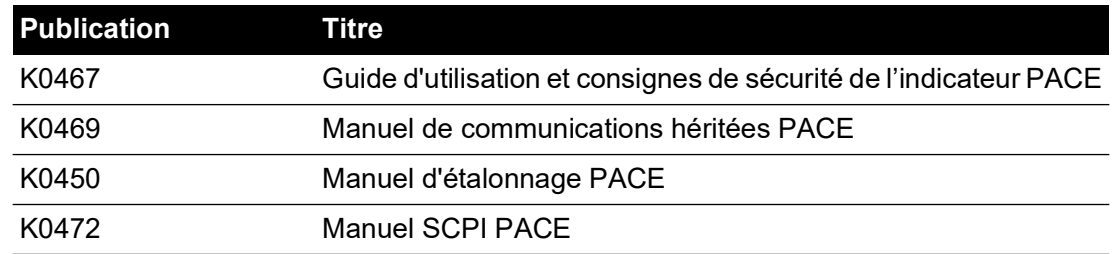

# **Table des matières**

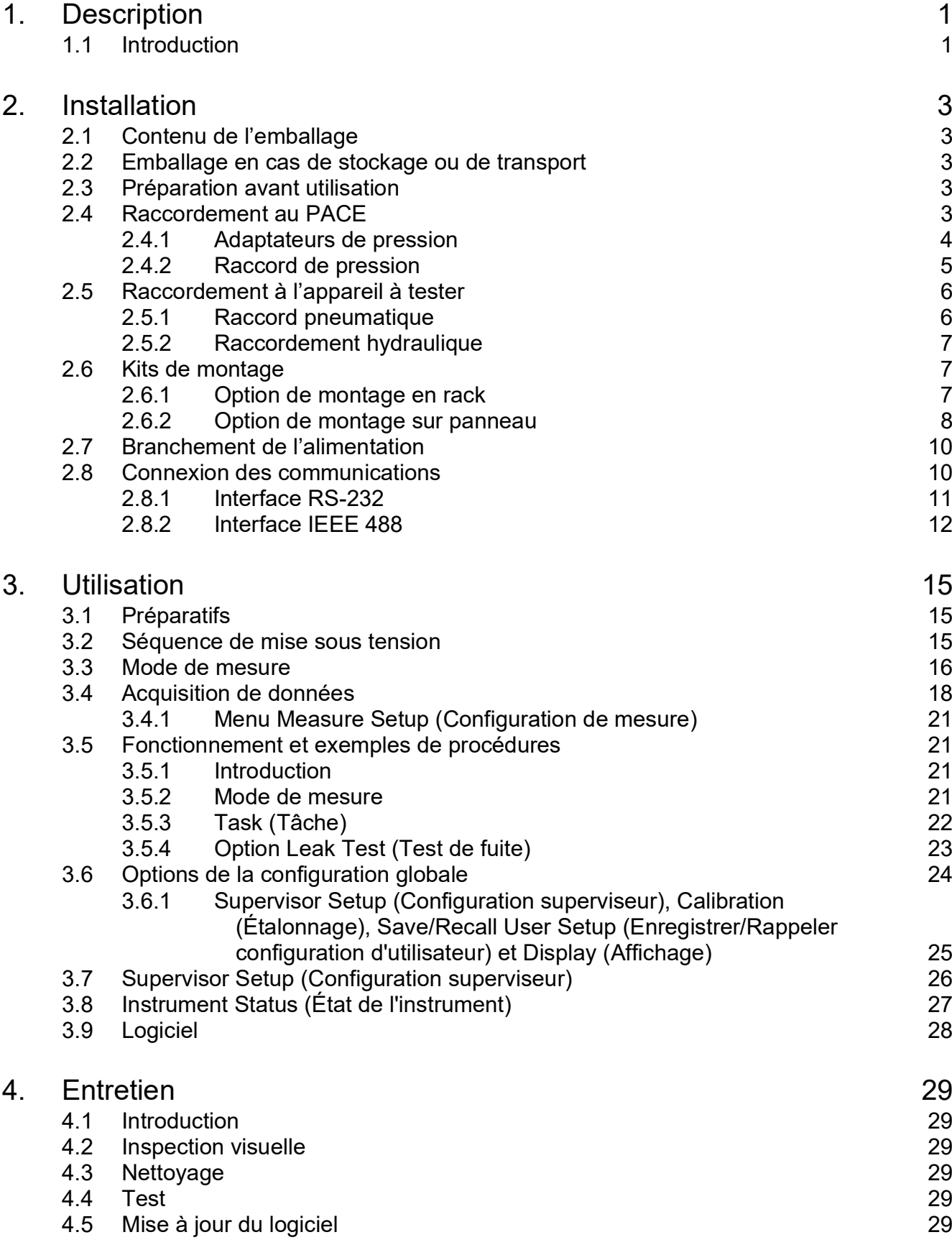

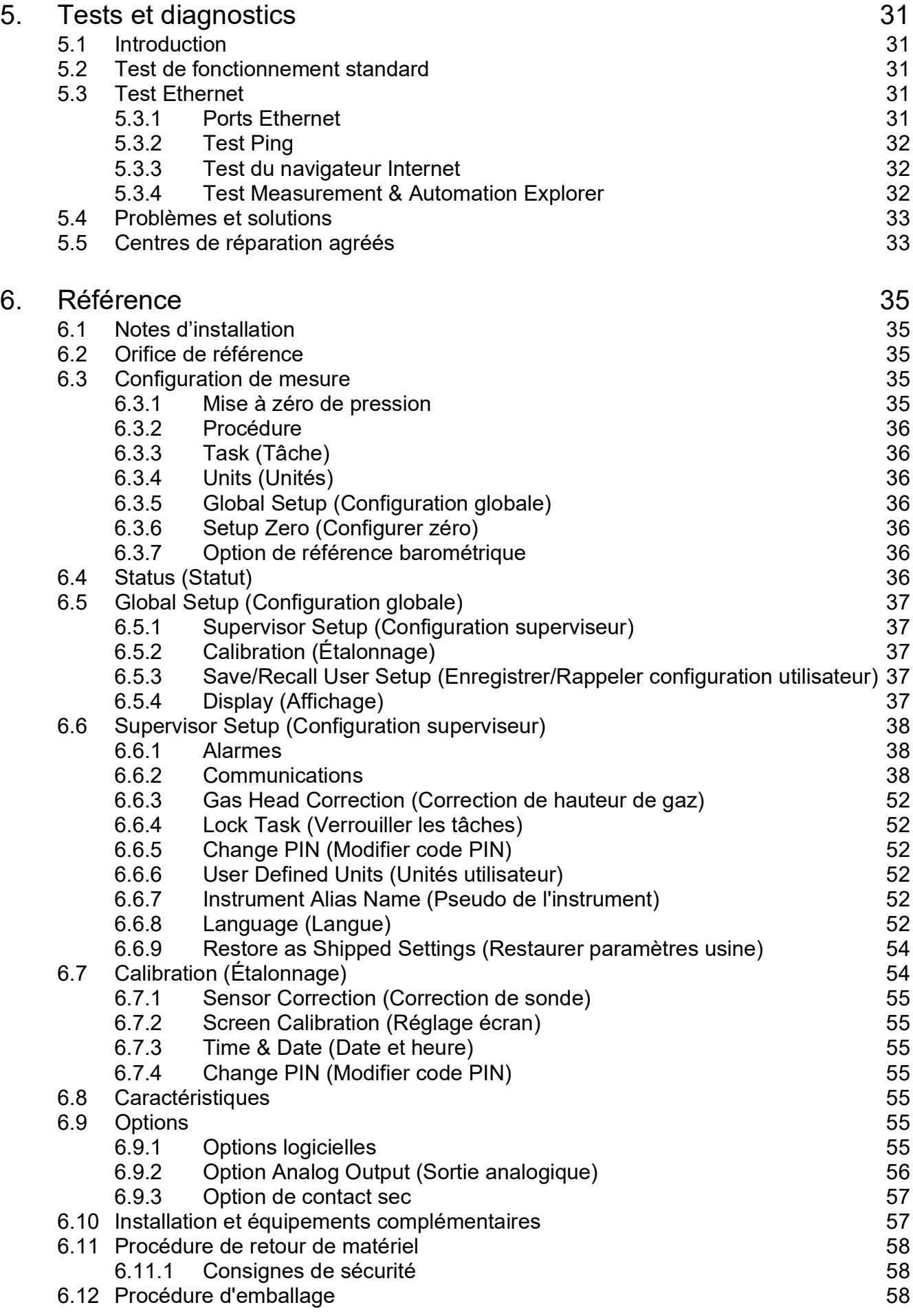

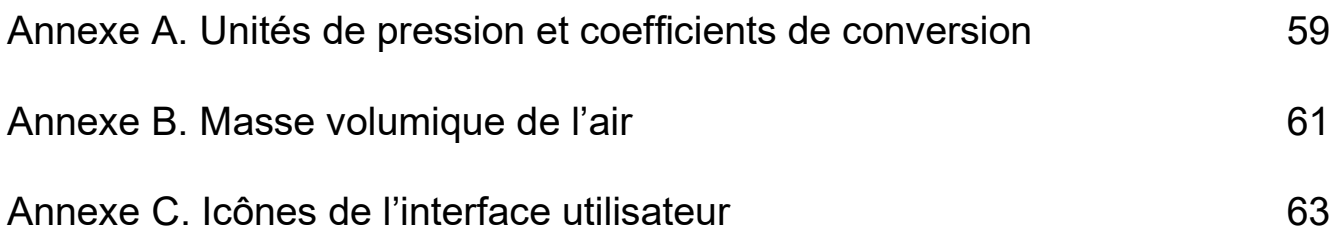

Copyright 2010 Baker Hughes Company. viii | Indicateur PACE - Notice d'emploi–Français

# <span id="page-10-0"></span>**1. Description**

## <span id="page-10-1"></span>**1.1 Introduction**

L'indicateur de pression PACE mesure à la fois la pression pneumatique et la pression hydraulique, et affiche sur un écran tactile couleur la pression mesurée, ainsi que l'état de l'instrument. Cet écran tactile permet d'effectuer des sélections et des réglages en mode de mesure. Cet instrument peut être contrôlé à distance, à l'aide d'interfaces de communication.

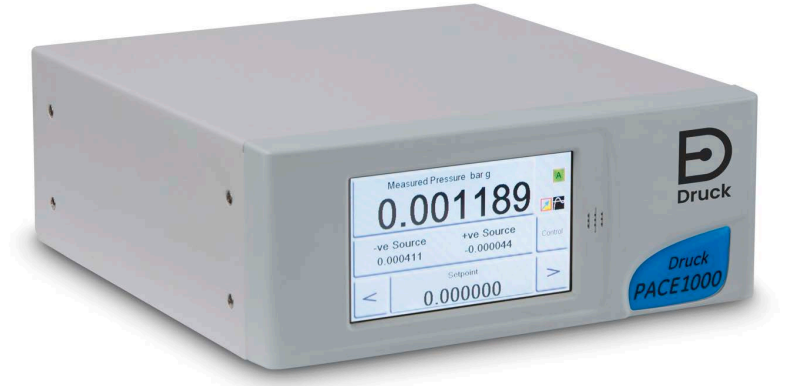

**Figure 1-1 : Vue avant du PACE1000**

Le panneau arrière de l'instrument accueille toutes les connexions électriques et les raccordements d'entrée de pression. Les connexions électriques se composent d'une fiche d'alimentation, d'interfaces de communication série et parallèle, d'orifices de pression et de ports d'option.

L'instrument peut être :

- posé librement sur une surface horizontale ;
- monté sur un rack standard de 19 pouces à l'aide du kit de montage en rack en option ;
- monté sur panneau à l'aide du kit de montage sur panneau en option.

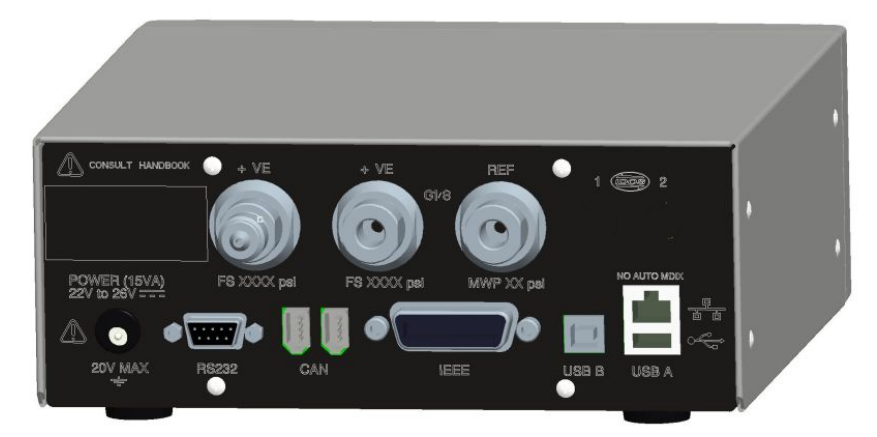

**Figure 1-2 : Vue arrière du PACE1000**

Reportez-vous à la fiche technique pour connaître les différentes options disponibles pour l'indicateur PACE1000.

Pour des informations et des notes sur les applications, voir Section 6, « [Référence,](#page-44-5) » page 35 ou **[Druck.com](https://druck.com)**.

## <span id="page-12-5"></span><span id="page-12-0"></span>**2. Installation**

## <span id="page-12-1"></span>**2.1 Contenu de l'emballage**

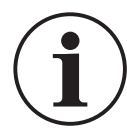

**INFORMATION Après avoir déballé un instrument froid, laissez-le se stabiliser et permettez à la condensation de s'évaporer.**

Vérifiez que l'emballage du PACE1000 contient les éléments suivants :

- i. Indicateur de pression PACE1000.
- ii. Adaptateur électrique.
- iii. Consignes de sécurité.
- iv. Certificat d'étalonnage.

## <span id="page-12-2"></span>**2.2 Emballage en cas de stockage ou de transport**

Pour stocker l'instrument ou le retourner à des fins d'étalonnage/de réparation :

- 1. Emballez l'instrument. Voir Section 6.12, « [Procédure d'emballage,](#page-67-3) » page 58.
- 2. Retournez l'instrument pour étalonnage/réparation en suivant la procédure de retour de matériel. Voir Section 6.11, « [Procédure de retour de matériel,](#page-67-4) » page 58.

## <span id="page-12-3"></span>**2.3 Préparation avant utilisation**

L'instrument peut être positionné comme suit :

- Posé librement sur une surface horizontale.
- Monté sur un rack standard de 19 pouces à l'aide du kit de montage en rack en option. Voir Section 2.6.1, « [Option de montage en rack,](#page-16-2) » page 7.
- Monté sur panneau à l'aide du kit de montage sur panneau en option. Voir [Section](#page-17-0) 2.6.2, « [Option de montage sur panneau,](#page-17-0) » page 8.

Pour les instruments posés librement, les pieds à l'avant de la base peuvent être utilisés pour surélever l'instrument de manière à avoir un meilleur angle de vision.

**Remarque :** L'air doit circuler librement autour de l'instrument, en particulier en cas de température ambiante élevée.

## <span id="page-12-4"></span>**2.4 Raccordement au PACE**

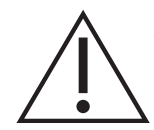

**AVERTISSEMENT Débranchez la ou les sources de pression et évacuez avec précaution la pression des conduites de pression avant de les connecter ou de les déconnecter. Procédez avec précaution.**

**Utilisez cet instrument à la pression nominale requise uniquement.**

**Avant d'appliquer une pression, vérifiez qu'aucun raccord ou équipement n'est endommagé. Remplacez tous les raccords et équipements endommagés. N'utilisez aucun raccord ou équipement endommagé.**

**Ne dépassez pas la pression de service maximum de l'instrument.**

**Cet appareil n'est pas destiné à être utilisé avec de l'oxygène.**

#### <span id="page-13-0"></span>**2.4.1 Adaptateurs de pression**

La Figure 2-1 illustre la gamme d'adaptateurs de pression PACE disponibles.

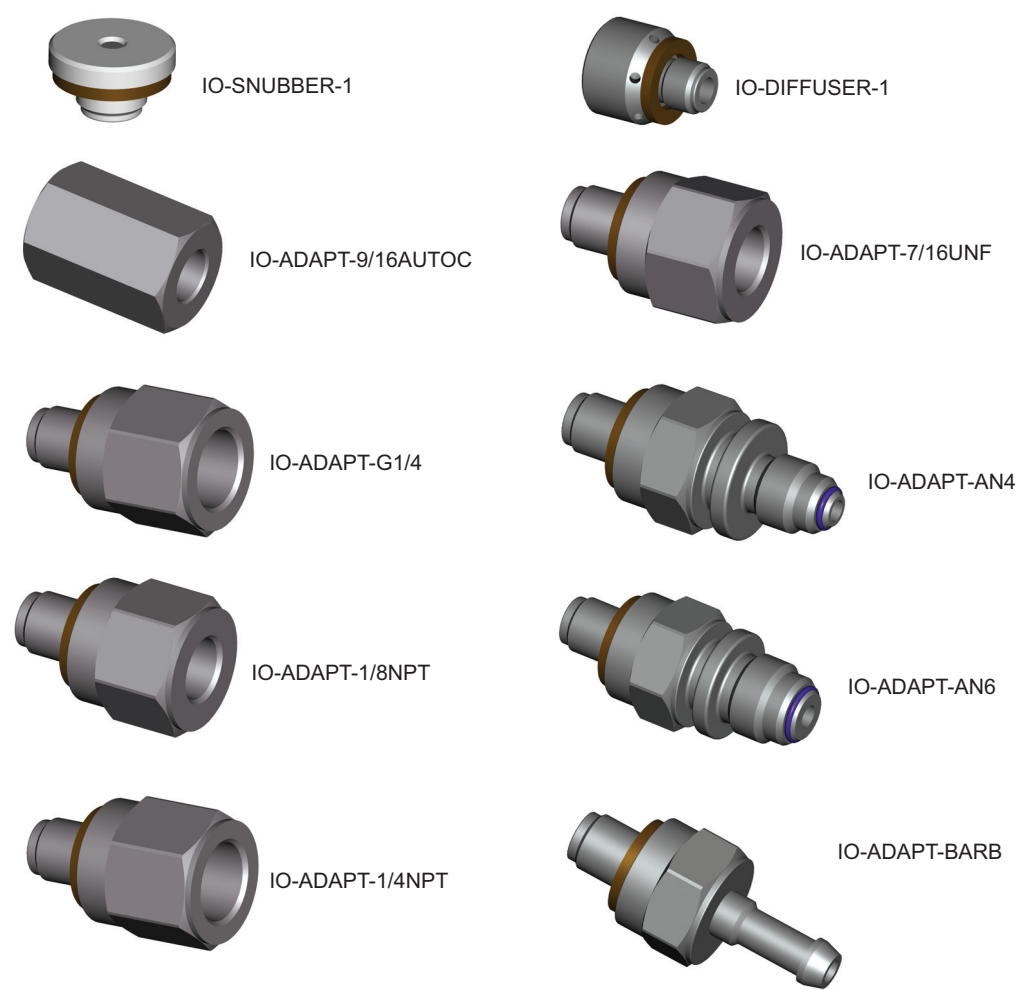

#### **Figure 2-1 : Adaptateurs de pression**

Pour plus d'informations, voir le Tableau 2-1 et la fiche technique.

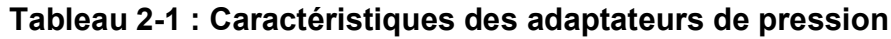

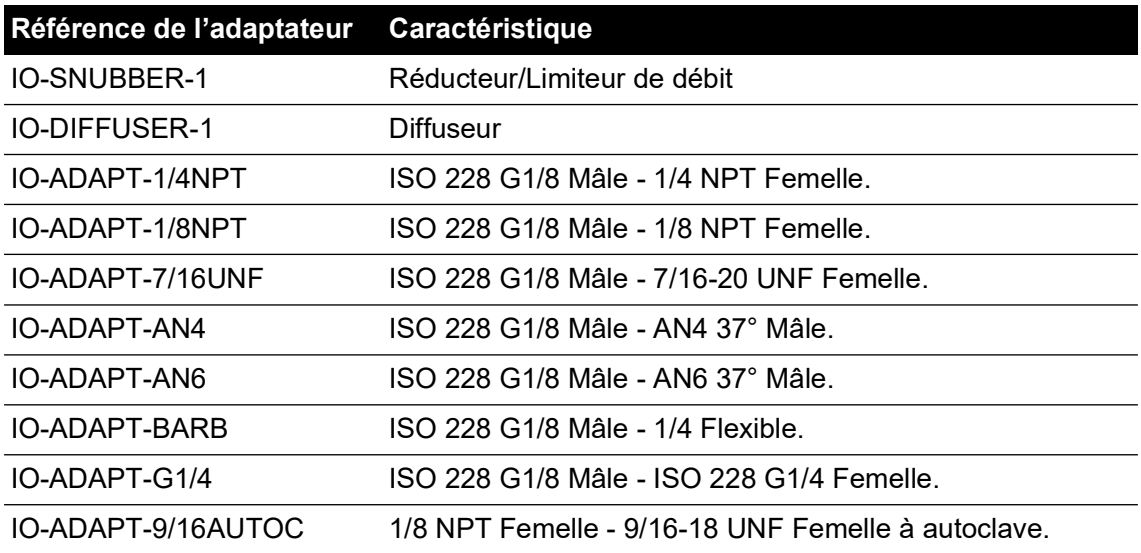

#### <span id="page-14-0"></span>**2.4.2 Raccord de pression**

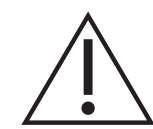

**AVERTISSEMENT Le filetage parallèle est obligatoire. Le filetage femelle est un filetage parallèle selon la norme ISO228/1 (DIN ISO228/1, JIS B0202) G1/8. Le filetage conique n'est pas autorisé.**

Le PACE possède des raccords de pression à filetage parallèle. Utilisez exclusivement le type de raccord indiqué dans le Tableau 2-2.

#### **Tableau 2-2 : Caractéristique du filetage du raccord de pression PACE**

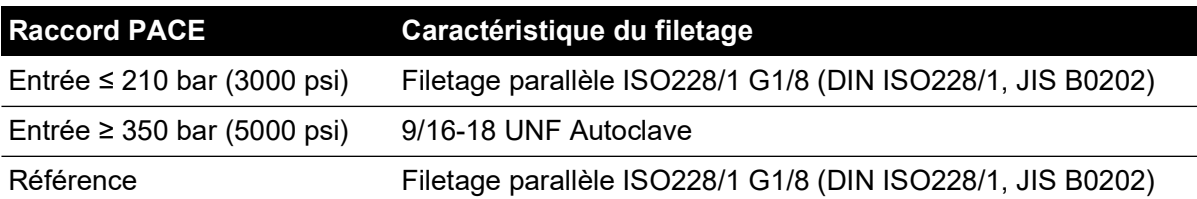

Voir Figure 2-2 pour le branchement aux raccords de pression PACE.

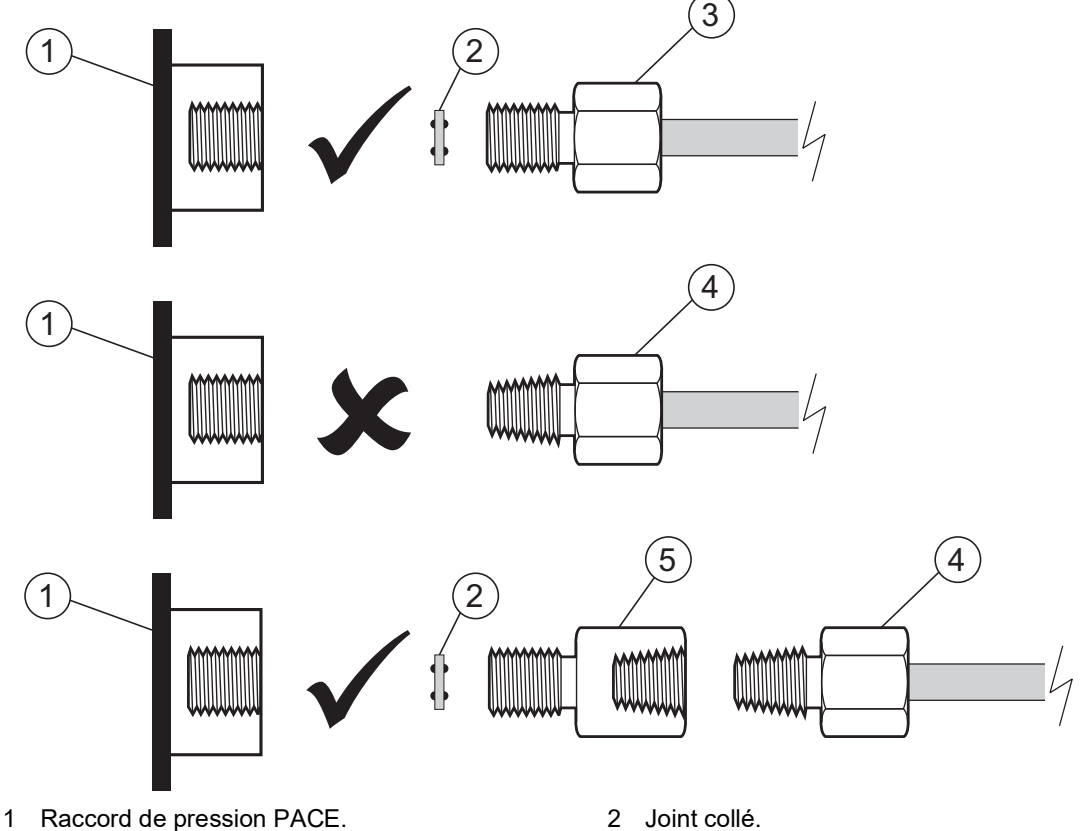

- 
- 3 Raccord de pression ISO 228/1 G1/8. 4 Raccord de pression filetage NPT.<br>5 Adaptateur de pression. voir Section 2.4.1. 5 Adaptateur de pression, voir [Section](#page-13-0) 2.4.1.

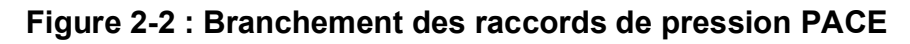

Pour des pressions inférieures à 100 bar (1450 psi), reportez-vous à l'autre méthode d'étanchéité décrite à la Figure 2-3.

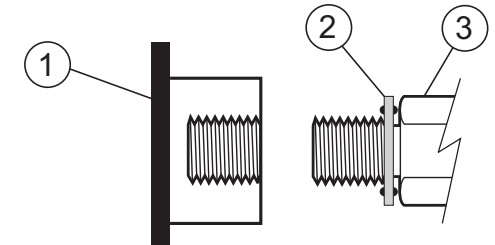

- 1 Raccord de pression PACE.
- 2 Joint collé.

3 Raccord de pression ou adaptateur ISO228/1 G1/8.

Pour les adaptateurs, voir la [Section](#page-13-0) 2.4.1.

#### **Figure 2-3 : Autre méthode d'étanchéité pour pression < 100 bar (1450 psi)**

## <span id="page-15-0"></span>**2.5 Raccordement à l'appareil à tester**

La pression ne doit pas dépasser 1,25 fois la pleine échelle ou la pression de service maximum indiquée sur le panneau arrière de l'instrument.

Pour protéger l'instrument contre les surpressions, montez un dispositif de protection approprié comme une soupape de surpression ou un disque d'éclatement.

#### <span id="page-15-1"></span>**2.5.1 Raccord pneumatique**

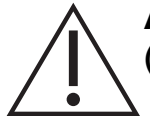

**AVERTISSEMENT Les plages de pressions supérieures à 210 bar (3 000 psi) sont conçues pour un usage hydraulique uniquement.**

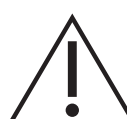

**ATTENTION Ne dépassez pas les pressions maximales indiquées dans le manuel des composants de l'appareil à tester.**

**Réduisez la pression à une valeur contrôlée lorsque vous procédez à une évacuation dans l'atmosphère.**

**Dépressurisez avec précaution tous les tuyaux (tubes) à la pression atmosphérique avant de les débrancher et de les brancher à l'appareil à tester.**

- 1. Coupez l'alimentation avant de connecter ou de déconnecter l'instrument.
- 2. Utilisez une méthode d'étanchéité appropriée pour tous les raccords de pression. Voir Section [2.4.2, page](#page-14-0) 5.
- 3. Isolez les pressions pneumatiques et dépressurisez les tuyaux (tubes) avant de brancher ou de débrancher l'instrument.
- 4. Assurez-vous que les systèmes de l'utilisateur peuvent être isolés et mis à l'air libre.
- 5. Le gaz pneumatique doit être propre et sec. Reportez-vous aux caractéristiques dans la fiche technique.
- 6. Raccordez l'appareil à tester à l'orifice approprié.

#### <span id="page-16-0"></span>**2.5.2 Raccordement hydraulique**

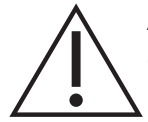

**AVERTISSEMENT Les fluides hydrauliques sont des substances dangereuses. Respectez les consignes de santé et de sécurité en vigueur. Utilisez des barrières de sécurité et des lunettes de protection appropriées.**

**Avant la mise sous pression, vérifiez qu'aucun raccord ou équipement n'est endommagé et veillez à ce que le taux de pression de l'équipement soit correct.**

**Ne dépassez pas la pression de service maximum de l'instrument.**

**Purgez tout l'air du fluide hydraulique.**

**N'utilisez pas pour le gaz une sonde qui a déjà été utilisée avec un fluide hydraulique.**

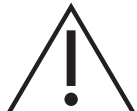

**ATTENTION Ne dépassez pas les pressions maximales indiquées dans le manuel des composants de l'appareil à tester.**

**Réduisez la pression à une valeur contrôlée lorsque vous procédez à une évacuation dans l'atmosphère.**

**Dépressurisez avec précaution tous les tuyaux (tubes) à la pression atmosphérique avant de les débrancher et de les brancher à l'appareil à tester.**

**Suivez les règles de propreté absolue quand vous utilisez l'appareil.**

**L'appareil risque d'être sérieusement endommagé si l'équipement qui lui est raccordé est contaminé.**

**Ne raccordez à l'instrument que du matériel propre.**

**Un filtre extérieur est recommandé pour éviter tout risque de contamination.**

**Remarque :** Les raccords de pression supérieurs à 210 bar (3000 psi) sont des raccords mâles 9/16-18 UNF à autoclave.

- 1. Coupez l'alimentation avant de connecter ou de déconnecter l'instrument.
- 2. Utilisez une méthode d'étanchéité appropriée pour tous les raccords de pression. Voir Section [2.4.2, page](#page-14-0) 5.
- 3. Isolez les pressions hydrauliques et dépressurisez les tuyaux (tubes) avant de brancher ou de débrancher l'instrument.
- 4. Assurez-vous que les systèmes de l'utilisateur peuvent être isolés et mis à l'air libre.
- 5. Le fluide hydraulique doit être propre. Reportez-vous aux spécifications indiquées dans la fiche technique.
- 6. Raccordez l'appareil à tester à l'orifice approprié.
- 7. Remplissez et purgez l'appareil à tester et les tuyaux (tubes) de raccordement.

## <span id="page-16-1"></span>**2.6 Kits de montage**

#### <span id="page-16-2"></span>**2.6.1 Option de montage en rack**

Un espace suffisant doit être ménagé à l'arrière de l'instrument pour l'ensemble des câbles et des tuyaux (tubes). La longueur des câbles et des tuyaux (tubes) doit être suffisante pour permettre de retirer et d'installer l'instrument. L'orifice de ventilation de l'instrument ne doit pas être obstrué.

L'air doit circuler librement dans le rack et autour de l'instrument, en particulier en cas de température ambiante élevée.

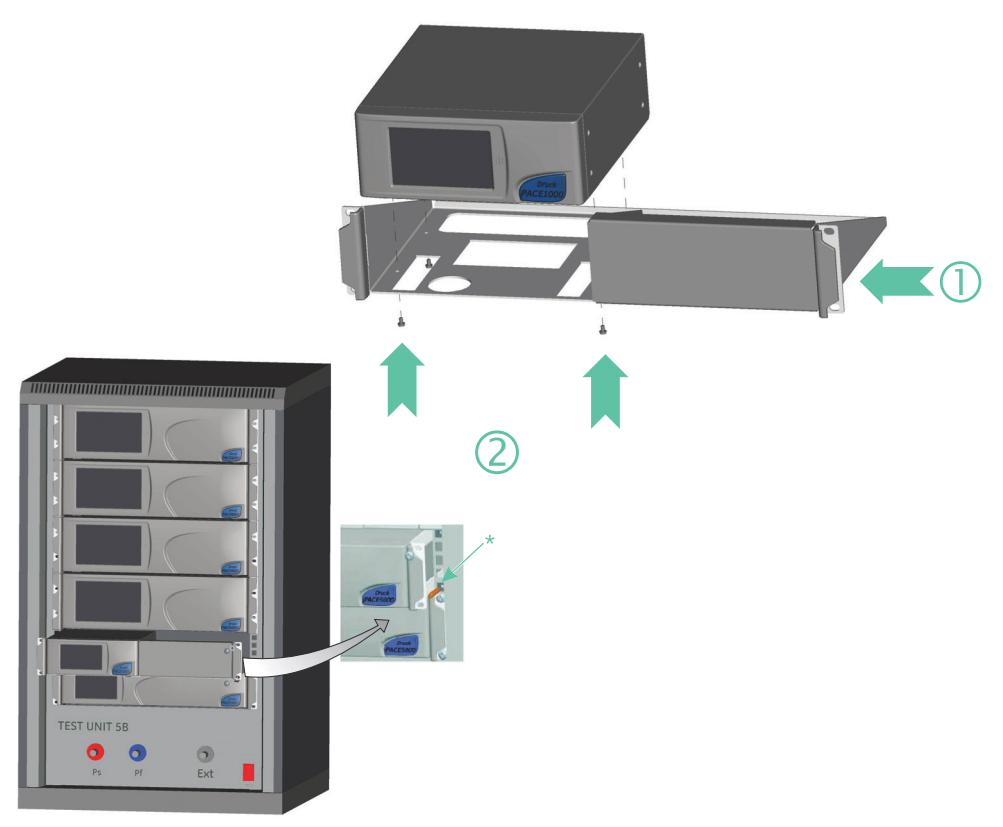

#### **Figure 2-4 : Montage en rack**

- 1. Placez l'instrument dans l'ensemble de montage en rack (1).
- 2. Fixez-le avec les quatre vis M3 x 6 (2) de longueur maximale M3 x 8.
- 3. Tout en tenant l'instrument, connectez les câbles et les tuyaux (tubes).
- 4. Reportez-vous à la section sur les raccordements électriques ci-dessous avant de procéder à l'installation de l'instrument dans le rack.
- 5. Placez temporairement les deux ergots\* de chaque côté du rack.
- 6. Positionnez l'instrument et faites-le glisser dans le rack.
- 7. Positionnez l'instrument sur les ergots\*.
- 8. Fixez l'instrument à l'intérieur du rack à l'aide des deux vis et rondelles (fournies).
- 9. Retirez les deux ergots\* et remplacez-les par les deux vis et rondelles restantes (fournies).

#### <span id="page-17-0"></span>**2.6.2 Option de montage sur panneau**

Un espace suffisant doit être ménagé à l'arrière de l'instrument pour l'ensemble des câbles et des tuyaux (tubes). La longueur des câbles et des tuyaux (tubes) doit être suffisante pour permettre de retirer et de monter l'instrument. L'orifice de ventilation de l'instrument ne doit pas être obstrué. L'air doit circuler librement dans le rack et autour de l'instrument, en particulier en cas de température ambiante élevée.

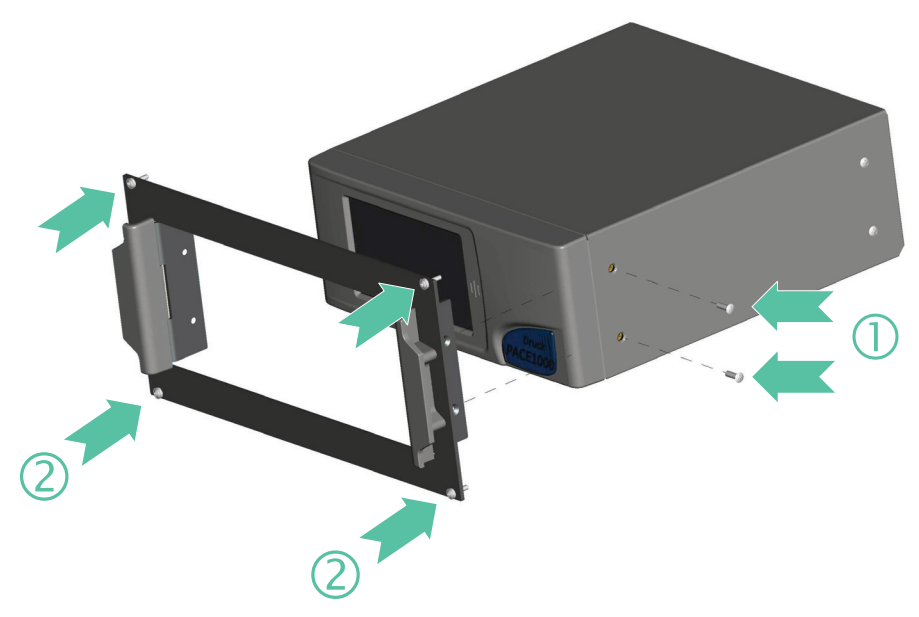

**Figure 2-5 : Montage sur panneau**

- 1. Retirez les quatre vis (1) de l'instrument.
- 2. Placez l'instrument dans l'ensemble de montage sur panneau.
- 3. Fixez-le avec les quatre vis (2).
- 4. Tout en tenant l'instrument, connectez les câbles et les tuyaux (tubes).
- 5. Reportez-vous à la section sur les raccordements électriques ci-dessous avant de procéder à l'installation de l'instrument sur le panneau.
- 6. Fixez l'instrument sur le panneau à l'aide des quatre vis et rondelles (2).

## <span id="page-19-0"></span>**2.7 Branchement de l'alimentation**

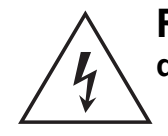

**RISQUE DE CHOC ÉLECTRIQUE Isolez l'alimentation électrique avant de réaliser tout branchement électrique sur le panneau arrière.**

**ATTENTION Utilisez l'adaptateur électrique fourni avec l'instrument (référence Druck IS1000118M9922-12). L'utilisation de tout autre adaptateur électrique risque de causer une surchauffe, qui elle-même peut entraîner un incendie.**

**Évitez absolument tout contact de l'adaptateur électrique avec de l'humidité ou des liquides.**

- 1. Avant de faire fonctionner l'instrument, veillez à utiliser l'adaptateur électrique TBTS fourni avec l'instrument.
- 2. Installez un interrupteur d'alimentation accessible qui servira de dispositif sectionneur dans le circuit de l'adaptateur électrique.
- 3. Plage d'alimentation d'entrée de l'adaptateur électrique : 100 à 240 V c.a., 50 à 60 Hz, 600 - 300 mA, catégorie d'installation II.

**Remarque :** L'adaptateur électrique doit être protégé par un dispositif à fusibles ou un dispositif de protection contre les surcharges.

- 4. Connectez l'adaptateur électrique à l'appareil.
- 5. Remettez la source d'alimentation électrique sous tension.
- 6. Vérifiez que l'écran du panneau avant affiche la séquence de mise sous tension. Voir Section 3.2, « [Séquence de mise sous tension,](#page-24-3) » page 15.

**Remarque :** Après cette séquence, l'instrument présente l'affichage par défaut sur l'écran tactile. Ce dernier comporte différentes touches.

Conditions liées aux instruments montés en rack ou sur panneau

- 1. Installez un interrupteur d'alimentation accessible qui servira de dispositif sectionneur dans le circuit de l'adaptateur électrique.
- 2. Placez l'interrupteur d'alimentation sur la position ARRÊT.
- 3. Connectez l'adaptateur électrique avant de faire glisser l'instrument dans le rack.
- 4. Placez l'interrupteur d'alimentation sur la position MARCHE.
- 5. Vérifiez que l'écran du panneau avant affiche la séquence de mise sous tension. Voir Section 3.2, « [Séquence de mise sous tension,](#page-24-3) » page 15.

## <span id="page-19-1"></span>**2.8 Connexion des communications**

Raccordez les connecteurs appropriés aux ports de communication en face arrière. Le cas échéant, immobilisez-les à l'aide des vis captives.

**Remarque :** Les interfaces RS-232 et IEEE 488 s'activent toutes deux à la mise sous tension. Définissez les paramètres requis dans le menu Supervisor Setup/communications (Configuration superviseur/communications). Voir Section 6.6.2, « [Communications,](#page-47-3) » page 38.

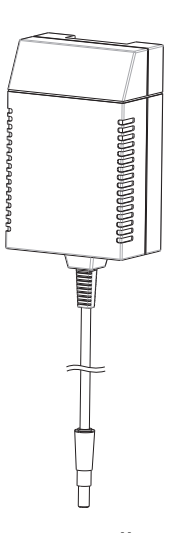

**Remarque :** Reportez-vous à la fiche technique pour avoir une liste des ports de communication en option.

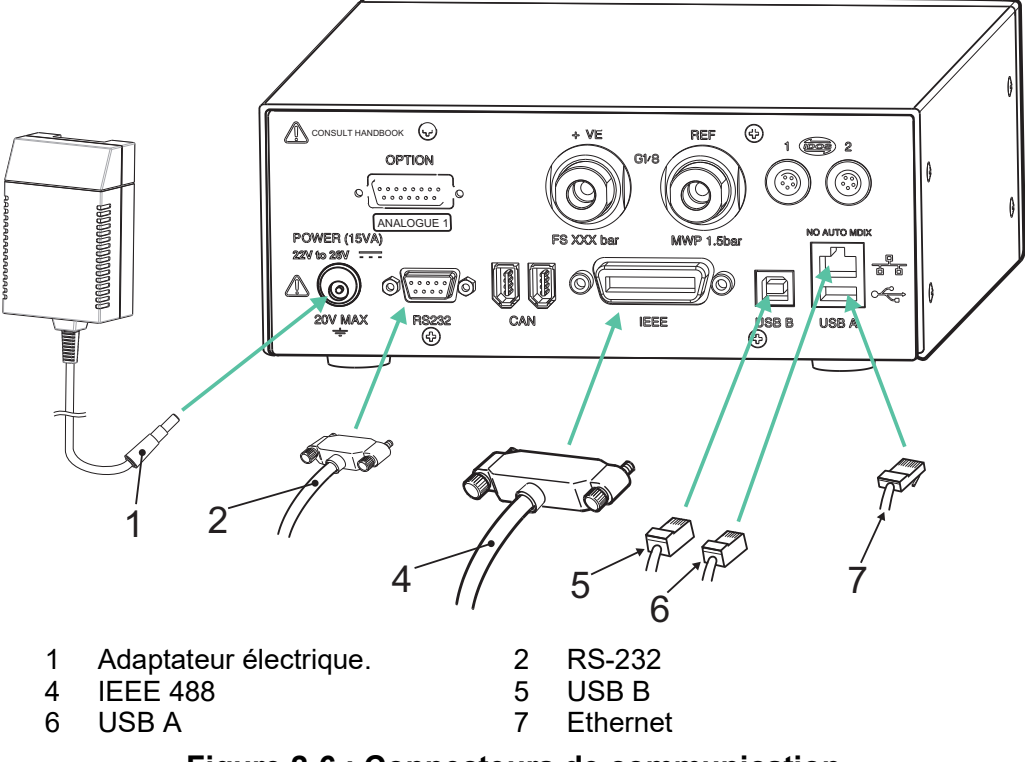

**Figure 2-6 : Connecteurs de communication**

#### <span id="page-20-0"></span>**2.8.1 Interface RS-232**

Lorsque vous utilisez l'interface RS-232, un câble doit être connecté directement de l'instrument à un port approprié de l'ordinateur via une liaison point à point.

Le Tableau 2-3 présente les connexions des broches du connecteur RS-232 de type D à 9 broches et la relation entre l'instrument et les signaux de contrôle RS-232, ainsi que l'interface d'interconnexion. L'instrument est configuré comme un équipement ETCD (équipement de terminaison de circuit de données).

| <b>Instrument</b>                         |                             | Ligne de contrôle |                               | <b>Ordinateur</b> |                                             |
|-------------------------------------------|-----------------------------|-------------------|-------------------------------|-------------------|---------------------------------------------|
| <b>Fonction de</b><br><b>l'instrument</b> | N° broche<br>9 voies type D | Sens du<br>signal | Terminologie<br><b>RS-232</b> | N° broche         | N° broche<br>9 voies type D 25 voies type D |
| RxD (I/P)                                 | 3                           | $\leftarrow$      | TxD                           | 3                 | 2                                           |
| TxD (O/P)                                 | 2                           | →                 | <b>RxD</b>                    | $\overline{2}$    | 3                                           |
| <b>GND</b>                                | 5                           | $\leftrightarrow$ | <b>GND</b>                    | 5                 | 7                                           |
| CTS (I/P)                                 | 7                           | $\leftarrow$      | <b>RTS</b>                    | 7                 | 4                                           |
| RTS (O/P)                                 | 8                           | →                 | <b>CTS</b>                    | 8                 | 5                                           |
| Placé en position<br>haute en interne     |                             | →                 | <b>RLSD</b><br>(DCD)          |                   | 8                                           |
| Non connecté                              | 4                           | $\leftarrow$      | DTR.                          | 4                 | 20                                          |
| Placé en position<br>haute en interne     | 6                           | $\leftrightarrow$ | <b>DSR</b><br>DCE prêt        | 6                 | 6                                           |
| Châssis de<br>l'équipement                | Boîtier de<br>connecteur    | $\leftrightarrow$ | Blindage de<br>câble          |                   |                                             |

**Tableau 2-3 : Connexions RS-232**

**Remarque :** Pour synchronisation logicielle : TXD, RXD et GND. Pour synchronisation matérielle : TXD, RXD, GND, CTS, RTS et DTR.

#### <span id="page-21-0"></span>**2.8.2 Interface IEEE 488**

L'interface est conforme à la norme IEEE 488.

L'interface parallèle IEEE 488 permet de connecter un ordinateur/un contrôleur à un ou plusieurs indicateurs PACE1000 et à d'autres instruments.

Il est possible de connecter jusqu'à 30 instruments à un ordinateur/contrôleur par l'intermédiaire d'un bus de données à haut débit.

**Remarque :** La longueur de chaque câble IEEE 488 doit être inférieure à 3 mètres afin de respecter la norme CEM. Voir la fiche technique.

#### **2.8.2.1 Installation d'une unité**

- 1. Raccordez un connecteur/faisceau de câbles IEEE 488 au panneau arrière de l'instrument.
- 2. Raccordez l'autre extrémité du connecteur ou du faisceau de câbles au connecteur IEEE 488 du contrôleur ou de l'ordinateur.
- 3. Modifiez les paramètres de communication IEEE 488. Voir Section [6.6.2.2, «](#page-49-0) IEEE 488, » [page](#page-49-0) 40.

#### **2.8.2.2 Installation de plusieurs unités**

Pour installer plusieurs unités, utilisez des fiches multiprises afin de connecter le premier instrument au second comme suit :

- 1. Fixez le connecteur sur le panneau arrière du premier instrument. Voir l'illustration.
- 2. Fixez le connecteur du contrôleur ou de l'ordinateur. Voir l'illustration.
- 3. Fixez le connecteur sur le panneau arrière du second instrument. Voir l'illustration.
- 4. Fixez le connecteur IEEE 488 du contrôleur/de l'ordinateur et l'autre connecteur dans l'instrument suivant.

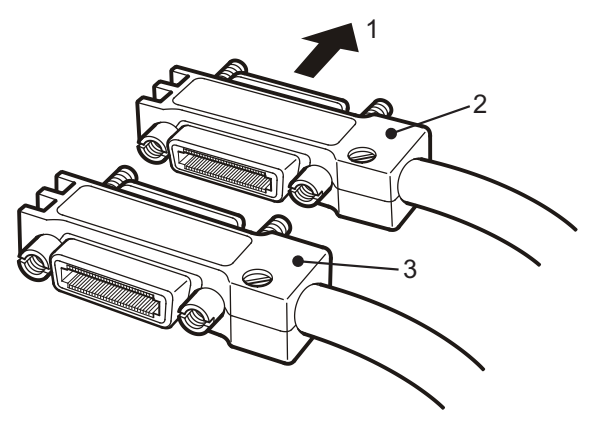

- 5. Répétez cette procédure pour tous les instruments du système.
- 6. Utilisez le menu de configuration du superviseur (communications) de chaque instrument pour configurer les paramètres de communication requis. Voir Section [6.6.2.2,](#page-49-0)  « IEEE 488, [» page](#page-49-0) 40.

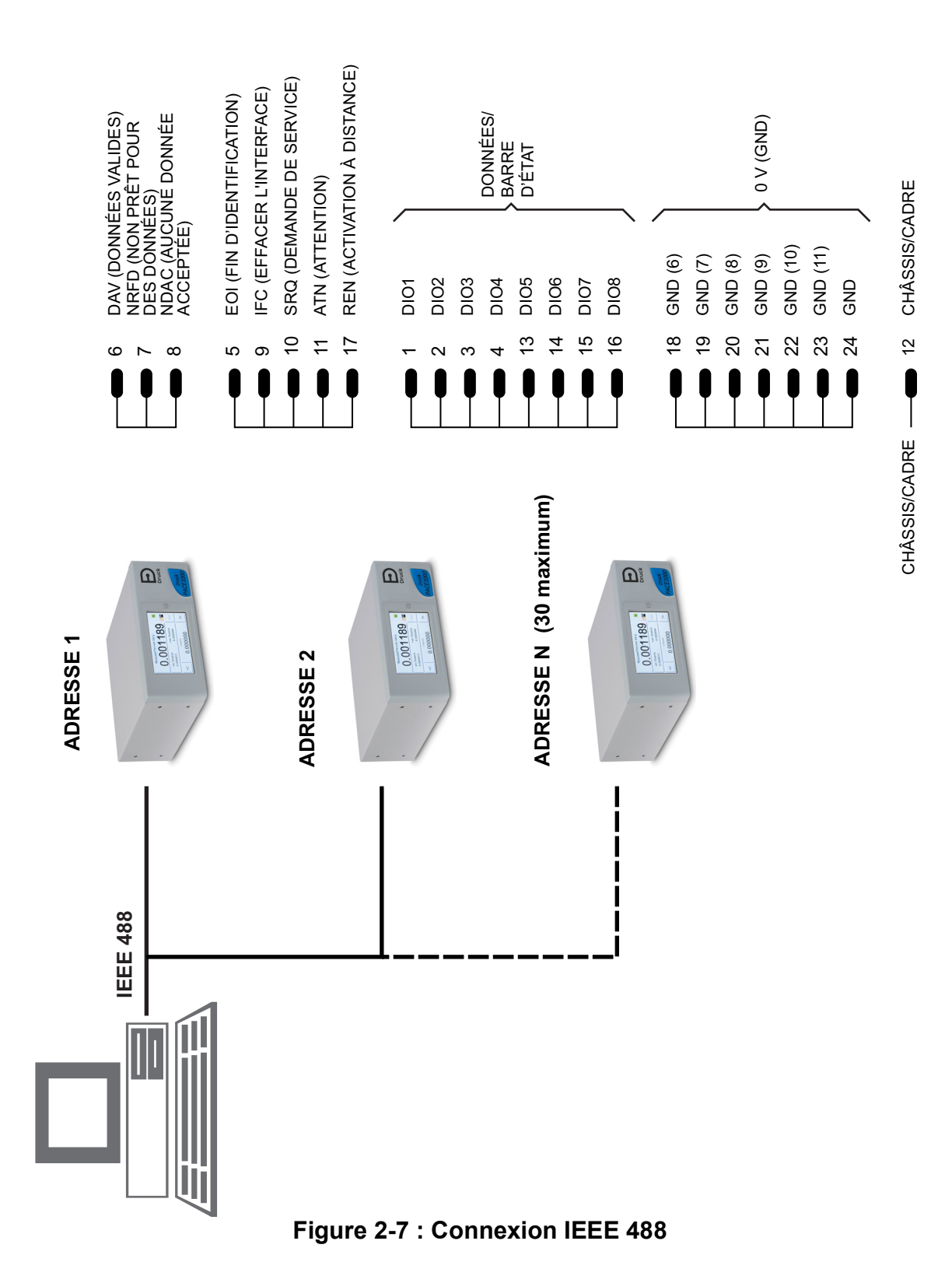

# <span id="page-24-0"></span>**3. Utilisation**

Cette section contient des tableaux de référence rapide qui détaillent toutes les fonctions disponibles et le menu de configuration.

## <span id="page-24-1"></span>**3.1 Préparatifs**

Assurez-vous que les câbles électriques et les tuyaux (tubes) pneumatiques sont conformes aux exigences d'installation. Voir Section 2, « [Installation,](#page-12-5) » page 3.

Avant toute utilisation, procédez comme suit :

- 1. Si nécessaire, procédez à l'entretien. Voir Section 4, « [Entretien,](#page-38-6) » page 29.
- 2. Pour le fonctionnement sur plan de travail d'un seul instrument, procédez comme suit :
	- a. Raccordez l'instrument à l'alimentation électrique.
	- b. Assurez-vous que les tuyaux pneumatiques ne sont pas endommagés, encrassés ou humides.
- 3. L'instrument doit être testé avant toute utilisation.
- 4. Lisez et familiarisez-vous avec l'ensemble de la procédure avant d'entamer tout processus sur un quelconque composant ou un système.

<span id="page-24-3"></span>**Remarque :** L'écran tactile peut être irrémédiablement endommagé par des objets pointus.

## <span id="page-24-2"></span>**3.2 Séquence de mise sous tension**

Les séquences de fonctionnement suivantes présentent l'écran de l'instrument.

**Remarque :** La séquence suivante est fournie à titre d'exemple. Les valeurs et les sélections affichées dépendent des plages et des options activées sur l'instrument.

- 1. Placez l'interrupteur d'alimentation sur la position ON (Marche).
- 2. L'écran affiche la séquence de mise sous tension. **Remarque :** Ne touchez pas l'écran pendant la mise sous tension.
- 3. L'instrument effectue un autotest.

**Remarque :** Si le test détecte une erreur, un message d'erreur s'affiche, voir Section 5, « [Tests et diagnostics,](#page-40-5) » [page](#page-40-5) 31.

- 4. Si l'autotest ne révèle aucune erreur, l'écran tactile est activé et le système passe en mode de mesure.
- 5. L'écran tactile affiche la pression mesurée selon les paramètres définis lors de la configuration.
- 6. L'instrument est à présent prêt à l'emploi.

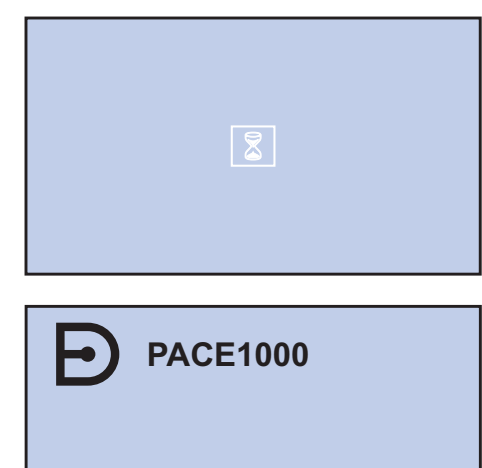

Druck at Heart

## <span id="page-25-0"></span>**3.3 Mode de mesure**

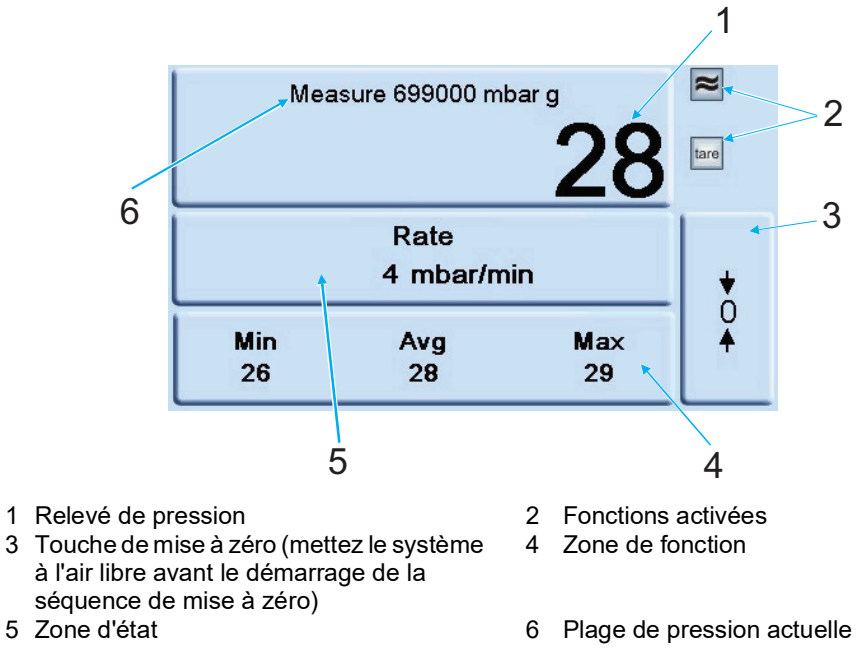

**Figure 3-1 : Zones de l'écran tactile**

#### **Tableau 3-1 : Icônes affichées à l'écran**

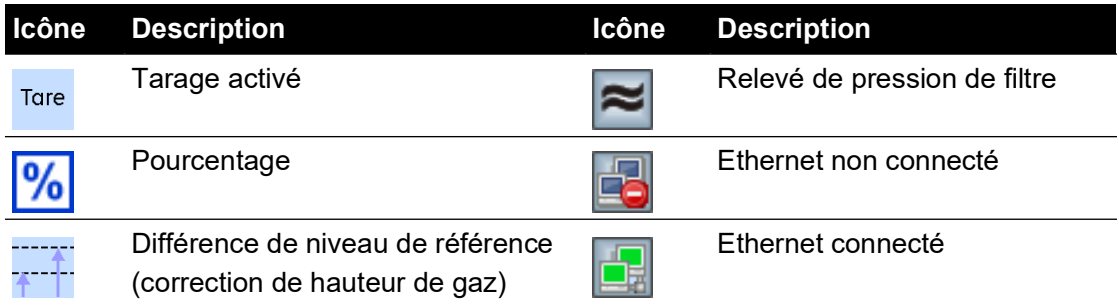

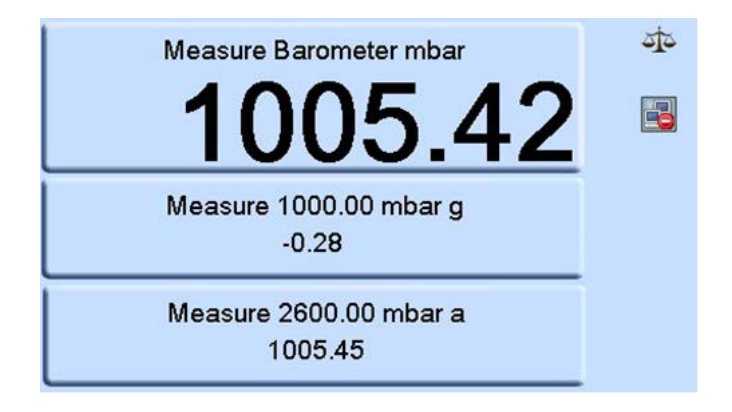

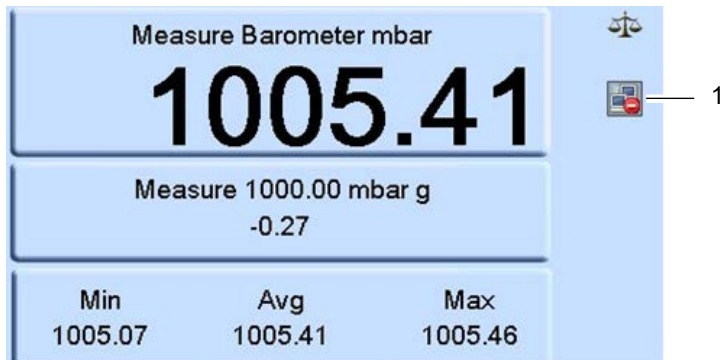

Les valeurs Min/Avg/Max (Mini/Moy/Maxi) dans la zone de fonction sont calculées pour le relevé dont l'affichage est sélectionné à l'écran supérieur.

L'indication d'état sur la connexion Ethernet LAN (1) est la suivante :

- Couleur rouge non connecté
- Couleur verte connecté

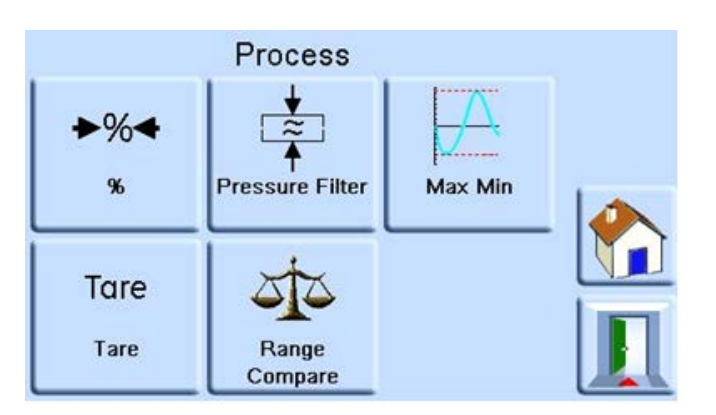

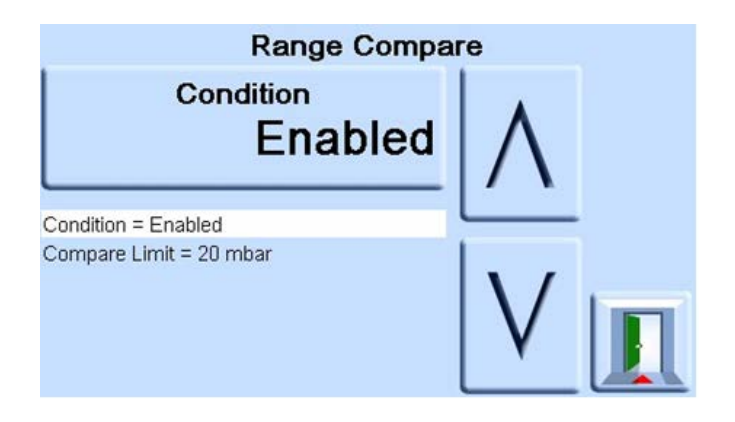

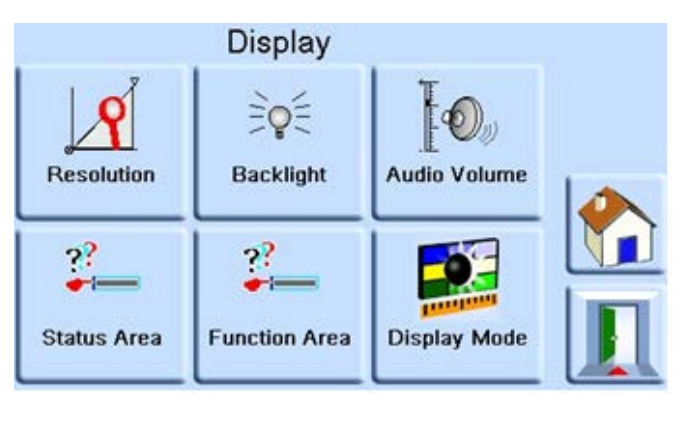

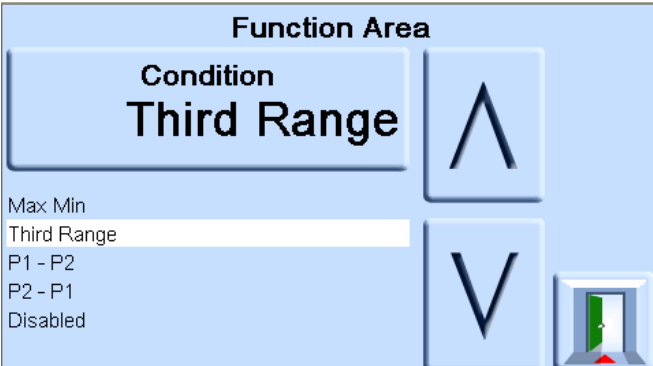

Le choix de l'affichage de la condition P1-P2 dans la zone de fonction inférieure de l'écran permet d'afficher la valeur résultant de la soustraction de la pression P2 affichée dans la zone d'état centrale à la pression P1 affichée dans la zone supérieure, ou vice-versa pour le choix de l'affichage de la condition P2-P1.

## <span id="page-27-0"></span>**3.4 Acquisition de données**

L'icône « Datalog » (1) est présente lorsqu'une carte mémoire est montée :

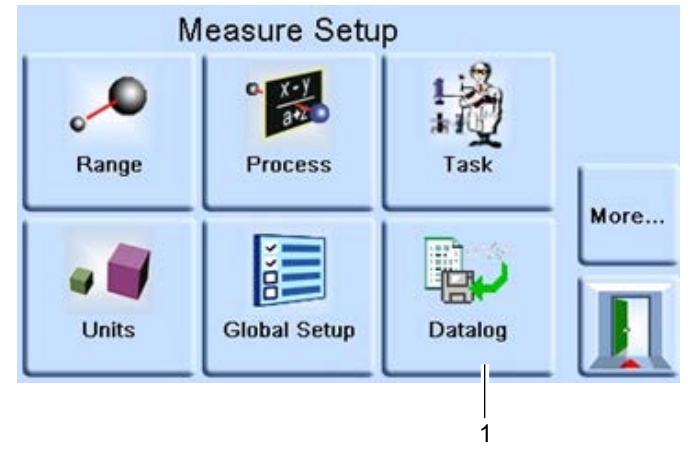

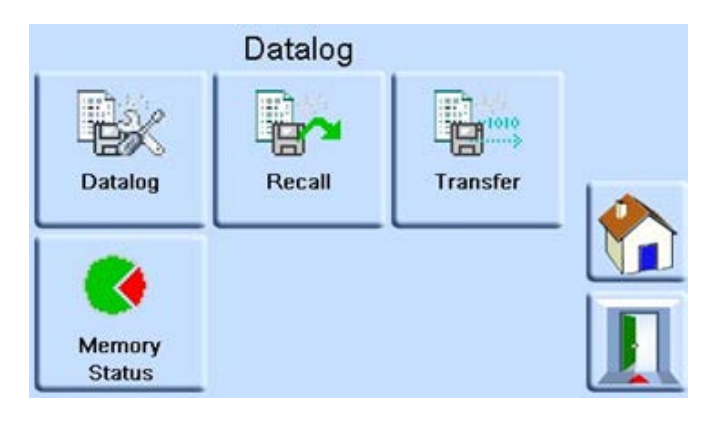

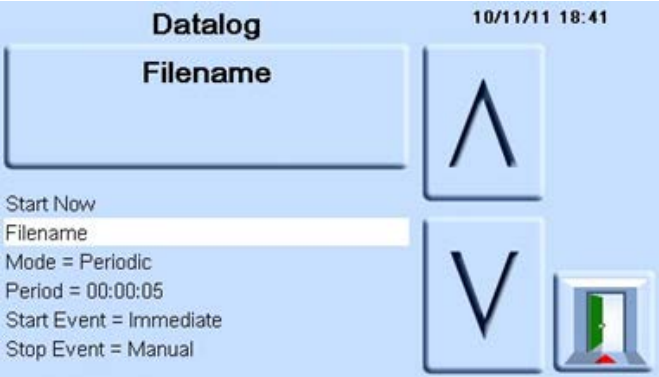

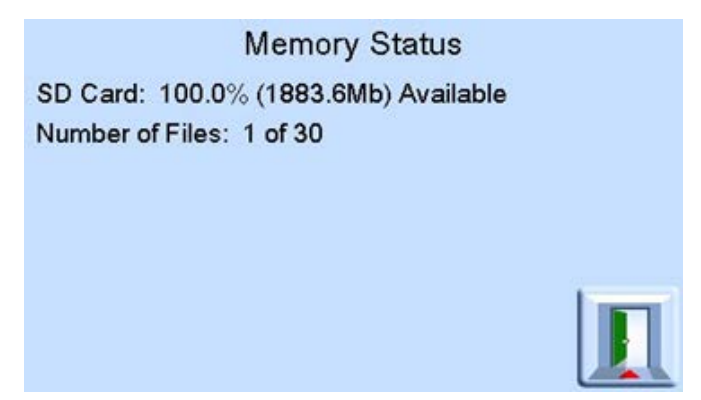

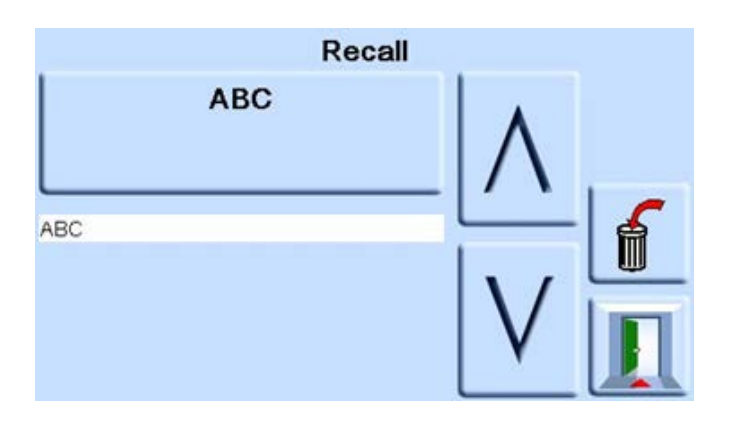

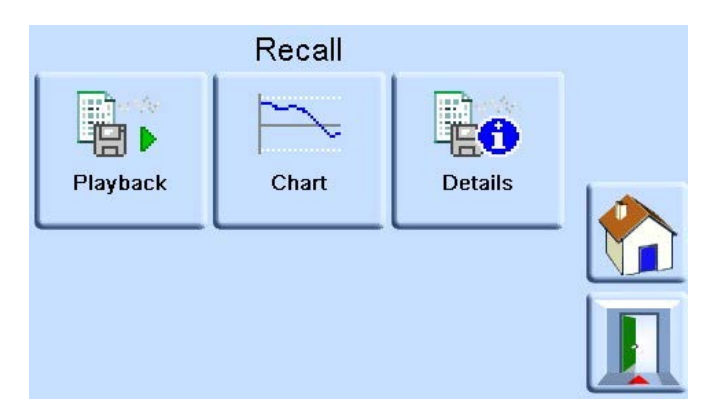

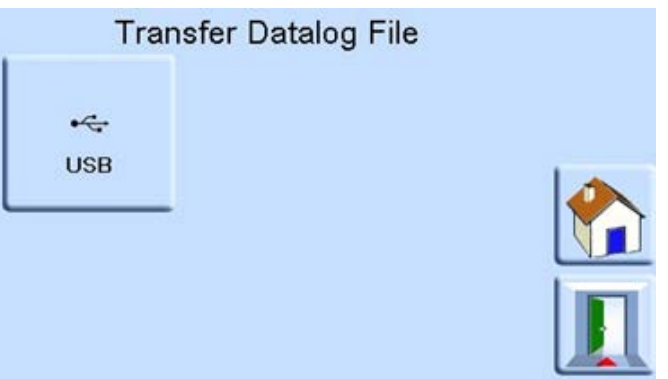

#### <span id="page-30-0"></span>**3.4.1 Menu Measure Setup (Configuration de mesure)**

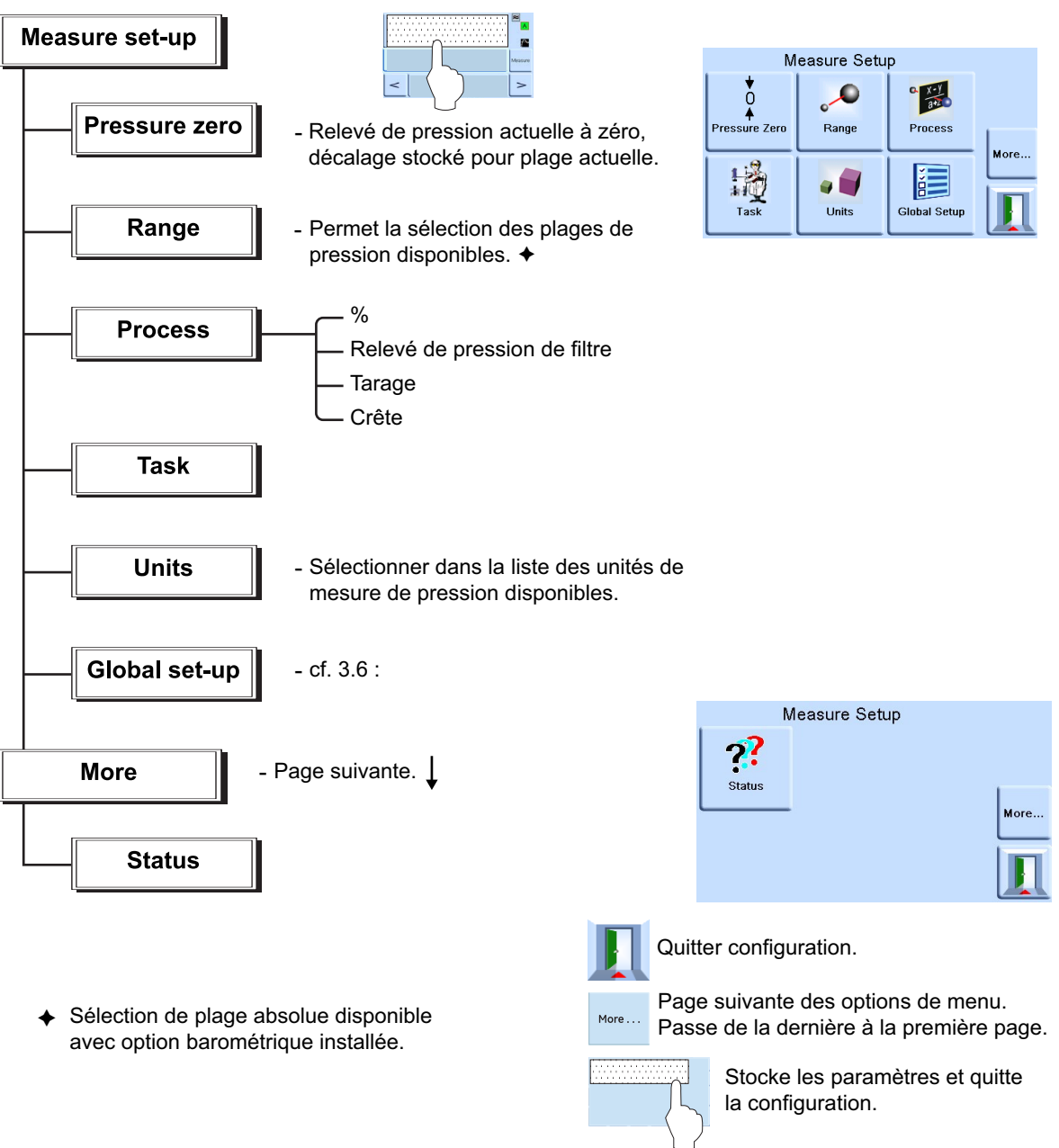

## <span id="page-30-1"></span>**3.5 Fonctionnement et exemples de procédures**

#### <span id="page-30-2"></span>**3.5.1 Introduction**

Avant toute utilisation, l'instrument doit être raccordé à des alimentations électrique et pneumatique/hydraulique appropriées. Voir Section 2, « [Installation,](#page-12-5) » page 3.

Lorsque l'instrument est sous tension, l'écran affiche le mode de mesure de pression ainsi que la tâche définie avant la mise hors tension.

#### <span id="page-30-3"></span>**3.5.2 Mode de mesure**

L'instrument fonctionne comme un indicateur de pression de précision et affiche la pression mesurée à l'orifice de sortie.

#### <span id="page-31-0"></span>**3.5.3 Task (Tâche)**

La touche **Task** (Tâche) permet d'utiliser diverses fonctions prédéfinies :

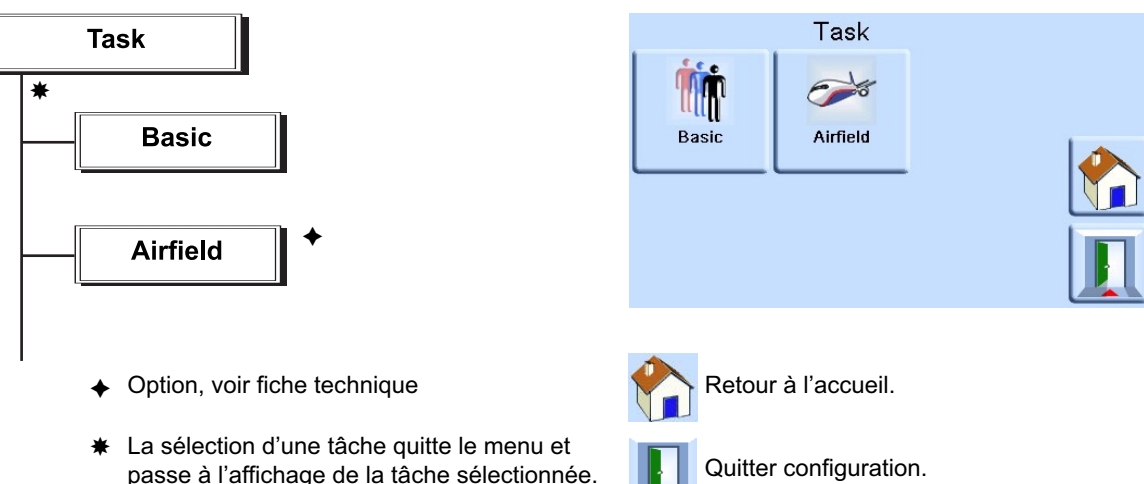

L'écran affiche le menu des tâches, voir illustration illustration ci-dessus.

Lorsqu'une tâche telle que la tâche Basic (Basique) est sélectionnée, l'écran affiche alors la tâche en question.

Pour mesurer la pression dans la tâche en cours, procédez comme suit :

1. Sélectionnez les unités de mesure de pression requises dans le menu de configuration du mode de mesure.

**Remarque :** DANPour la tâche Airfield (Aérodrome), il est possible d'utiliser des codes Q. Ces unités sont des codes normalisés à trois lettres, disponibles en unités aéronautiques (pieds et mètres). Voir Tableau 3-2.

#### **Tableau 3-2 : Codes Q de la tâche Airfield (Aérodrome)**

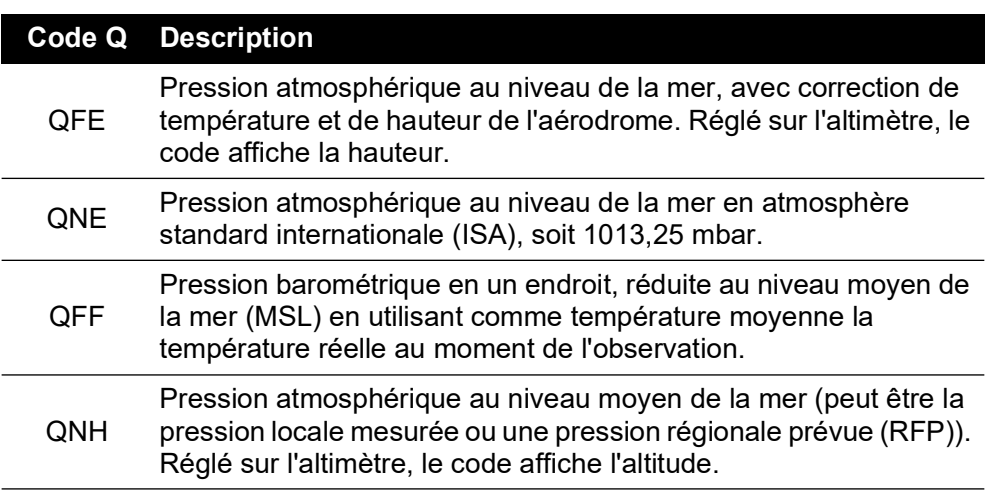

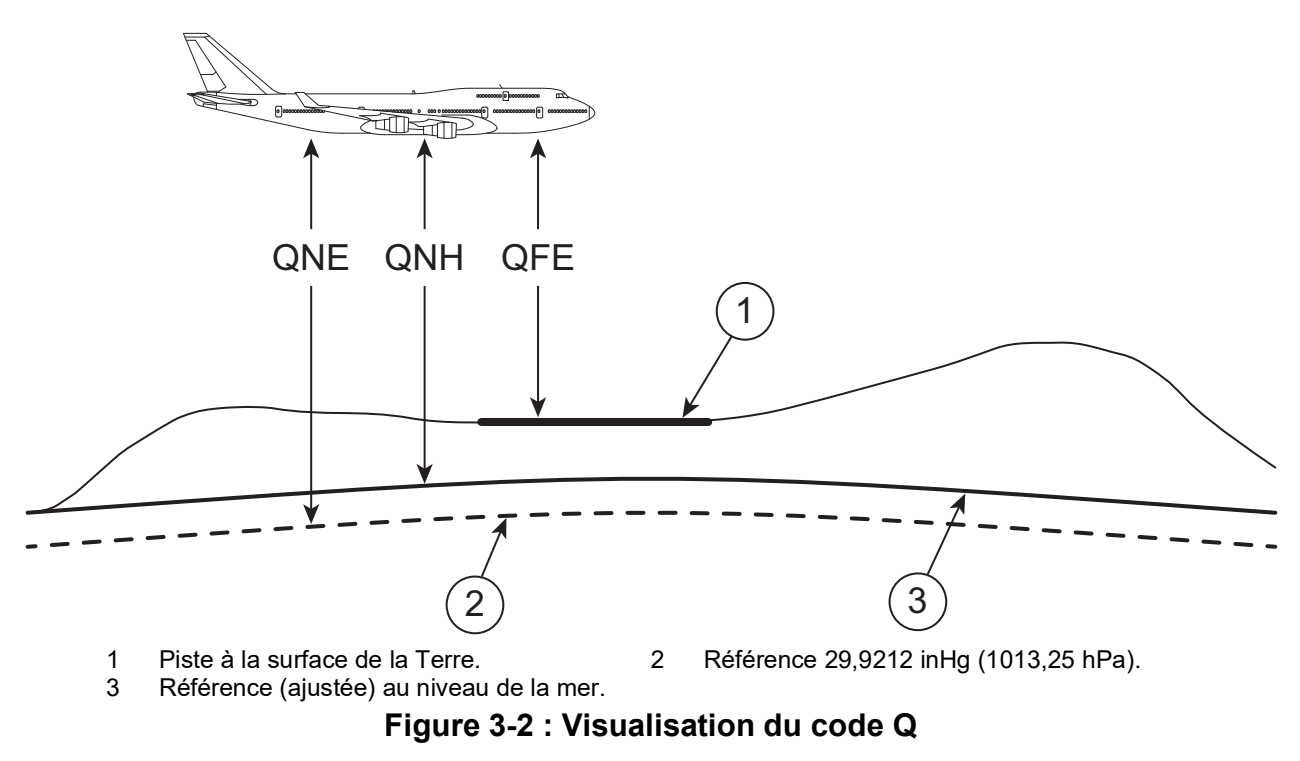

#### <span id="page-32-0"></span>**3.5.4 Option Leak Test (Test de fuite)**

Cette tâche mesure le débit de fuite pendant le temps d'attente de mesure.

Au début du test, l'instrument mesure la pression de test du système de l'utilisateur. L'instrument enregistre ensuite le changement de pression pendant le temps d'attente de mesure.

Une fois le test terminé, l'écran affiche les résultats de débit de fuite, par seconde ou par minute, dans les unités de pression actuelles sélectionnées dans la configuration du mode de mesure.

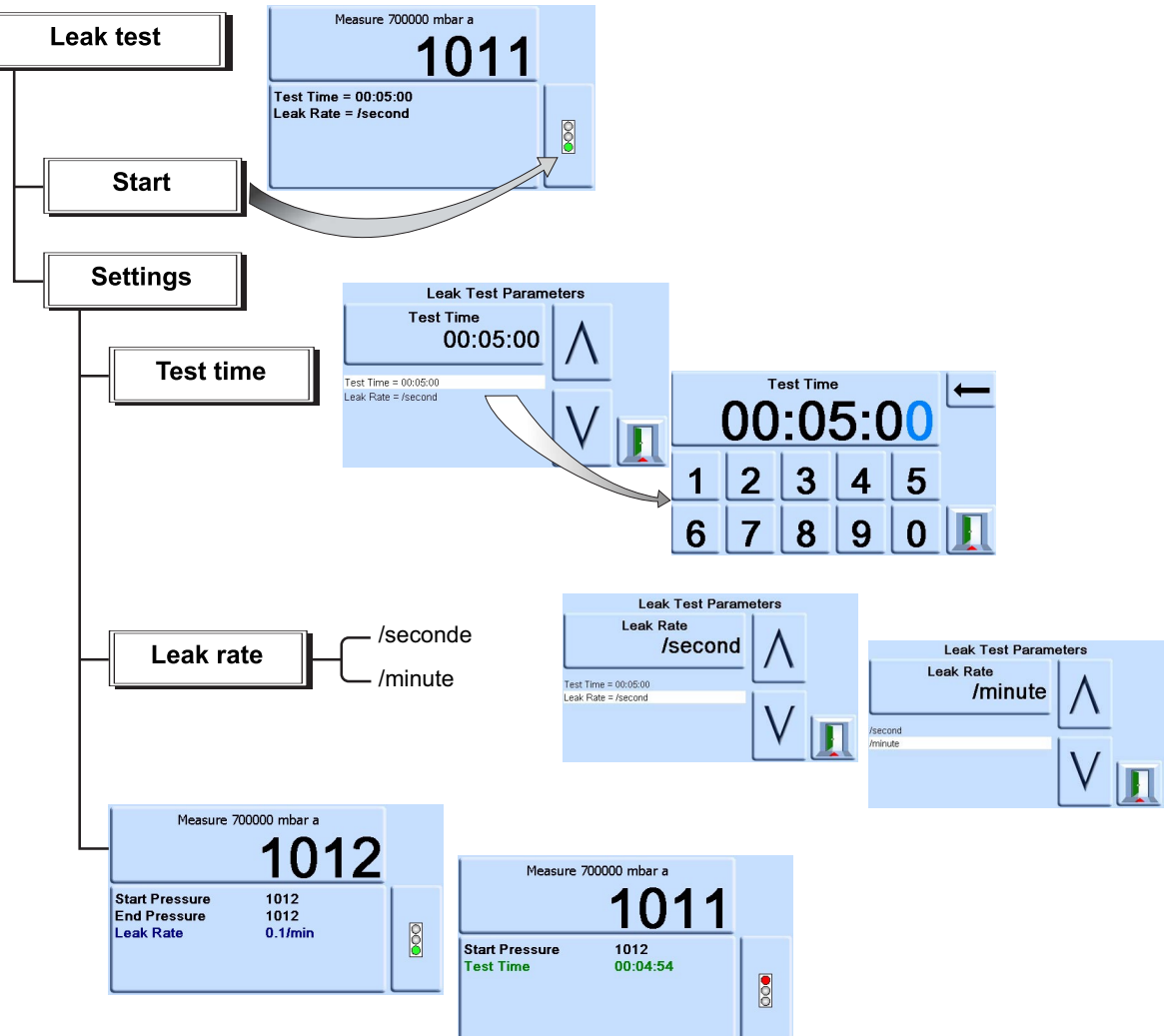

## <span id="page-33-0"></span>**3.6 Options de la configuration globale**

Les options du menu de configuration globale (Global Setup) permettent d'accéder aux paramètres de l'instrument pour les modes de mesure et de contrôle.

Ce menu de configuration offre un accès protégé par code PIN aux menus de configuration Supervisor (Superviseur) et Calibration (Étalonnage).

Lorsque vous appuyez sur la touche Global Setup (Configuration globale), l'écran tactile affiche les options disponibles.

#### <span id="page-34-0"></span>**3.6.1 Supervisor Setup (Configuration superviseur), Calibration (Étalonnage), Save/Recall User Setup (Enregistrer/Rappeler configuration d'utilisateur) et Display (Affichage)**

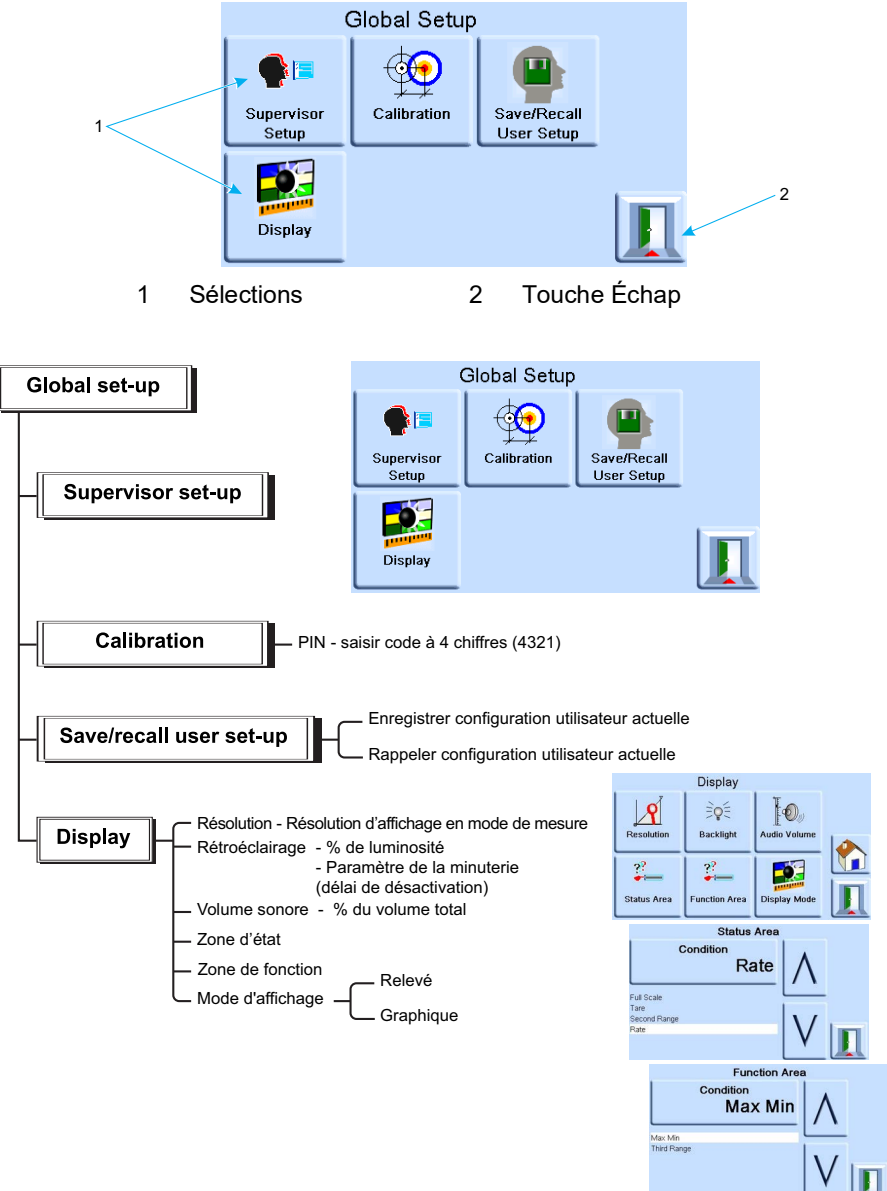

## <span id="page-35-0"></span>**3.7 Supervisor Setup (Configuration superviseur)**

Le menu Supervisor Setup (Configuration superviseur) contient des fonctions permettant de modifier des paramètres. Ceux-ci sont généralement programmés lors de l'installation.

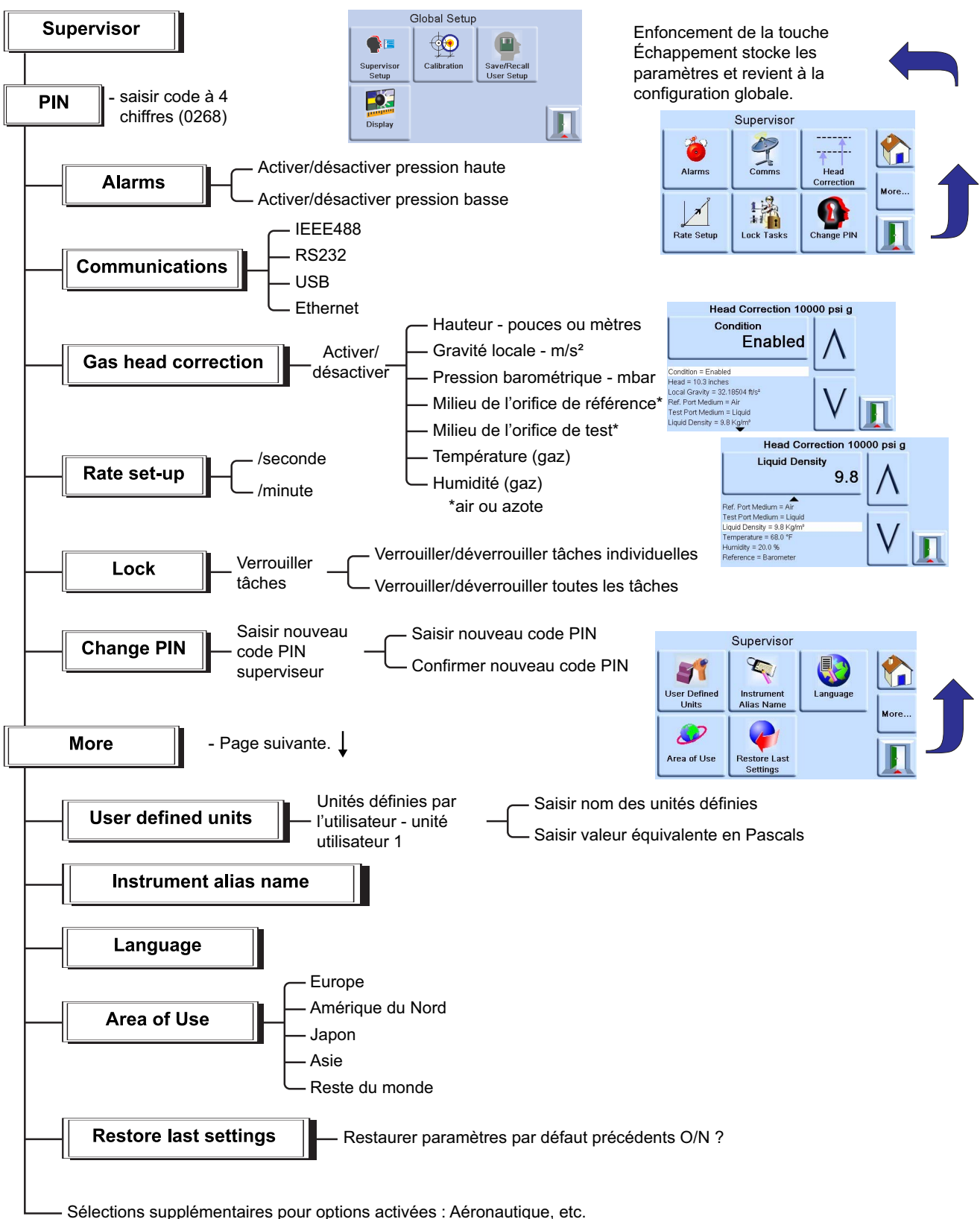
## **3.8 Instrument Status (État de l'instrument)**

Le menu Control Setup (Configuration du mode de contrôle) permet d'accéder aux paramètres d'état suivants de l'instrument :

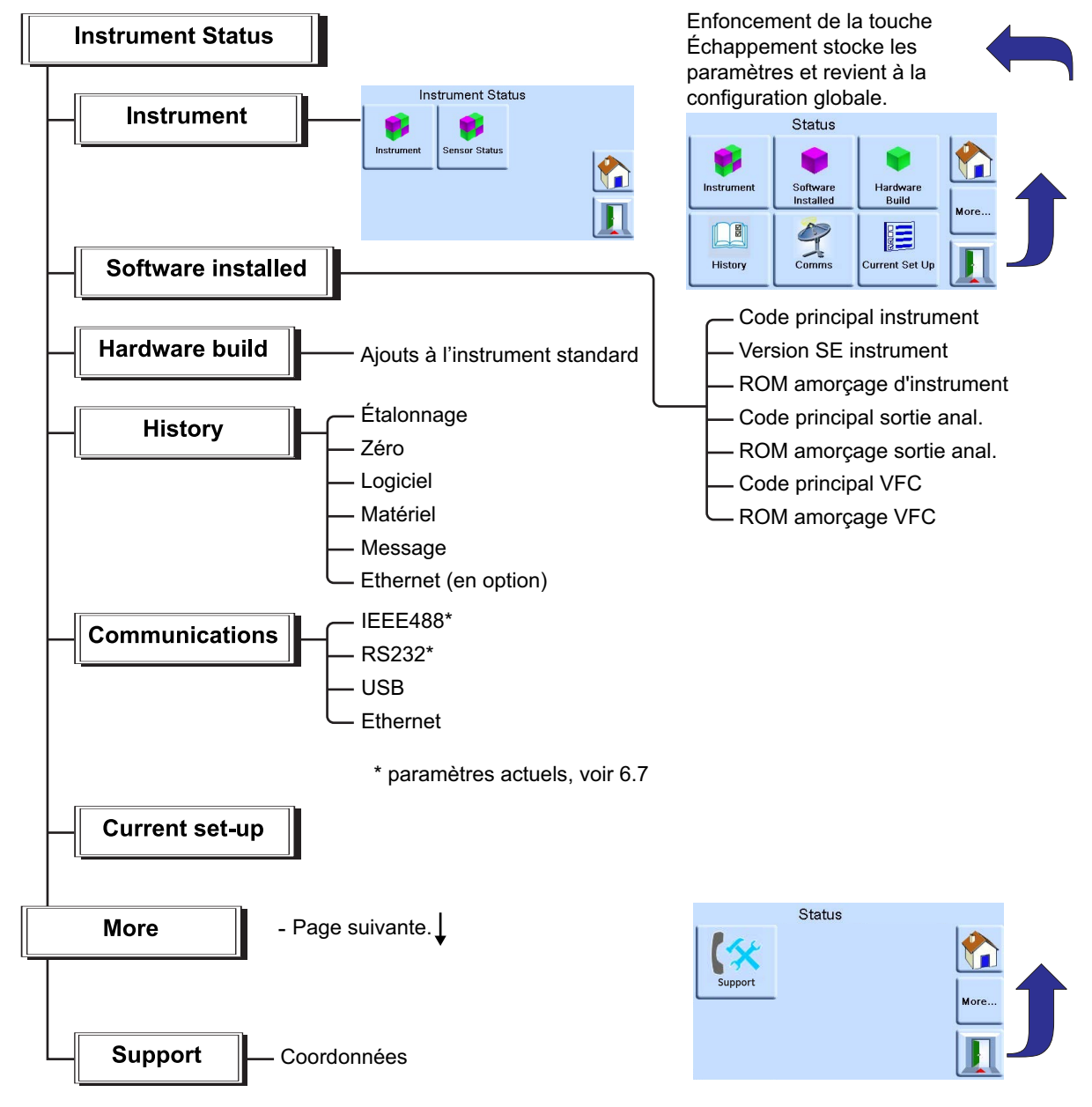

## **3.9 Logiciel**

Accessible depuis le menu d'état, le menu Software History (Historique logiciel) fournit des informations en lecture seule sur le logiciel installé sur l'instrument.

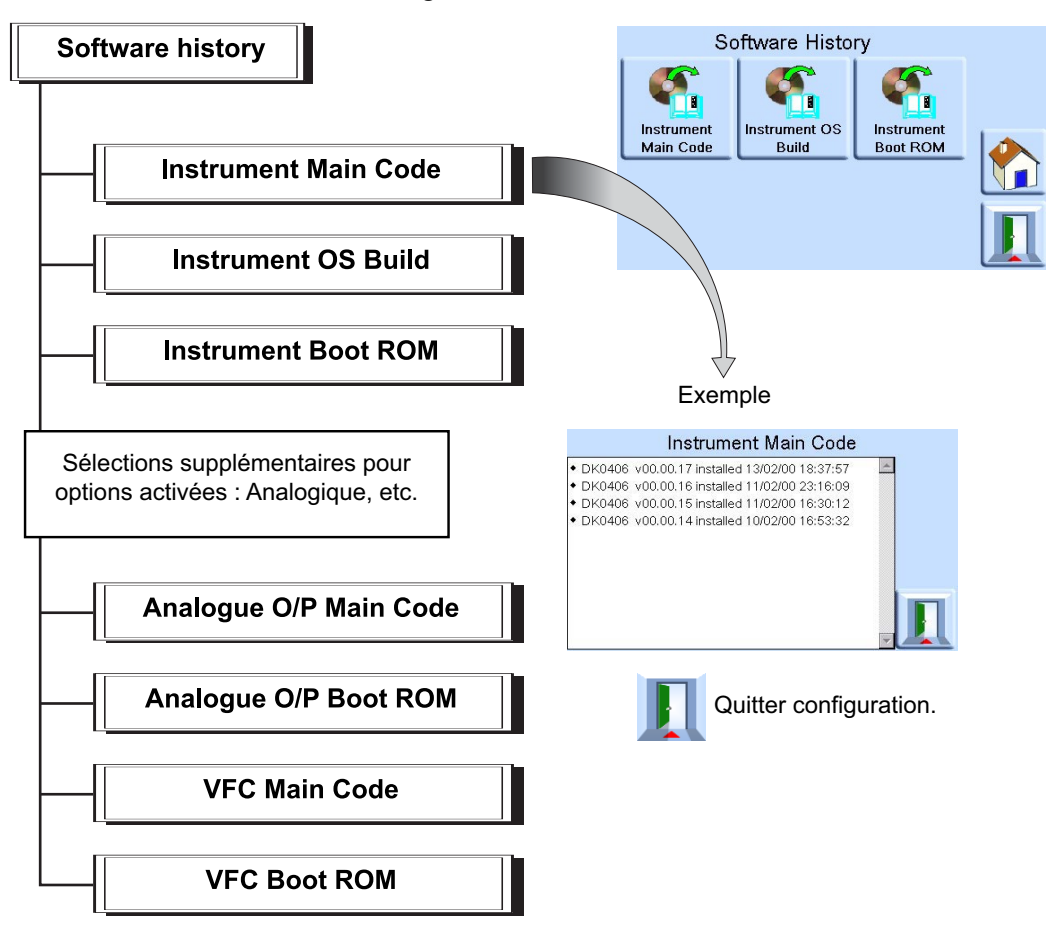

# **4. Entretien**

## **4.1 Introduction**

Cette section décrit les opérations d'entretien courant et les opérations de remplacement des composants. Voir Section 5, « [Tests et diagnostics,](#page-40-0) » page 31.

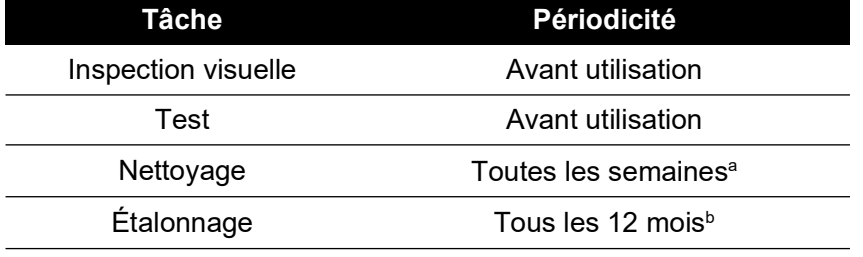

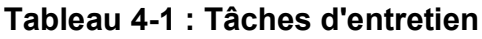

a. Peut varier en fonction de l'utilisation (installation dans un rack ou sur un plan de travail) et de l'environnement (humidité, poussière).

b. Peut varier en fonction de la précision requise.

## **4.2 Inspection visuelle**

Procédez à une inspection afin de détecter tout signe d'endommagement ou de saleté sur les éléments suivants :

- a. Extérieur de l'instrument.
- b. Adaptateur électrique.
- c. Équipements associés.

Les pièces endommagées doivent être remplacées. Contactez le service Druck.

## **4.3 Nettoyage**

N'utilisez pas de solvant pour nettoyer l'instrument. Nettoyez le panneau avant de l'instrument à l'aide d'un tissu humide et non pelucheux et d'un détergent doux.

## **4.4 Test**

Effectuez un test de fonctionnement standard. Voir Section 5.2, « [Test de fonctionnement](#page-40-1)  [standard,](#page-40-1) » page 31.

## **4.5 Mise à jour du logiciel**

Pour mettre à jour le logiciel interne du PACE1000, procédez comme suit :

- 1. Insérez une clé USB dans un PC connecté à l'Internet.
- 2. Ouvrez l'Explorateur Windows et sélectionnez le dossier racine de la clé USB. Supprimez les dossiers suivants s'ils sont présents :
	- i. DPI
	- ii. OS
- 3. [À l'aide d'un navigateur Internet, rendez-vous sur la page d'assistance PACE de Druck](https://druck.com/software)  [suivante](https://druck.com/software) : **https://druck.com/software**
- 4. Sélectionnez le logiciel le plus récent et au numéro de révision alphanumérique le plus élevé, sauf s'il faut une révision plus ancienne du logiciel.
- 5. Téléchargez le fichier logiciel compressé.

## Chapitre 4. Entretien

- 6. Une fois le fichier compressé téléchargé, enregistrez-le sur le bureau du PC. Décompressez le contenu du fichier compressé dans le répertoire racine de la clé USB. Vérifiez que les deux dossiers suivants ont été créés dans le répertoire racine de la clé USB :
	- i. DPI
	- ii. OS
- 7. Éjectez la clé USB du PC.
- 8. Vérifiez que le PACE est éteint.
- 9. Insérez la clé USB dans le port USB en face arrière du PACE.
- 10. Allumez le PACE.
- 11. Une fois que le PACE est allumé, parcourez les menus affichés suivants :
	- a. Sélectionnez la zone de mesure de pression supérieure de l'écran.
	- b. Sélectionnez l'icône de configuration globale.
	- c. Sélectionnez l'icône d'étalonnage.
	- d. Saisissez le code PIN : 5487
- 12. L'écran PACE affiche désormais les icônes de tous les composants logiciels qui peuvent être mis à jour. Les icônes affichées dépendent du comparatif entre la version actuellement installée et celle indiquée dans le document historique du logiciel.
- 13. Mettez à jour le logiciel dans l'ordre ci-après. Suivez les instructions affichées à l'écran pendant la mise à jour.
	- a. Logiciel du système d'exploitation.

**Remarque :** Le PACE doit rester sous tension pendant la mise à jour du logiciel du système d'exploitation, faute de quoi, il se mettra dans un état irrécupérable.

- b. Logiciel de l'instrument.
- 14. Une fois que les mises à jour des logiciels sont terminées, éteignez le PACE,
- 15. puis rallumez-le.
- 16. Attendez que le PACE affiche l'écran de mesure de la pression.
- 17. Vérifiez que la version du logiciel installé est bien celle indiquée dans le document historique du logiciel.

# <span id="page-40-0"></span>**5. Tests et diagnostics**

## **5.1 Introduction**

Cette section présente le test de fonctionnement standard. Le Tableau 5-2, page 33 répertorie les défaillances possibles, ainsi que les réponses à apporter.

Le PACE comporte un système d'autotest et de diagnostic qui contrôle en permanence les performances de l'instrument. Lors de la mise sous tension, ce système effectue un autotest.

## <span id="page-40-1"></span>**5.2 Test de fonctionnement standard**

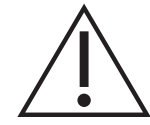

#### **ATTENTION Évacuez toujours la pression avant de débrancher l'équipement sous pression.**

La procédure suivante permet de déterminer si le PACE est en bon état de fonctionnement et vérifie les fonctions et les dispositifs de l'instrument.

- 1. Raccordez l'instrument. Voir Section 2, « [Installation,](#page-12-0) » page 3.
- 2. Après la mise sous tension, sélectionnez le menu de configuration du mode de mesure.
	- a. Sélectionnez les unités de mesure de pression requises dans le menu de configuration du mode de mesure.
	- b. Appliquez une pression connue sur l'une des sondes. Assurez-vous que la pression de l'instrument s'inscrit dans la plage de tolérance indiquée dans les spécifications. Voir la fiche technique.
	- c. Libérez avec précaution la pression appliquée à la pression atmosphérique.
	- d. Assurez-vous que la mesure de pression de l'instrument affiche la pression atmosphérique ou ambiante.
	- e. Le test est terminé.

Après un test de fonctionnement satisfaisant, l'instrument est prêt à être utilisé.

## **5.3 Test Ethernet**

- 1. Connectez le port Ethernet du PACE à un PC.
- 2. Vérifiez que l'indication Ethernet LAN du PACE passe au vert au bout de quelques secondes.
- 3. Définissez l'adresse Ethernet du PACE à Auto IP.
- 4. Consignez l'adresse Auto IP du PACE.

#### **5.3.1 Ports Ethernet**

Le Tableau 5-1 présente les détails des ports Ethernet ouverts pour le PACE.

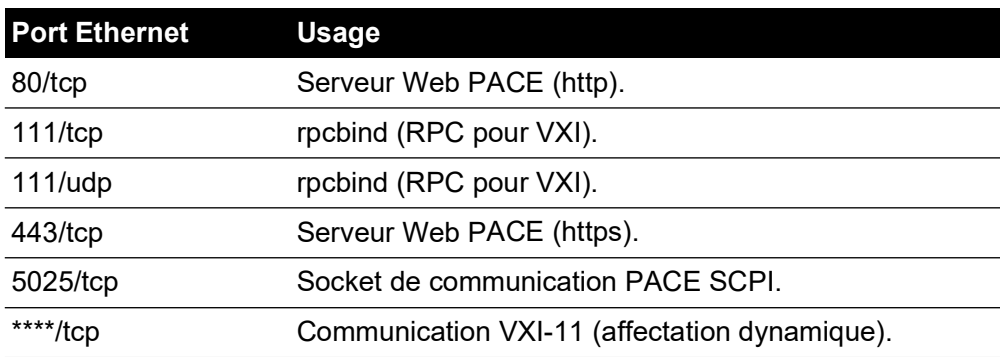

#### <span id="page-40-2"></span>**Tableau 5-1 : Ports Ethernet ouverts**

#### **5.3.2 Test Ping**

- 1. Ouvrez l'écran d'invite de commande du PC.
- 2. À l'aide de la commande « ping », effectuez un test de l'adresse IP du PACE. Reportez-vous à la capture d'écran ci-dessous. S'il fonctionne correctement, le PACE répondra.

```
Command Prompt
      >ping 3.115.21.237
Pinging 3.115.21.237 with 32 bytes of data:
Finging 3.113.115.21.237:<br>Reply from 3.115.21.237:<br>Reply from 3.115.21.237:<br>Reply from 3.115.21.237:
                                             bytes=32 time<1ms<br>bytes=32 time<1ms<br>bytes=32 time<1ms
                                                                              TTL = 128Reply from 3.115.21.237: bytes=32 time<1ms IIL=128
  ing statistics for 3.115.21.237:
Packets: Sent = 4, Received = 4, Lost = 0 (<br>Approximate round trip times in milli-seconds:<br>Minimum = 0ms, Maximum = 0ms, Average = 0ms
                                                                  Loss = 0 (0% loss).
```
**Remarque :** L'exemple de commande « ping » indique une adresse IP 3.115.21.237. L'adresse IP de votre PACE peut être différente.

#### **5.3.3 Test du navigateur Internet**

- 1. Ouvrez le navigateur Internet sur le PC.
- 2. Saisissez l'adresse IP du PACE. La page d'accueil du PACE s'affiche si tout fonctionne bien.

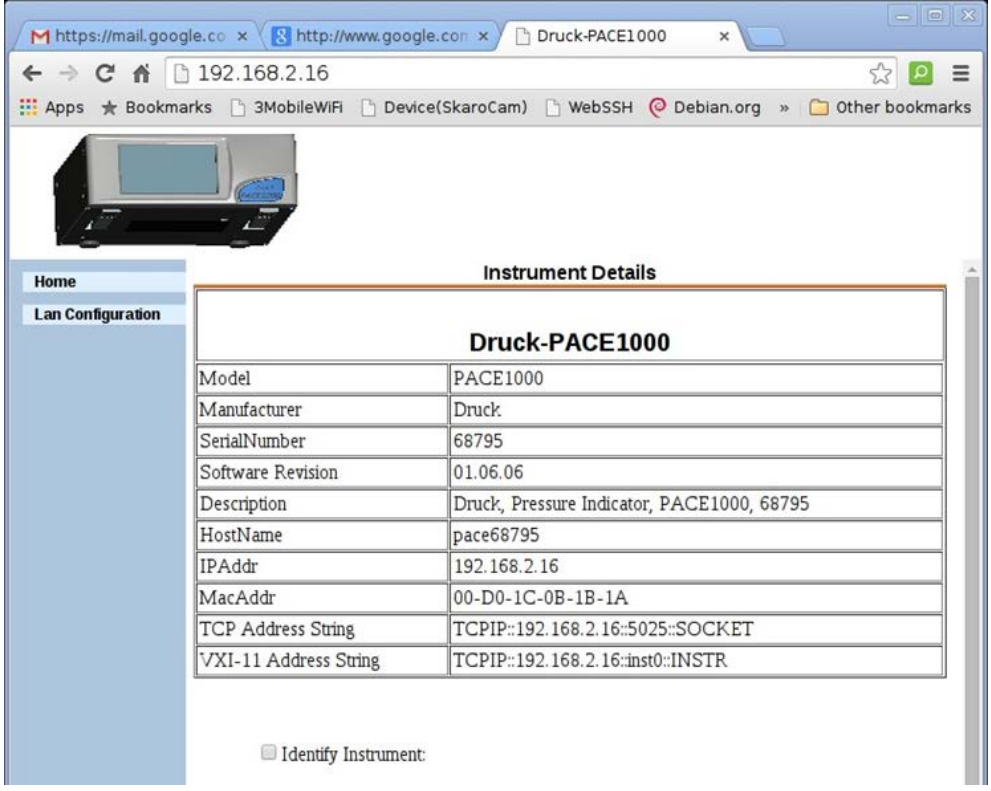

**Remarque :** L'exemple de navigateur Internet indique une adresse IP 192.168.2.16. L'adresse IP de votre PACE peut être différente.

#### **5.3.4 Test Measurement & Automation Explorer**

La dernière version du logiciel Measurement & Automation Explorer (NI MAX) de National Instruments est téléchargeable à partir du lien suivant : **[https://www.ni.com/en](https://www.ni.com/en-us/support/downloads/drivers/download.system-configuration.html)[us/support/downloads/drivers/download.system-configuration.html](https://www.ni.com/en-us/support/downloads/drivers/download.system-configuration.html)**

- 1. Ouvrez National Instruments Measurement & Automation Explorer.
- 2. Naviguez jusqu'à My System > Devices and Interfaces > Network Devices (Mon système > Périphériques et interfaces > Périphériques réseau).
- 3. Sélectionnez le PACE1000. La page d'accueil du PACE s'affiche si tout fonctionne bien.

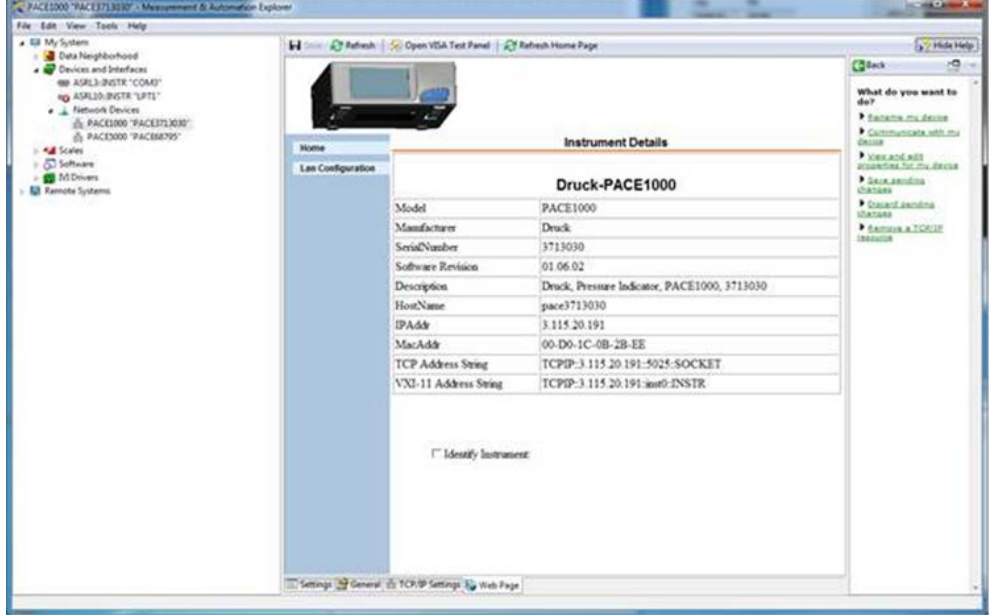

#### **5.4 Problèmes et solutions**

Vérifiez les défaillances et les réponses, en vous reportant au Tableau 5-2. Si la défaillance persiste, voir la [Section](#page-42-0) 5.5.

#### **Tableau 5-2 : Diagnostic de défaillance**

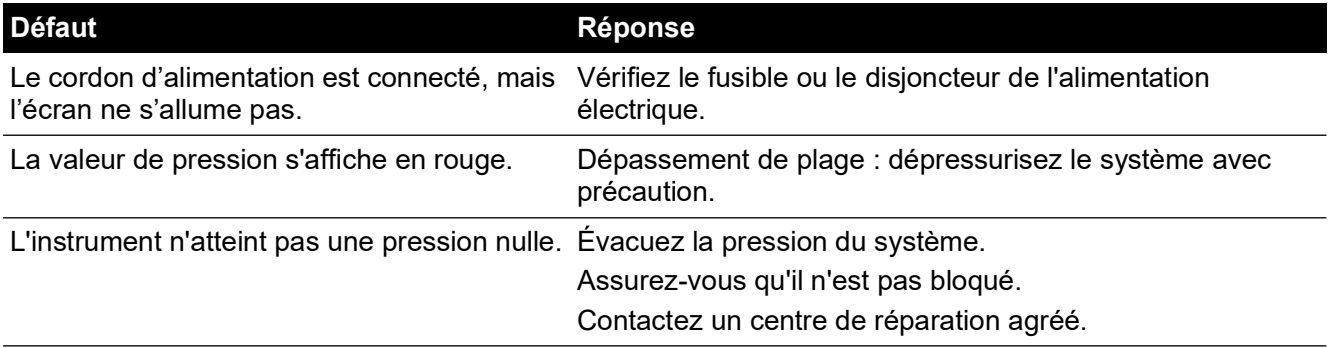

## <span id="page-42-0"></span>**5.5 Centres de réparation agréés**

[Pour obtenir la liste de nos centres de réparation](https://druck.com/service) : **https://druck.com/service**

# **6. Référence**

## **6.1 Notes d'installation**

L'indicateur de pression PACE1000 nécessite un ensemble de raccords, à l'exception du raccord de référence, qui fournit la référence à l'atmosphère pour les sondes manométriques et barométriques.

La densité et le type de gaz n'affectent pas la précision de la mesure de pression, à condition que l'appareil à tester se trouve au même niveau (hauteur) que l'indicateur ou que le facteur de correction de hauteur de gaz soit correctement défini.

## **6.2 Orifice de référence**

L'orifice de référence indique la pression négative à la sonde manométrique et à l'option de référence barométrique. Les sondes manométriques utilisent cet orifice identifié par la mention « REF ». Pour les sondes manométriques (sans référence barométrique), il est possible d'appliquer de faibles pressions. Voir la fiche technique. Toute autre mesure de pression nécessite que l'orifice soit ouvert et à l'air libre. En mode relatif, l'instrument affiche la différence de pression entre l'orifice de référence et l'orifice de sortie.

**Remarque :** Il ne s'agit pas d'un véritable fonctionnement différentiel, étant donné que la sonde ne fait pas l'objet d'un véritable étalonnage différentiel.

Le transducteur de l'option de référence barométrique détecte la pression atmosphérique via l'orifice de référence. Lorsqu'il est activé, le port doit être ouvert à l'atmosphère.

Le raccord de référence doit être utilisé activement (option de raccord différentiel) pour mesurer avec précision les faibles pressions. L'instrument mesure la pression par rapport à la pression à l'orifice de référence.

Une variation de la pression atmosphérique entraîne une modification de la pression affichée par l'indicateur. Cela peut s'apparenter à une instabilité. Pour maintenir un affichage de pression stable, l'orifice de référence doit être restreint. L'utilisation d'un limiteur de débit (réducteur) sur l'orifice de référence permet d'éviter que des variations de pression ambiante à court terme n'affectent les performances de l'indicateur.

Les références de l'indicateur et de l'appareil à tester doivent être raccordées, à l'aide du kit de raccord différentiel optionnel, pour constituer une référence commune.

## **6.3 Configuration de mesure**

#### **6.3.1 Mise à zéro de pression**

En fonctionnement, la sonde de pression de l'instrument peut afficher de légers décalages du zéro provoqués par des fluctuations de durée et de température. Pour obtenir des mesures plus précises, il convient d'effectuer régulièrement une correction de zéro.

#### **6.3.2 Procédure**

Sélectionnez les fonctions de traitement de l'affichage qui permettent de modifier le relevé, comme suit :

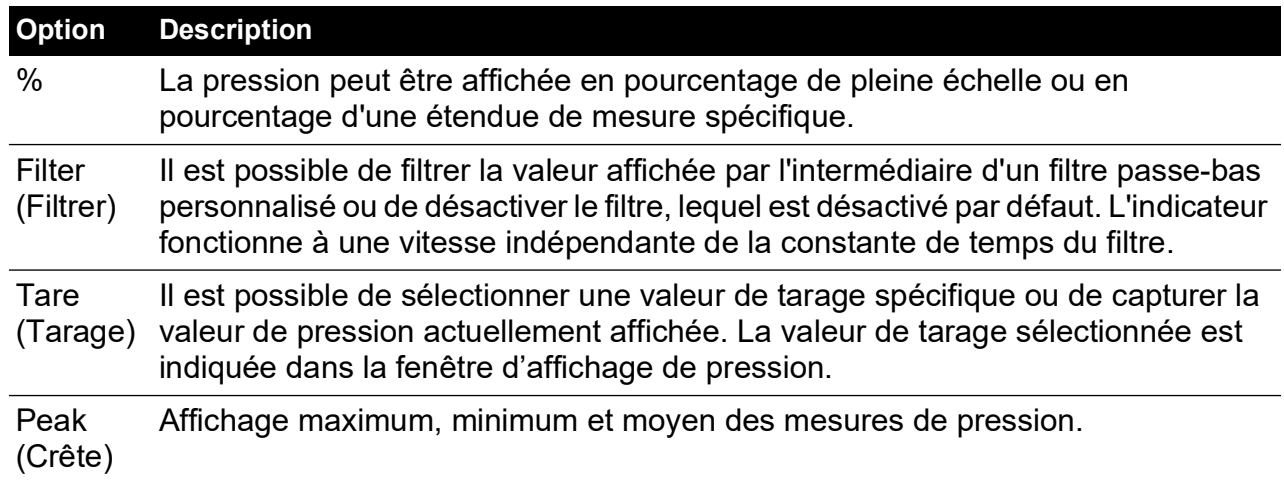

#### **6.3.3 Task (Tâche)**

La fonction Task (Tâche) permet d'activer un ensemble de fonctions prédéterminées et de fonctions optionnelles à activation logicielle.

#### **6.3.4 Units (Unités)**

Permet de sélectionner les nouvelles unités dans la liste des unités de mesure de pression. Il est également possible de définir des unités spéciales. Voir Section 6.6.6, « [User Defined Units](#page-61-0)  [\(Unités utilisateur\),](#page-61-0) » page 52.

#### **6.3.5 Global Setup (Configuration globale)**

Voir Section 6.5, « [Global Setup \(Configuration globale\),](#page-46-0) » page 37.

#### **6.3.6 Setup Zero (Configurer zéro)**

Zéro depuis l'écran supérieur (plage principale mise à zéro uniquement).

Si d'autres plages sont définies, elles peuvent être mises à zéro en sélectionnant la mesure affichée.

#### **6.3.7 Option de référence barométrique**

L'option de référence barométrique mesure la pression barométrique à l'orifice de référence.

En fonction des sondes installées, elle permet également à l'indicateur de fonctionner dans un mode pseudo relatif ou pseudo absolu en plus de la pression barométrique.

## **6.4 Status (Statut)**

Les informations suivantes apparaissent à l'écran :

- a. Instrument Status (État de l'instrument)
	- Model (Modèle)
	- Serial Number (Numéro de série)
	- MAC adress sensor(s) (Adresse MAC sonde(s))
	- Range (Plage)
	- Last Calibratation Date (Dater de dernier étalonnage)<sup>1</sup>.
	- Software Build (Version logicielle) données en lecture seule
- b. Hardware Build (Version matérielle) données en lecture seule
- c. History (Historique) données en lecture seule
	- Calibration (Étalonnage)
	- Zero (Mise à zéro)
	- Software (Logiciel)
	- Hardware (Matériel)
	- Message
	- Ethernet Connection (Connexion Ethernet)
- d. Communications : interfaces IEEE 488 et RS-232 intégrées de série, types d'interfaces de communication additionnels disponibles en option (USB et Ethernet)
- e. Current Setup (Configuration actuelle) données en lecture seule.
- f. Support (Assistance)
	- Informations de contact pour obtenir de l'aide et des conseils.

## <span id="page-46-0"></span>**6.5 Global Setup (Configuration globale)**

#### **6.5.1 Supervisor Setup (Configuration superviseur)**

Menu protégé par code PIN. Voir Section 6.6, « [Supervisor Setup \(Configuration superviseur\),](#page-47-0) » [page](#page-47-0) 38.

#### **6.5.2 Calibration (Étalonnage)**

Menu protégé par code PIN. Voir Section 6.7, « [Calibration \(Étalonnage\),](#page-63-0) » page 54.

#### **6.5.3 Save/Recall User Setup (Enregistrer/Rappeler configuration utilisateur)**

Les informations suivantes apparaissent à l'écran :

- a. Enregistrer configuration utilisateur.
- b. Rappeler configuration utilisateur.

### **6.5.4 Display (Affichage)**

Les informations suivantes apparaissent à l'écran :

- a. Resolution (Résolution)
- b. Backlight (Rétroéclairage)
- c. Audio Volume (Volume sonore)
- d. Status Area (Zone d'état)
- e. Display Mode (Mode d'affichage)
	- Reading (Relevé) (par défaut)
	- Graph (Graphique)

<sup>1.</sup> La date et l'heure de l'instrument doivent avoir été correctement définies.

## <span id="page-47-0"></span>**6.6 Supervisor Setup (Configuration superviseur)**

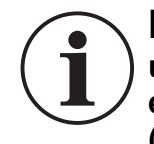

**INFORMATION Un code PIN protège le menu Supervisor contre toute utilisation non autorisée. Chaque instrument vendu contient un code PIN réglé en usine (0268). Pour continuer à protéger le menu Supervisor Setup (Configuration superviseur), il convient de changer rapidement ce code.**

Le menu Supervisor (Superviseur) contient des fonctions permettant de programmer des paramètres. Ceux-ci sont généralement programmés lors de l'installation, comme suit :

#### **6.6.1 Alarmes**

Une alarme peut être configurée pour se déclencher lorsque la pression est supérieure ou inférieure à des valeurs limites définies. Un signal sonore est alors émis et le symbole d'alarme en forme de cloche apparaît à l'écran.

#### **6.6.2 Communications**

Sélectionne le paramétrage du port de communication. Le fonctionnement simultané des interfaces RS-232, IEEE 488 et Ethernet est prévu en standard.

**Remarque :** Les pilotes PACE1000 LabVIEW sont téléchargeables à partir de la page suivante :

#### **[http://sine.ni.com/apps/utf8/niid\\_web\\_display.download\\_page?p\\_id\\_guid=B6F9A6B06A](http://sine.ni.com/apps/utf8/niid_web_display.download_page?p_id_guid=B6F9A6B06AEA01F1E0440021287E65E6) EA01F1E0440021287E65E6**

L'utilisateur peut sélectionner divers paramètres nécessaires pour communiquer avec l'ordinateur de contrôle (PC), ainsi que le protocole de commande requis. Reportez-vous à la publication K0472, Manuel de communications distantes SCPI, ou à la publication K0469, Manuel de communications héritées.

Vous verrez dans le manuel d'utilisation des communications SCPI PACE qu'il existe trois commandes permettant de récupérer des relevés de pression à partir du PACE1000 :

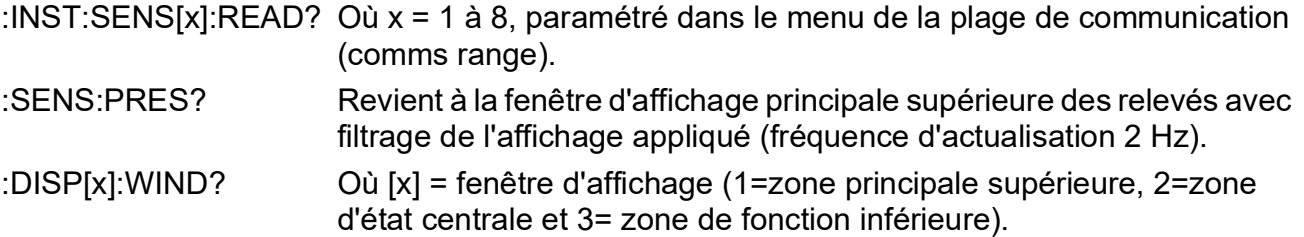

Pour obtenir des relevés rapides, vous devez utiliser la commande SCPI suivante :

:INST:SENS[x]:READ?

Cette commande renvoie deux relevés, un relevé filtré et un relevé brut (non filtré) depuis les sondes internes, ce qui permet à l'utilisateur de choisir le relevé le plus adapté à son application. Exemple :

TX> :INST:SENS[x]:READ?

RX> :INST:SENS2:READ "993.539148733033 993.543837356372"

**Remarque :** Le relevé brut renvoyé par les sondes IDOS est « 0 » car ces sondes ne peuvent pas transmettre de relevés bruts.

**Remarque :** Les débits de transmission inférieurs à 115k2 bauds ralentiront la fréquence d'actualisation des nouvelles données au pro-rata. Même au débit de 115k2 bauds, les relevés sont plus lents qu'avec IEEE 488. La sonde IDOS est plus lente que les sondes internes.

#### **6.6.2.1 Navigation jusqu'au menu Communications**

1. À l'écran principal, touchez n'importe lequel des trois blocs tactiles horizontaux.

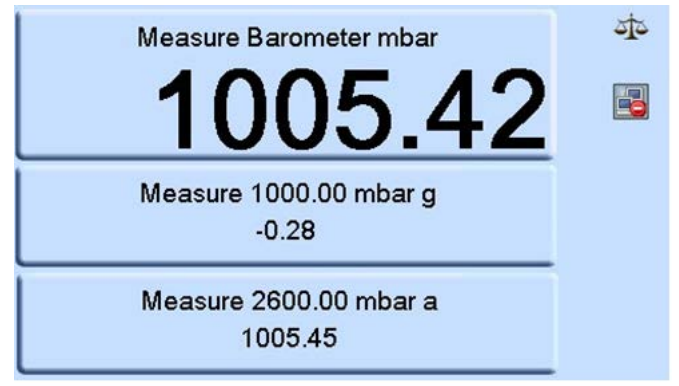

2. À l'écran MEASURE SETUP (Configuration de mesure), sélectionnez GLOBAL SETUP (Configuration globale).

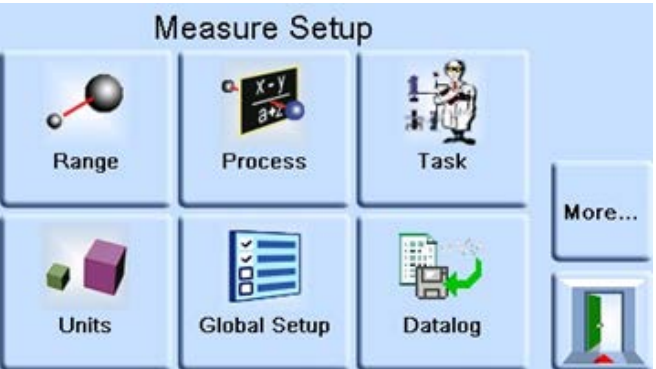

3. Sélectionnez SUPERVISOR SETUP (Configuration superviseur).

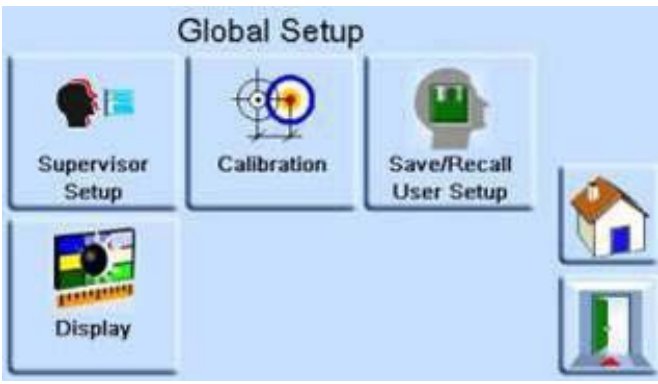

4. Saisissez le code PIN de superviseur et appuyez sur le bloc tactile supérieur. À l'aide de la touche de retour arrière en haut à droite de l'écran, supprimez les données incorrectes.

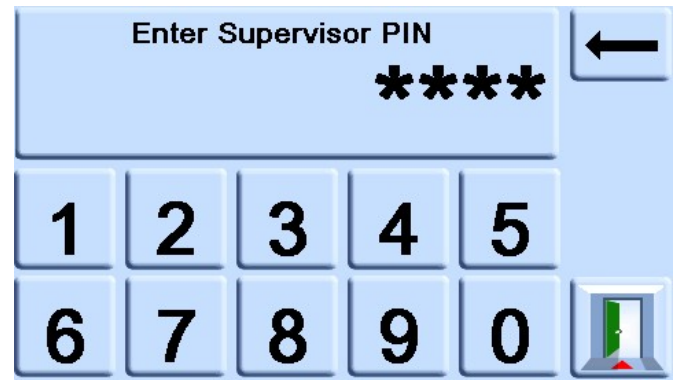

**Remarque :** Le code PIN superviseur configuré en usine est 0268. Si le code PIN superviseur a été modifié localement, veillez à garder le nouveau code PIN dans un endroit sûr. En cas de perte de ce nouveau code PIN, il est possible de le réinitialiser uniquement dans un centre de réparation Druck.

5. À l'écran SUPERVISOR (Superviseur), sélectionnez COMMS.

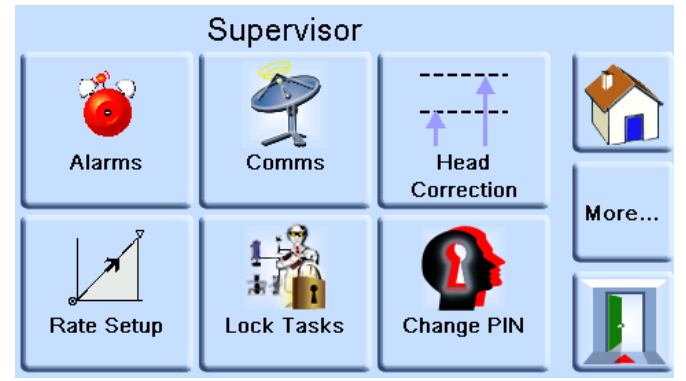

6. L'écran COMMUNICATIONS s'affiche.

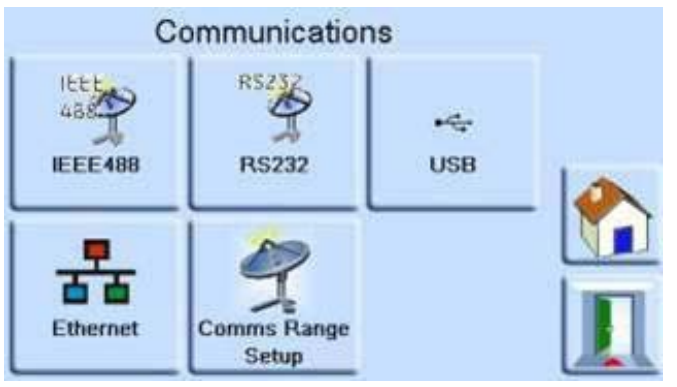

#### **6.6.2.2 IEEE 488**

Située sur le panneau arrière, une connexion IEEE 488 externe exige la configuration suivante :

#### **Tableau 6-1 : Options de configuration IEEE 488**

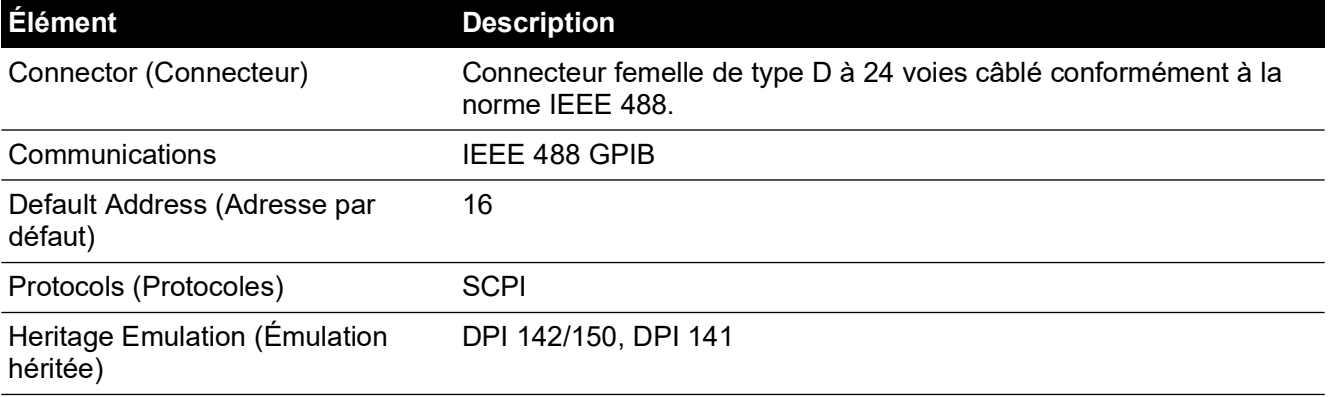

Pour configurer la connexion IEEE 488 :

1. Naviguez jusqu'à la configuration des communications superviseur. Voir Section 6.6.2.1, « Navigation jusqu'au menu Communications, » page 39.

2. À l'écran COMMUNICATIONS, sélectionnez IEEE488.

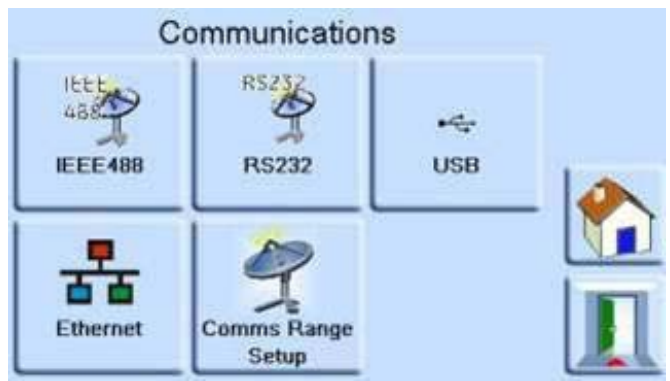

3. À l'écran IEEE488 PARAMETER (Paramètres IEEE488), utilisez les touches fléchées haut et bas pour mettre en valeur et modifier le paramètre souhaité (Adresse).

#### **6.6.2.3 RS-232**

Située sur le panneau arrière, une connexion RS-232 externe exige la configuration suivante :

#### **Tableau 6-2 : Options de configuration RS-232**

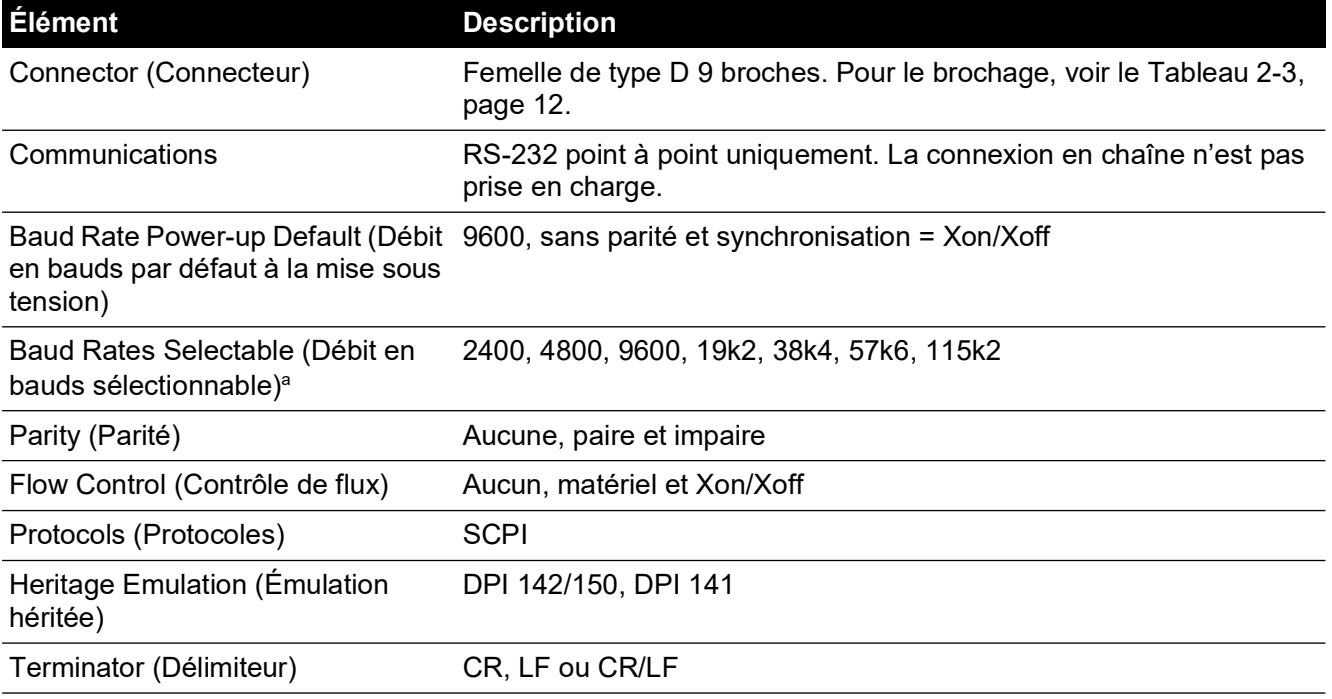

a. Sélectionnable via l'interface utilisateur.

Pour configurer la connexion RS-232 :

1. Naviguez jusqu'à la configuration des communications superviseur. Voir Section 6.6.2.1, « Navigation jusqu'au menu Communications, » page 39.

2. À l'écran COMMUNICATIONS, sélectionnez RS232.

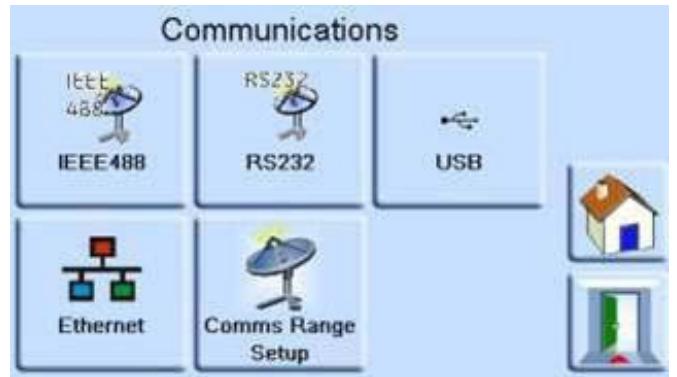

3. À l'écran RS232 PARAMETERS (Paramètres RS232), utilisez les touches fléchées haut et bas pour mettre en valeur et modifier le paramètre souhaité.

#### **6.6.2.4 USB**

Située sur le panneau arrière, une connexion USB B externe exige la configuration suivante :

#### **Tableau 6-3 : Options de configuration USB B**

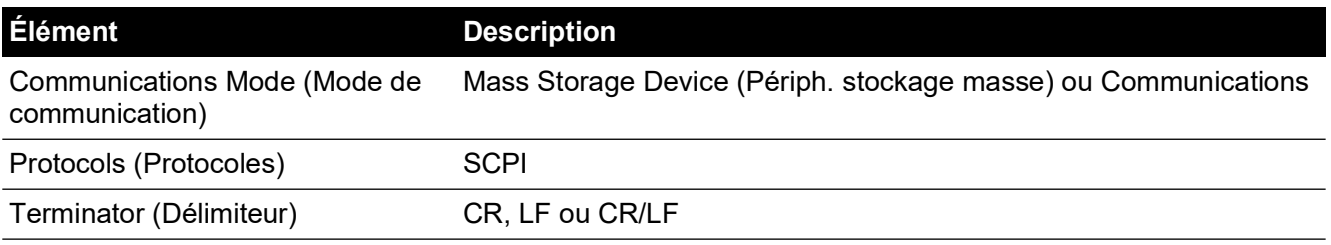

Le mode de communication sélectionné est la communication série avec le protocole SCPI.

Sélectionnez Mass Storage Device (Périph. stockage masse) pour accéder à la carte mémoire SD interne éventuellement installée, via le port USB B. Lorsque vous connectez un dispositif de stockage de masse au connecteur USB A, la carte mémoire SD interne devient inaccessible.

**Remarque :** Lors de la mise à jour du logiciel, vérifiez que la connexion USB B est débranchée. Pour configurer la connexion USB :

- 1. Naviguez jusqu'à la configuration des communications superviseur. Voir Section 6.6.2.1, « Navigation jusqu'au menu Communications, » page 39.
- 2. À l'écran COMMUNICATIONS, sélectionnez USB.

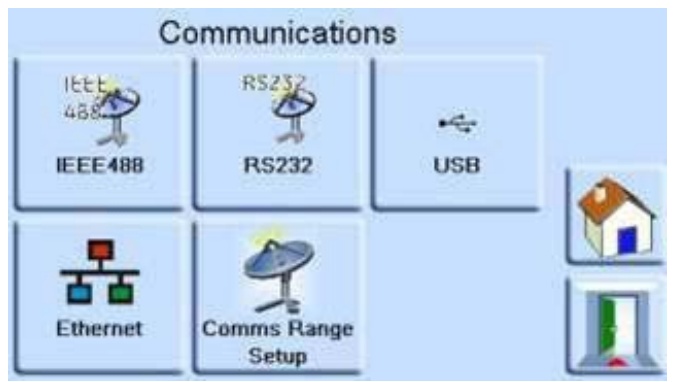

3. À l' écran USB PARAMETERS (Paramètres USB), utilisez les touches fléchées haut et bas pour mettre en valeur et modifier le mode de communication souhaité.

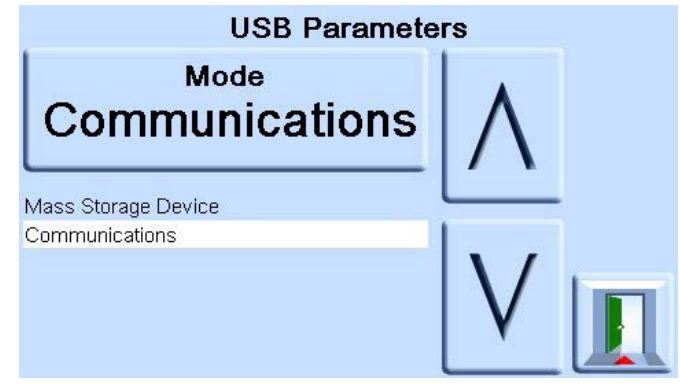

#### **6.6.2.5 Ethernet**

Située sur le panneau arrière, une connexion Ethernet externe exige la configuration suivante :

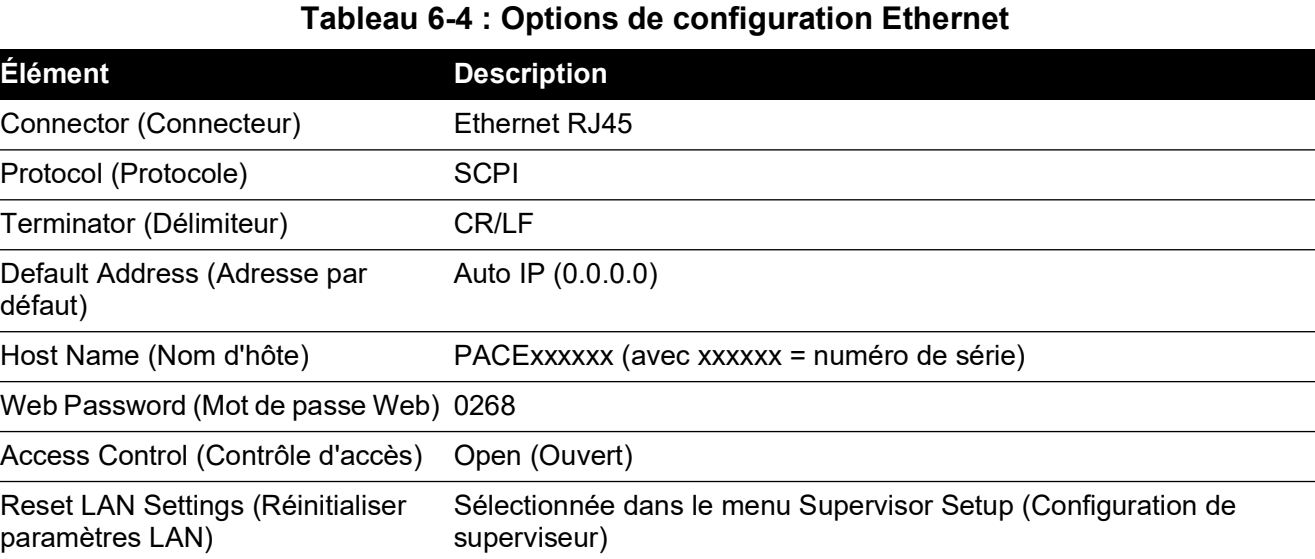

Un pare-feu protège la connexion Ethernet. Le pare-feu est toujours activé. Pour la liste des ports ouverts, reportez-vous au [Tableau](#page-40-2) 5-1, page 31.

La connexion Ethernet fournit les fonctions suivantes :

- PACE Ethernet prend automatiquement en charge VXI-II et Sockets.
- Adresse de port Socket 5025.
- Internet protocol IP4.

Pour configurer la connexion Ethernet :

1. Naviguez jusqu'à la configuration des communications superviseur. Voir Section 6.6.2.1, « Navigation jusqu'au menu Communications, » page 39.

2. À l'écran COMMUNICATIONS, sélectionnez ETHERNET.

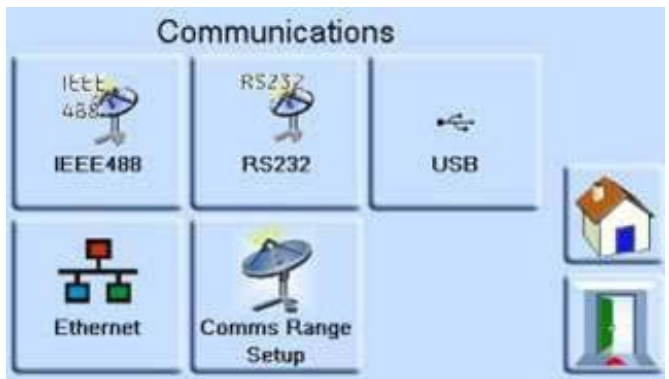

3. À l'écran ETHERNET PARAMETERS (Paramètres Ethernet), utilisez les touches fléchées haut et bas pour mettre en valeur le paramètre souhaité.

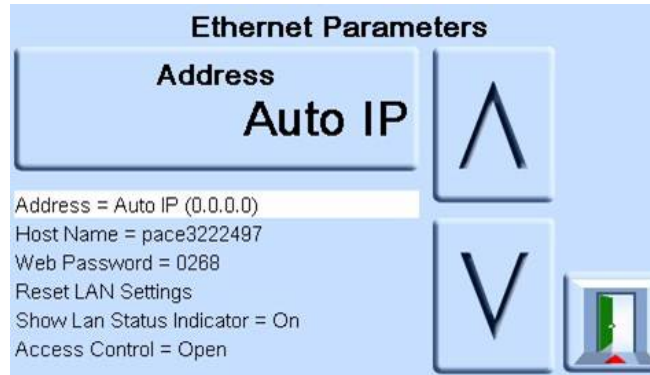

- 4. Pour modifier le paramètre ADDRESS (Adresse), procédez comme suit :
	- a. À l'écran ETHERNET PARAMETER (Paramètres Ethernet), utilisez les touches fléchées HAUT et BAS pour mettre en valeur le champ ADDRESS (Adresse).
	- b. Appuyez sur la touche du haut à l'écran pour accéder à l'écran ADDRESS TYPE (Type d'adresse).

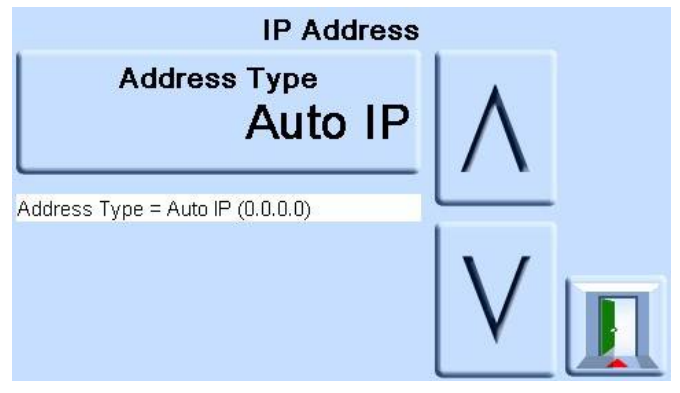

c. À l'aide des touches fléchées HAUT et BAS, mettez en valeur le type d'adresse souhaité (AUTO IP ou STATIC).

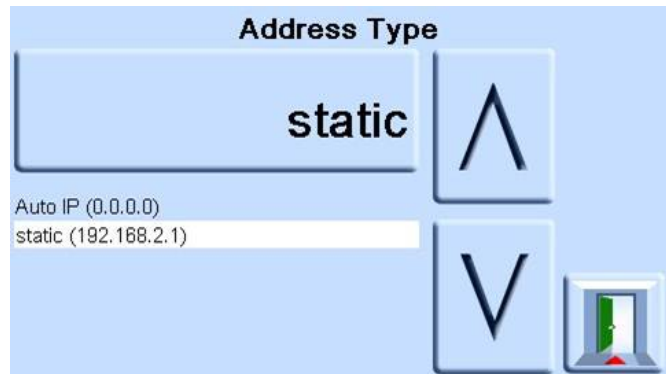

- d. Appuyez sur la touche du haut à l'écran pour entériner le type d'adresse. L'affichage revient automatiquement à l'écran ETHERNET PARAMETERS (Paramètres Ethernet).
- 5. Pour modifier le nom d'hôte, procédez comme suit :
	- a. À l'écran ETHERNET PARAMETER (Paramètres Ethernet), utilisez les touches fléchées HAUT et BAS à droite de l'écran pour mettre en valeur le champ HOST NAME (Nom d'hôte).

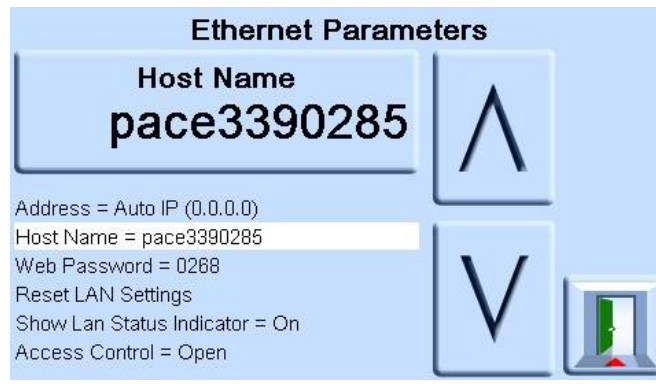

- b. Appuyez sur la touche du haut à l'écran pour accéder à l'écran HOST NAME (Nom d'hôte).
- c. À l'aide du clavier, saisissez le nom d'hôte puis appuyez sur la touche du haut à l'écran pour entériner le nom d'hôte. L'affichage revient automatiquement à l'écran ETHERNET PARAMETERS (Paramètres Ethernet).

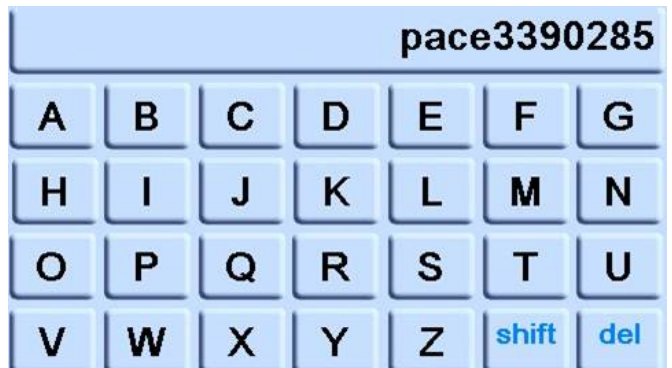

6. Pour modifier le mot de passe Web, procédez comme suit :

a. À l'écran ETHERNET PARAMETER (Paramètres Ethernet), utilisez les touches fléchées HAUT et BAS à droite de l'écran pour mettre en valeur le champ WEB PASSWORD (Mot de passe Web).

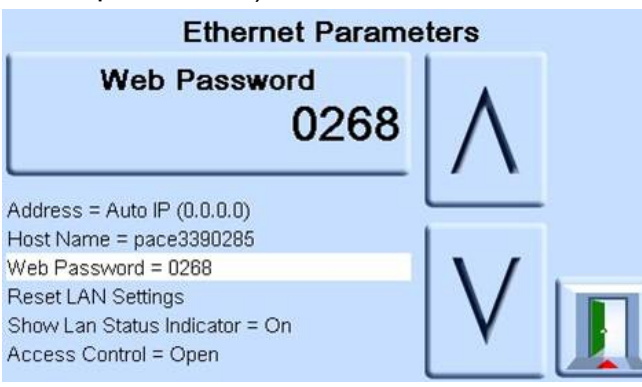

b. Appuyez sur la touche du haut à l'écran pour accéder à l'écran WEB PASSWORD (Mot de passe Web). L'écran du clavier s'affiche.

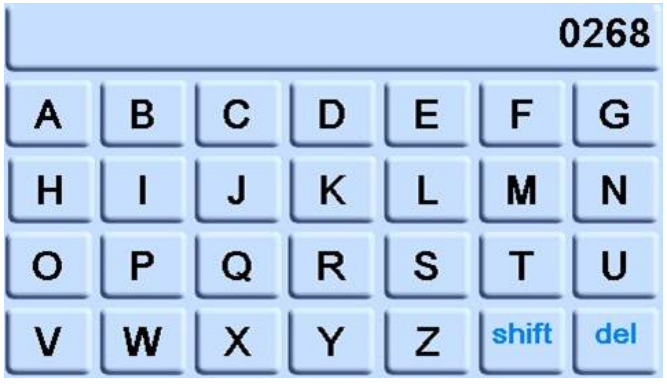

- c. À l'aide du clavier, saisissez le nouveau mot de passe Web puis appuyez sur la touche du haut à l'écran pour entériner le nouveau mot de passe. L'affichage revient automatiquement à l'écran ETHERNET PARAMETERS (Paramètres Ethernet).
- 7. Pour réinitialiser les paramètres LAN, procédez comme suit :
	- a. À l'écran ETHERNET PARAMETER (Paramètres Ethernet), utilisez les touches fléchées HAUT et BAS à droite de l'écran pour mettre en valeur le champ RESET LAN SETTINGS (Réinitialiser paramètres LAN).
	- b. Appuyez sur la touche RESET THE LAN SETTINGS (Réinitialiser les paramètres LAN) en haut de l'écran.
	- c. Le sous-écran RESET LAN SETTINGS (Réinitialiser paramètres LAN) qui s'affiche vous demande de confirmer la réinitialisation. Appuyez sur YES (Oui) pour confirmer la réinitialisation des paramètres LAN.

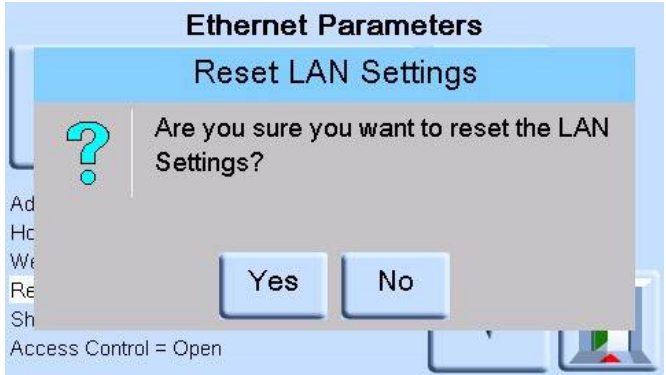

8. Pour activer ou désactiver l'indicateur d'état LAN, procédez comme suit :

a. À l'écran ETHERNET PARAMETER (Paramètres Ethernet), utilisez les touches fléchées HAUT et BAS à droite de l'écran pour mettre en valeur le champ SHOW LAN STATUS (Afficher état LAN).

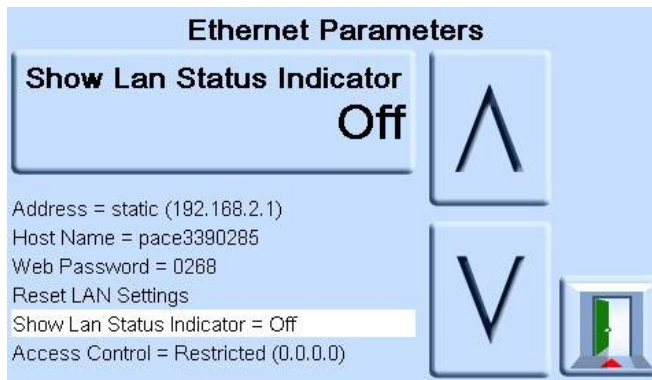

b. Utilisez les touches fléchées HAUT et BAS pour mettre en valeur le réglage souhaité. Le réglage est soit ON soit OFF.

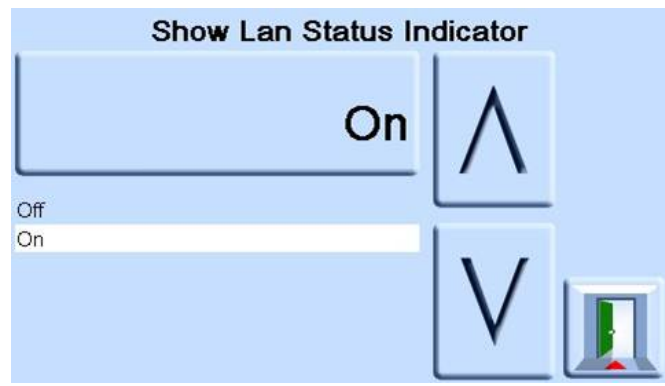

- c. Appuyez sur la touche du haut à l'écran pour entériner le nouveau réglage.
- 9. Pour modifier le mode d'accès (ACCESS MODE), procédez comme suit :
	- a. À l'écran ETHERNET PARAMETER (Paramètres Ethernet), utilisez les touches fléchées HAUT et BAS à droite de l'écran pour mettre en valeur le champ ACCESS CONTROL (Contrôle d'accès).

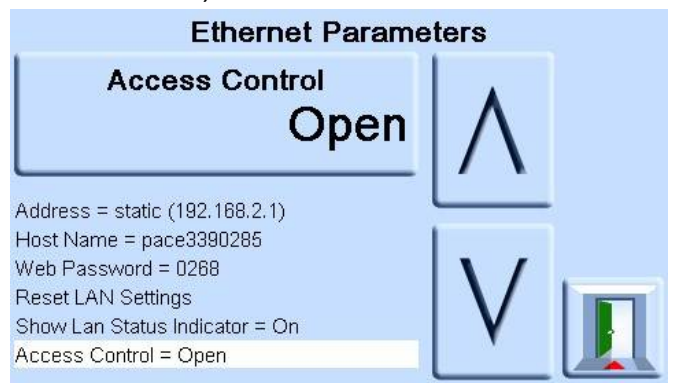

b. Appuyez sur la touche ACCESS CONTROL OPEN (Contrôle d'accès ouvert) en haut de l'écran pour ouvrir l'écran ACCESS MODE (Mode d'accès).

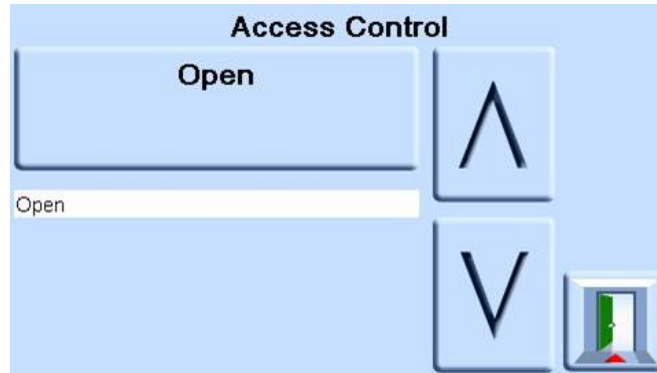

c. Utilisez les touches fléchées HAUT et BAS pour mettre en valeur le paramètre souhaité. Les choix sont OPEN (Ouvert) ou RESTRICTED (Restreint).

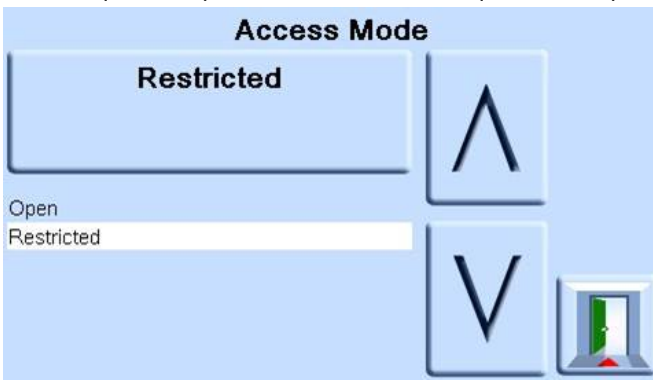

- d. Appuyez sur la touche ACCESS MODE OPEN (Mode d'accès ouvert) ou ACCESS MODE RESTRICTED (Mode d'accès restreint) en haut de l'écran pour définir le mode d'accès souhaité.
- 10. Pour modifier l'adresse IP du contrôleur (CONTROLLER IP ADDRESS), procédez comme suit :
	- a. À l'écran ETHERNET PARAMETER (Paramètres Ethernet), utilisez les touches fléchées HAUT et BAS à droite de l'écran pour mettre en valeur le champ ACCESS CONTROL (Contrôle d'accès).

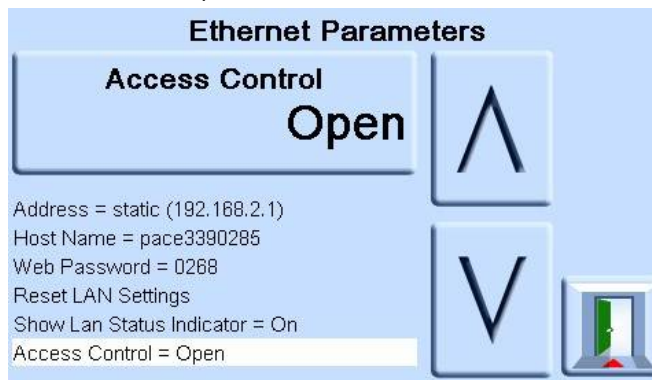

b. Appuyez sur la touche ACCESS CONTROL (Contrôle d'accès) en haut de l'écran.

c. Utilisez les touches fléchées HAUT et BAS pour mettre en valeur le champ CONTROLLER IP ADDRESS (Adresse IP contrôleur).

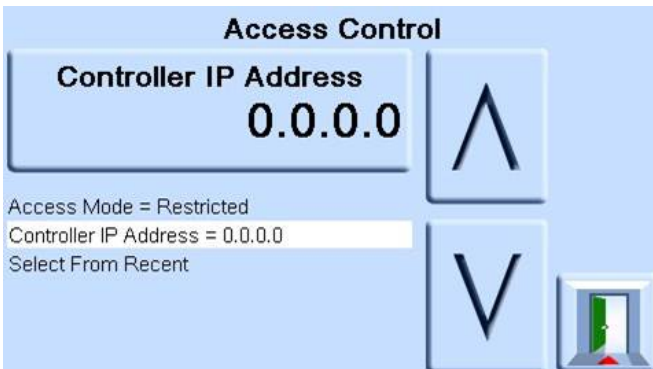

d. À l'aide du pavé numérique en bas de l'écran, saisissez la nouvelle adresse IP et appuyez sur la touche CONTROLLER IP ADDRESS (Adresse IP contrôleur) en haut de l'écran pour définir la nouvelle adresse IP.

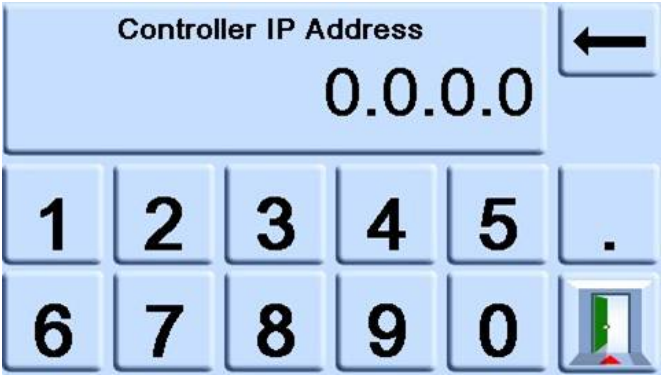

- 11. Pour consulter les adresses IP récentes, procédez comme suit :
	- a. À l'écran ETHERNET PARAMETER (Paramètres Ethernet), utilisez les touches fléchées HAUT et BAS à droite de l'écran pour mettre en valeur le champ ACCESS CONTROL (Contrôle d'accès).
	- b. Appuyez sur la touche ACCESS CONTROL (Contrôle d'accès) en haut de l'écran.
	- c. Utilisez les touches fléchées HAUT et BAS pour mettre en valeur le champ SELECT FROM RECENT (Sélectionner à partir des adresses récentes).

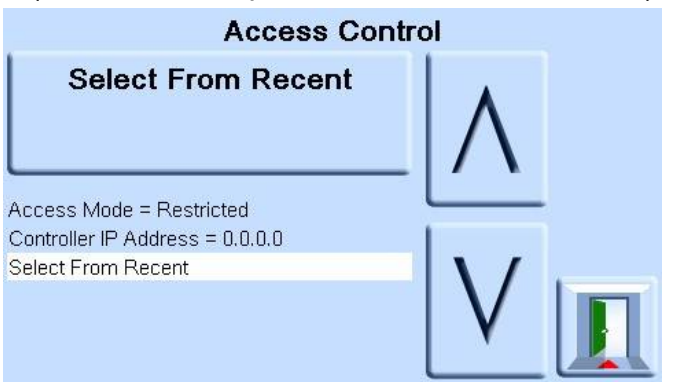

d. Appuyez sur la touche SELECT FROM RECENT en haut de l'écran pour consulter l'historique des adresses IP.

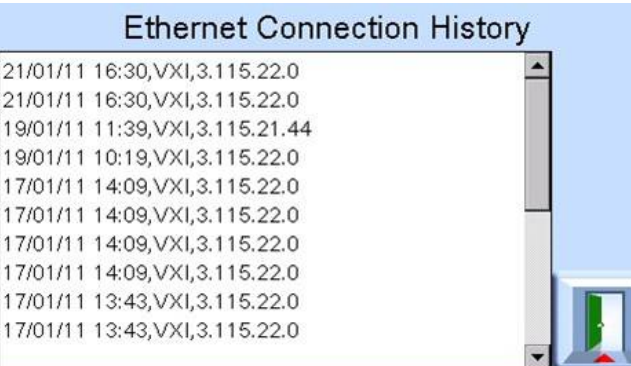

#### **6.6.2.6 Comms Range Setup (Configurer plage comm.)**

Une valeur Comms Range (Plage de communication) attribue un numéro d'indice unique à une sonde de pression installée dans le PACE. Ce numéro permet d'identifier la sonde lors des communications avec le PACE via SCPI. Prenons l'exemple d'un PACE installé avec trois sondes de pression :

- 1150 mbar a
- 2 bar rel
- Sonde barométrique

Dans la configuration des valeurs Comms Range, les valeurs attribuées aux plages sont les suivantes :

- Range 1 (Plage 1) = 1150 mbar a
- Range 2 (Plage 2) = Sonde barométrique
- Range 3 (Plage  $3$ ) = 2 bar rel

Lors des communications avec le PACE, pour demander un relevé de pression à la sonde 1150 mbar a, la commande SCPI demande le relevé de l'indice 1. Pour demander un relevé de pression à la sonde barométrique, la commande SCPI demande le relevé de l'indice 2, et ainsi de suite.

**Remarque :** La procédure qui suit permet uniquement au superviseur de sélectionner ces valeurs préinstallées par l'utilisateur. Pour la première définition, la modification ou la suppression des valeurs Comms Range, consultez le manuel des communications à distance SCPI PACE - K0472.

Pour configurer les valeurs de la plage de communication (Comms Range), procédez comme suit :

1. Naviguez jusqu'à la configuration des communications superviseur. Voir Section 6.6.2.1, « Navigation jusqu'au menu Communications, » page 39.

2. À l'écran COMMUNICATIONS, sélectionnez COMMS RANGE SETUP (Configurer plage comm.).

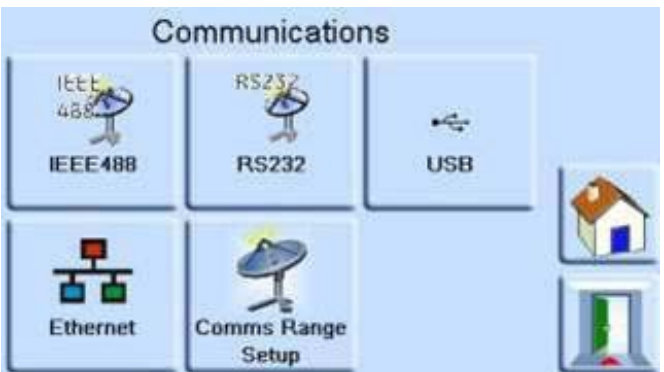

3. À l'écran COMMS RANGE SETUP, utilisez les touches fléchées haut et bas pour mettre en valeur la plage souhaitée (entre 1 et 10).

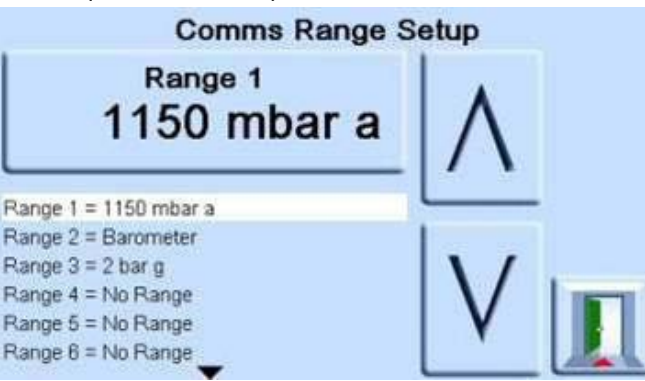

La configuration de plage de communications permet de faire correspondre l'indice SCPI (x) à une plage de pression.

Où la plage (Range) 1 correspond à l'indice (1), et ainsi de suite.

- 4. Touchez le bloc tactile supérieur pour modifier la valeur de plage.
- 5. Utilisez les touches fléchées haut et bas pour mettre en surbrillance la nouvelle valeur de plage.
- 6. Touchez le bloc tactile Measure pour modifier la valeur de plage. La nouvelle valeur de plage est définie et l'écran revient au menu COMMS RANGE SETUP.
- 7. Si nécessaire, renouvelez les étapes 3 à 6 pour configurer d'autres valeurs de plage.
- 8. Touchez l'icône Échappement pour revenir à l'écran COMMS RANGE SETUP (Configurer plage comm.).
- 9. Lorsque vous avez terminé, touchez l'icône Échappement autant de fois que nécessaire pour revenir à l'écran Measure.

### **6.6.3 Gas Head Correction (Correction de hauteur de gaz)**

Cette fonction corrige la pression affichée en tenant compte de la différence de hauteur entre le niveau de référence de l'instrument et l'appareil à tester. Pour plus de précision, la correction de hauteur doit être activée et les paramètres doivent être définis pour chaque sonde.

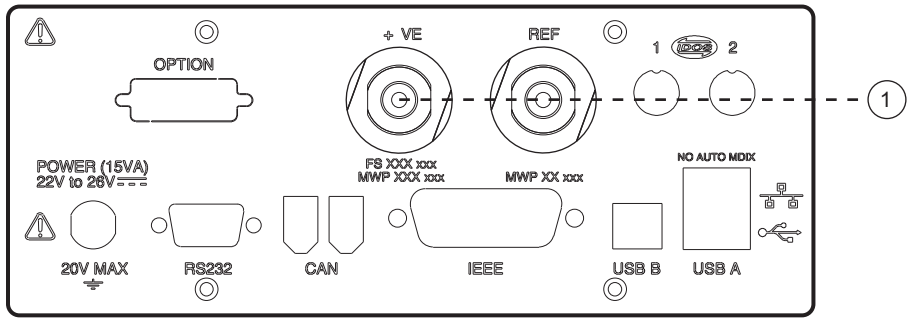

1 Niveau de référence.

- Si l'appareil à tester est positionné au-dessus du niveau de référence du PACE, entrez une correction de hauteur positive.
- Si l'appareil à tester est positionné au-dessous du niveau de référence du PACE, entrez une correction de hauteur négative.
- Lors de l'étalonnage de l'instrument PACE, désactivez la correction de hauteur de gaz et corrigez les pressions réelles appliquées en fonction de la hauteur.

### **6.6.4 Lock Task (Verrouiller les tâches)**

#### **6.6.4.1 Individual tasks (Tâches individuelles)**

Permet de désactiver toute combinaison de tâches individuelles.

**Remarque :** Cette fonction permet de limiter le fonctionnement de l'instrument à des tâches ou à des fonctions spécifiques. Elle est recommandée pour des procédures de production.

### **6.6.4.2 All (Tous)**

Désactive toutes les tâches.

#### **6.6.5 Change PIN (Modifier code PIN)**

Permet de modifier le code PIN superviseur. Entrez le code PIN existant. Indiquez ensuite le nouveau code, puis confirmez-le.

**Remarque :** La confirmation du nouveau code PIN entraîne le remplacement définitif de l'ancien code. Notez ce nouveau code et conservez-le en lieu sûr. En cas de perte de ce nouveau code PIN, il est possible de le réinitialiser uniquement en retournant l'instrument à un centre de réparation Druck.

#### <span id="page-61-0"></span>**6.6.6 User Defined Units (Unités utilisateur)**

Permet à l'utilisateur de définir un ensemble d'unités. À la suite de messages d'invite affichés à l'écran, il est possible de définir des unités spéciales en sélectionnant un multiplicateur Pascal et en leur affectant un nom à cinq caractères.

#### **6.6.7 Instrument Alias Name (Pseudo de l'instrument)**

Permet à l'utilisateur de définir un nom d'alias à 20 caractères pour l'instrument. L'instrument indique ce nom par l'intermédiaire des interfaces de communication.

#### **6.6.8 Language (Langue)**

Il est possible de sélectionner n'importe laquelle des langues suivantes :

• Anglais (par défaut)

- French (Français)
- German (Allemand)
- Italian (Italien)
- Portuguese (Portugais)
- Spanish (Espagnol)
- Russian (Russe)
- Chinese (Chinois)
- Japanese (Japonais)

Il est également possible d'ajouter d'autres langues.

#### **6.6.8.1 Ajout d'une langue**

Pour ajouter une langue, procédez comme suit. Voir Figure 6-1.

- 1. Créez un fichier de langue en traduisant le fichier de langue anglaise.
- 2. Vérifiez la largeur en pixel de chaque mot traduit grâce au fichier de contrôle de langue de PACE. Ce fichier peut être téléchargé depuis la page Support Central de Druck.
- 3. Créez un fichier DPI vierge sur une clé USB.
- 4. Créez un sous-dossier « LANGUAGES » vierge.
- 5. La convention de nommage du fichier de langue est la suivante : « Language<<nom de la langue>>.lng ».
- 6. Enregistrez le fichier de langue dans le sous-dossier Languages.
- 7. Utilisez la procédure de mise à jour du logiciel d'instrument PACE pour transférer le fichier de langue depuis la clé USB vers l'instrument PACE.

**Remarque :** Voici un exemple de fichier de langue anglais et français : LanguageEnglish.lng et LanguageFrench.lng. Les fichiers de langue nommés « Language.lng » ou se présentant dans tout autre format seront ignorés par le PACE.

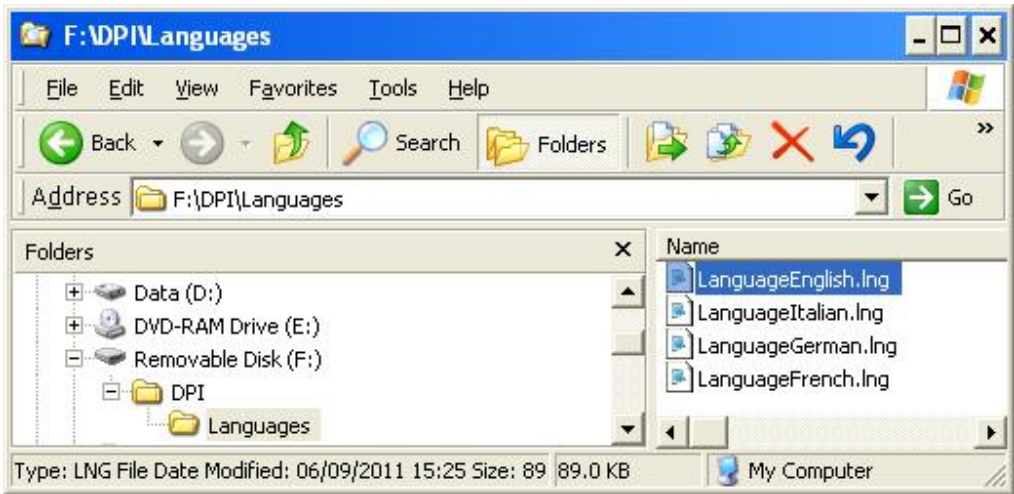

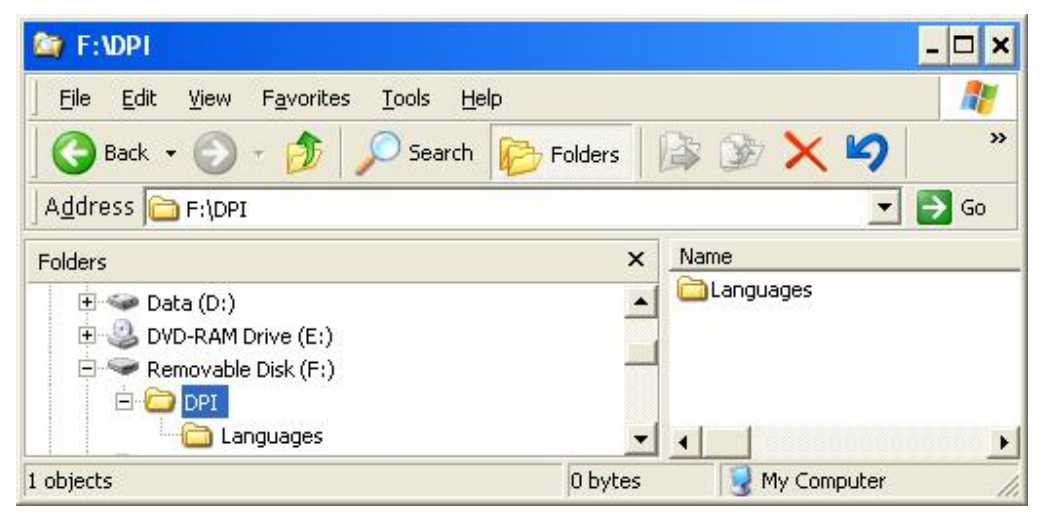

**Figure 6-1 : Paramètres de langue**

#### **6.6.9 Restore as Shipped Settings (Restaurer paramètres usine)**

Rétablit les paramètres par défaut définis en usine pour l'instrument.

**Remarque :** N'affecte pas les paramètres du code PIN.

## <span id="page-63-0"></span>**6.7 Calibration (Étalonnage)**

**INFORMATION Un code PIN protège le menu Calibration (Étalonnage) contre toute utilisation non autorisée. Sur chaque instrument fourni, le code PIN est configuré en usine (4321). Pour continuer à protéger le menu Supervisor Setup (Configuration superviseur), il convient de changer rapidement ce code.**

L'instrument doit être renvoyé au fabricant ou à un prestataire d'étalonnage. Voir [Section](#page-67-0) 6.12, « [Procédure d'emballage,](#page-67-0) » page 58.

Pour trouver la date du dernier étalonnage, appuyez sur Measure Setup > Status> Calibration history (Configuration de mesure > État > Historique d'étalonnage).

Le menu d'étalonnage (Calibration) contient des fonctions permettant de programmer des paramètres de maintenance comme suit :

#### **6.7.1 Sensor Correction (Correction de sonde)**

Sélectionne la plage pour une procédure d'étalonnage à trois points.

#### **6.7.2 Screen Calibration (Réglage écran)**

Sélectionne une procédure de réglage de l'écran tactile.

#### **6.7.3 Time & Date (Date et heure)**

Règle l'heure et la date de l'instrument.

#### **6.7.4 Change PIN (Modifier code PIN)**

Modifie le code PIN d'étalonnage.

- a. Entrez le code PIN existant..
- b. Entrez le nouveau code PIN.
- c. Confirmez le nouveau code PIN.

**Remarque :** La confirmation du nouveau code PIN entraîne le remplacement définitif de l'ancien code. Notez ce nouveau code et conservez-le en lieu sûr. En cas de perte de ce nouveau code PIN, il est possible de le réinitialiser uniquement en retournant l'instrument à un centre de réparation Druck. Pour plus d'informations concernant l'étalonnage, consultez le manuel d'étalonnage PACE K0450.

#### **6.8 Caractéristiques**

Reportez-vous à la fiche technique du PACE1000 pour plus de détails.

**Remarque :** La fiche technique est disponible sur le CD fourni avec le produit.

## **6.9 Options**

#### **6.9.1 Options logicielles**

Pour activer les options logicielles sur un instrument PACE, procédez comme suit :

- 1. Appuyez sur la zone Measure (Mesure) de l'écran.
- 2. Sélectionnez Global Setup (Configuration globale).
- 3. Sélectionnez Calibration (Étalonnage).
- 4. Entrez le code PIN d'étalonnage (1234).
- 5. Entrez la référence xxxxxxxxxx (10 chiffres) de la nouvelle option.
- 6. Une fois cette référence entrée, l'instrument PACE confirme que l'option a été activée.

**Remarque :** Les options matérielles sont automatiquement activées après installation.

#### **6.9.2 Option Analog Output (Sortie analogique)**

L'option de sortie analogique (Analog Output) fournit une sortie analogique qui est proportionnelle à la pression mesurée.

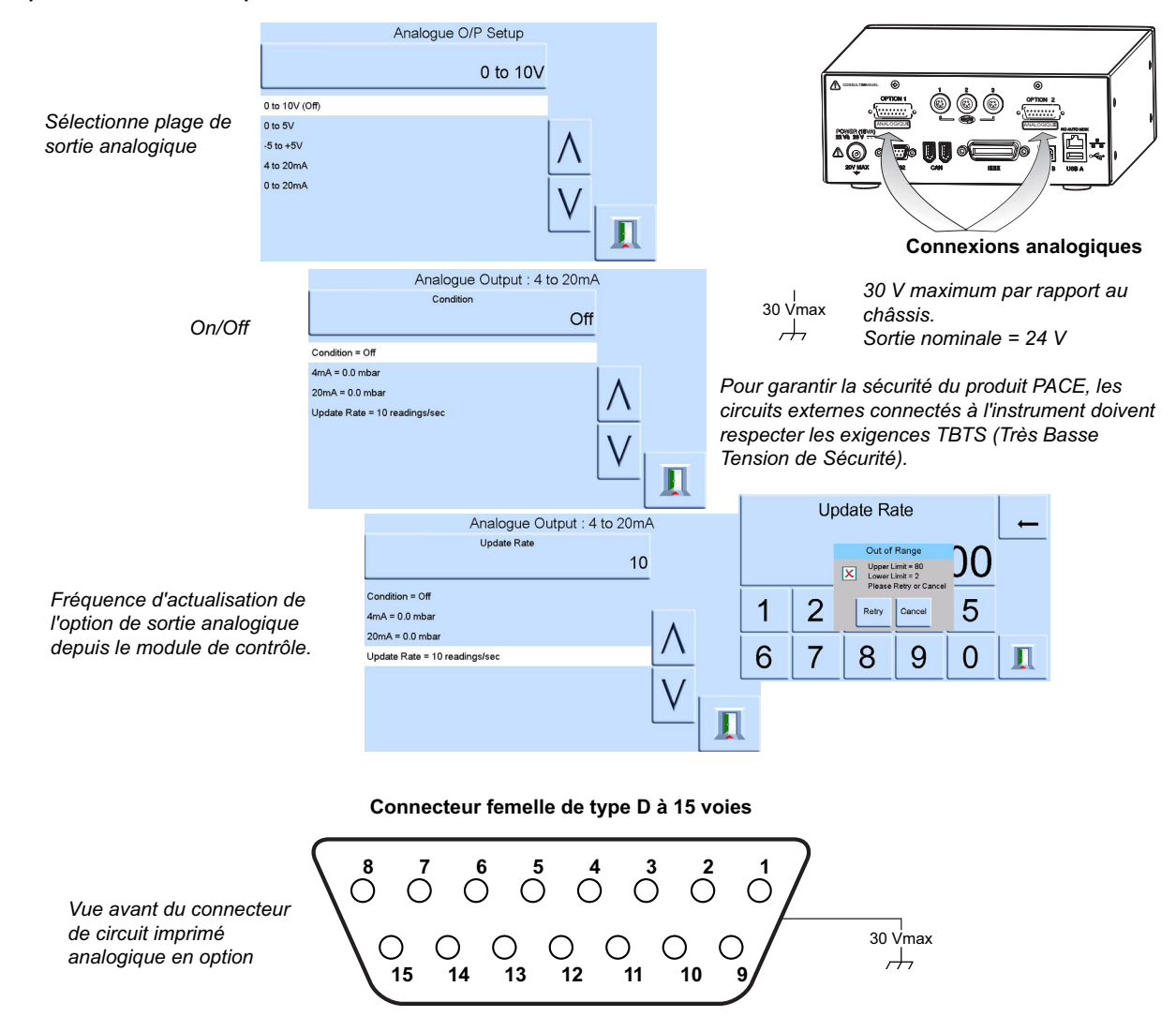

Bande passante de sortie analogique = 0,5 x fréquence d'actualisation (Hz)

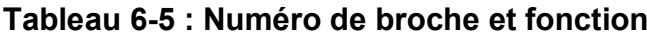

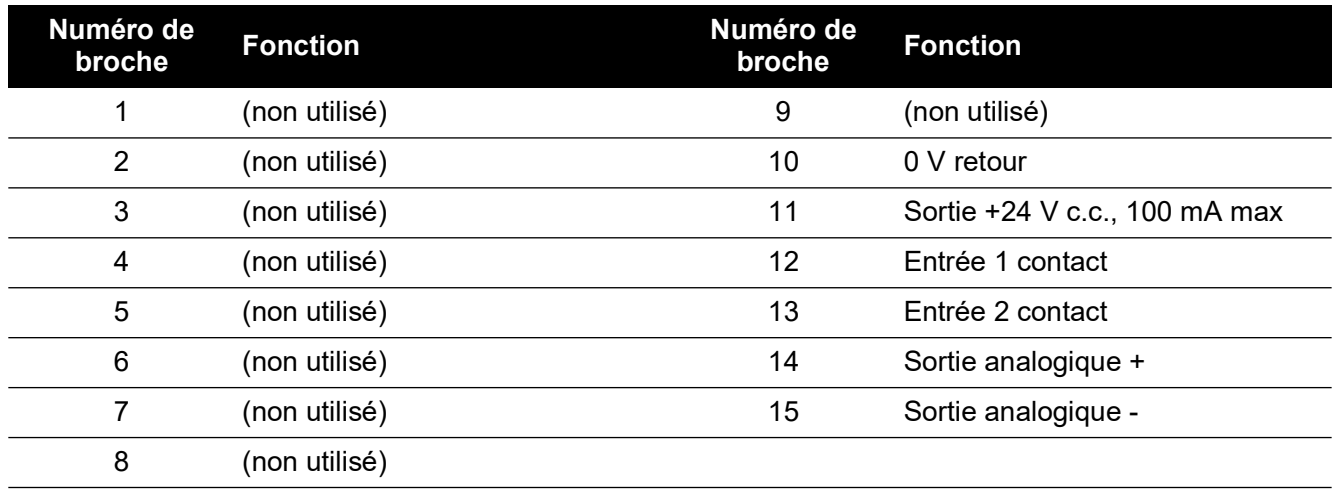

#### **6.9.3 Option de contact sec**

L'option de contact sec permet d'activer/de désactiver le contact de relais sélectionnable en fonction des conditions définies dans l'instrument PACE.

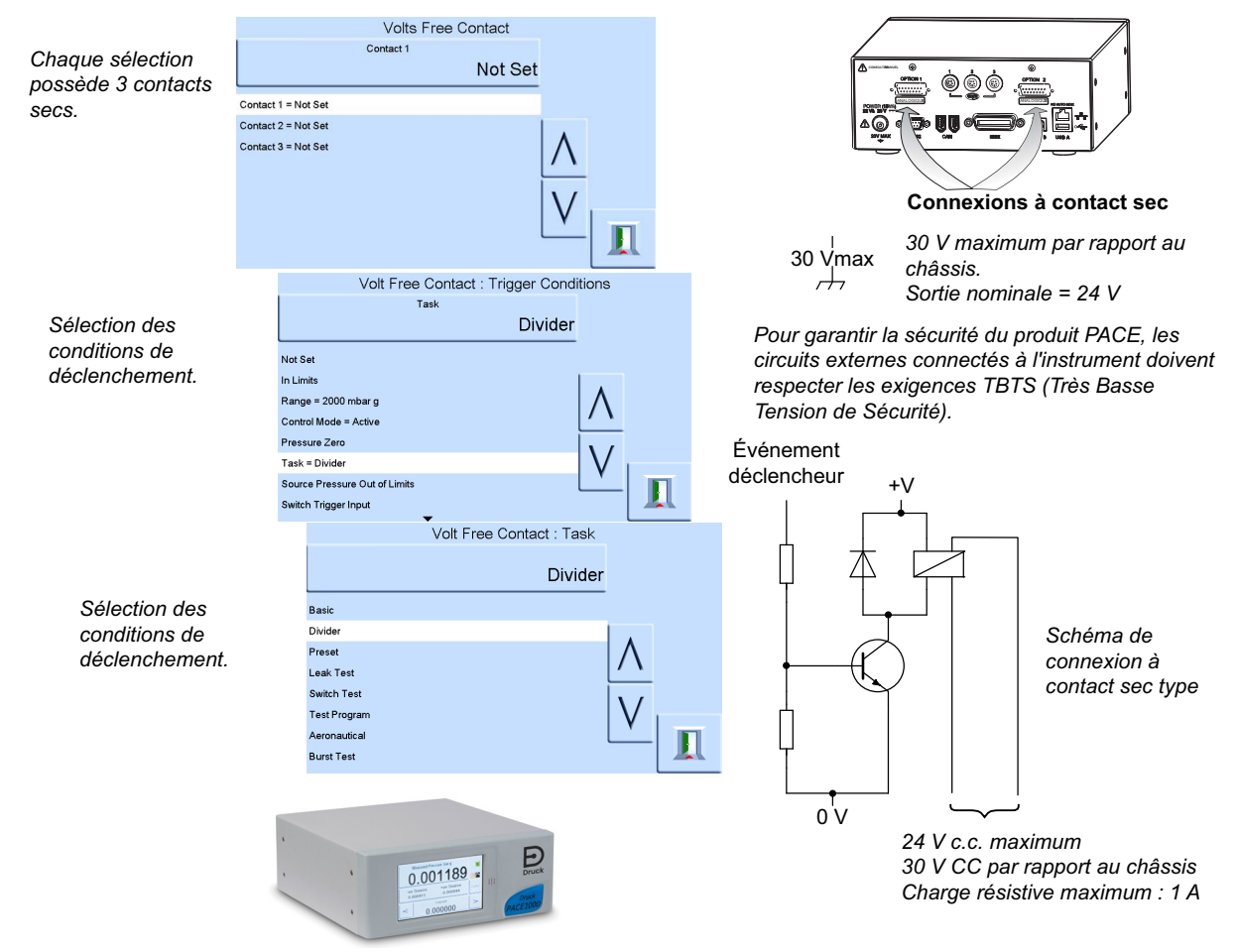

Contacts de relais à 30 V CC, charge résistive 1 A, charge inductive 200 mA.

#### **Tableau 6-6 : Numéro de broche et fonction**

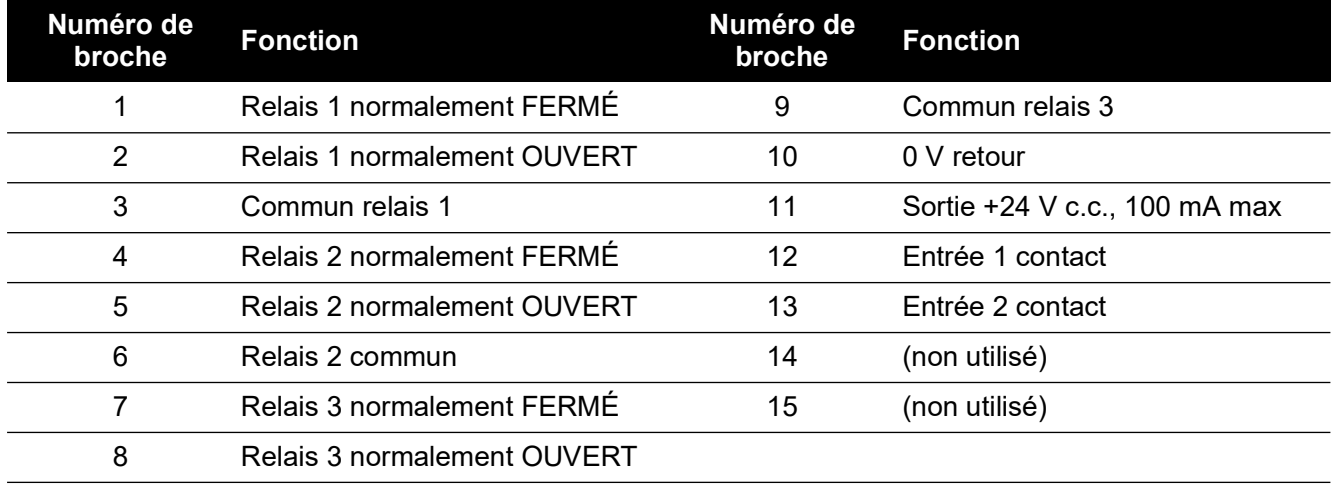

## **6.10 Installation et équipements complémentaires**

Reportez-vous à la fiche technique pour plus de détails.

## **6.11 Procédure de retour de matériel**

[Si l'appareil doit être étalonné ou s'il est hors service, il peut être retourné au centre de réparation](https://druck.com/service)  [Druck le plus proche](https://druck.com/service) : **https://druck.com/service**.

Contactez le service de réparation pour un obtenir une autorisation de retour (RGA ou RMA). Les informations suivantes doivent figurer sur l'autorisation RGA ou RMA :

- Produit (par ex. PACE1000)
- Numéro de série.
- Précisions concernant le défaut/travail à effectuer.
- Exigences de traçabilité de l'étalonnage.
- Conditions d'utilisation.

#### **6.11.1 Consignes de sécurité**

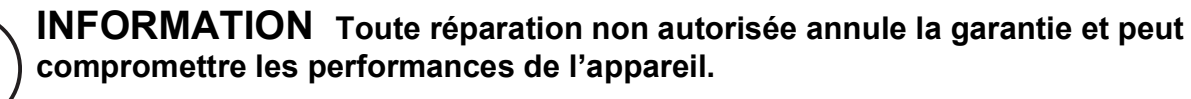

Il est impératif d'informer Druck si le produit a été en contact avec une substance dangereuse ou toxique.

Précisez les références COSHH, ou MSDS pour les États-Unis, ainsi que les précautions à prendre pour sa manipulation.

## <span id="page-67-0"></span>**6.12 Procédure d'emballage**

- 1. L'instrument doit être à pression ambiante ou nulle.
- 2. Mettez l'instrument hors tension et isolez l'alimentation électrique.
- 3. Coupez les sources de pression pneumatiques et de vide de l'instrument.
- 4. Retirez l'instrument du rack afin d'accéder au panneau arrière.
- 5. Débranchez le câble d'alimentation et les assemblages de tuyaux d'admission pneumatiques.
- 6. Rangez le câble d'alimentation dans l'emballage.
- 7. Retirez tous les adaptateurs de pression, diffuseurs et limiteurs de débit. Si vous disposez toujours de l'emballage d'origine, utilisez-le. Dans le cas contraire, procédez comme suit :
- 8. Protégez tous les orifices afin d'empêcher la pénétration d'humidité et de poussières. **Remarque :** Utilisez les bouchons en plastique rouges d'origine ou un ruban adhésif légèrement collant.
- 9. Emballez l'instrument dans une housse de protection en polyéthylène.
- 10. Choisissez une caisse en carton double cannelure
	- aux dimensions intérieures supérieures de 15 cm (6 ") à celles de l'appareil
	- Le carton doit pouvoir supporter un poids supérieur ou égal à 125 kg (275 livres).
- 11. Protégez tous les côtés avec un matériau antichoc afin de stabiliser totalement l'instrument dans le carton.
- 12. Fermez la caisse en carton à l'aide d'un ruban adhésif agréé.
- 13. Indiquez la mention « FRAGILE » sur tous les côtés de l'emballage d'expédition.
- Les conditions suivantes concernent l'expédition et le stockage :
- Plage de température : –20 C à +70°C (-4 F à +158 °F).

# **Annexe A. Unités de pression et coefficients de conversion**

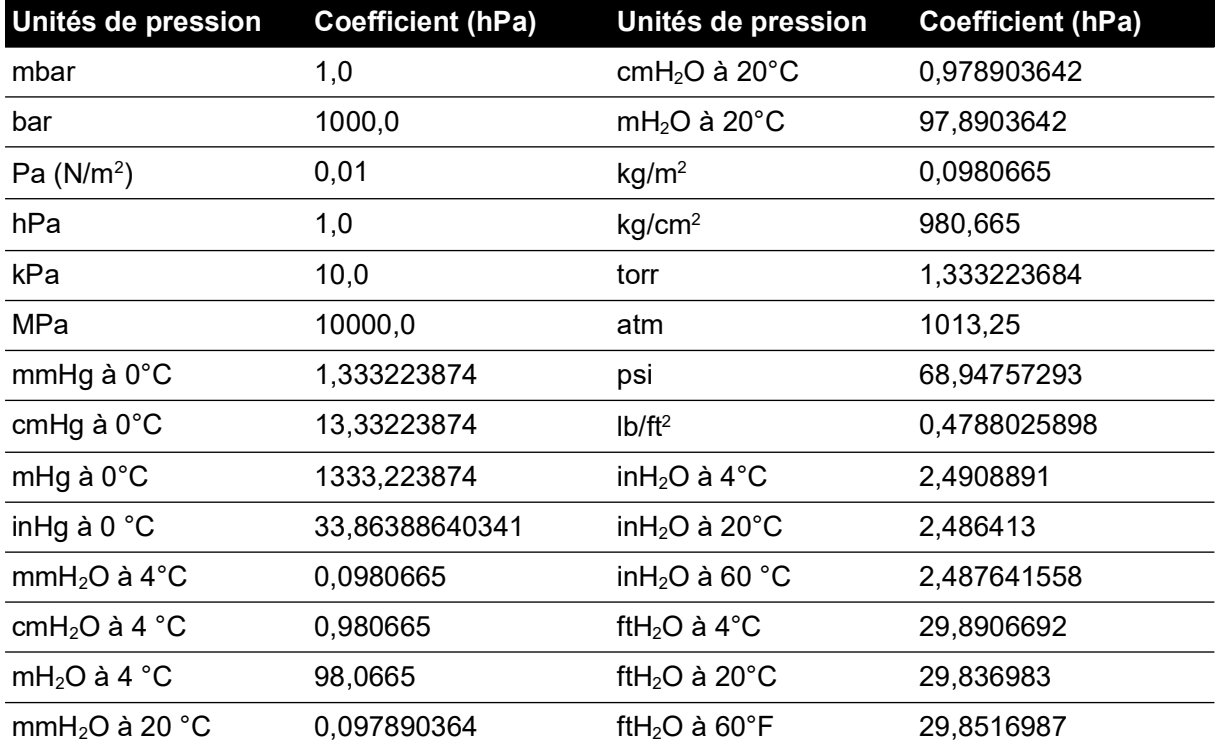

Pour convertir de la VALEUR 1 de pression en UNITÉS 1 à la VALEUR 2 de pression en UNITÉS 2, effectuez le calcul suivant :

 $\textsf{VALEUR 2 = VALEUR 1} \times \frac{\textsf{FACTEUR 1}}{\textsf{FACTEUR 2}}$ 

Copyright 2010 Baker Hughes Company. 60 | Indicateur PACE - Notice d'emploi–Français

# **Annexe B. Masse volumique de l'air**

Valeurs de masse volumique de l'air (kgm-3) pour un air présentant un taux d'humidité relative de % et une concentration en dioxyde de carbone de 0,04 % en volume.

| <b>Pression de</b>       | Température de l'air (°C) |       |       |       |       |       |       |
|--------------------------|---------------------------|-------|-------|-------|-------|-------|-------|
| l'air (kPa) <sup>a</sup> | 14                        | 16    | 18    | 20    | 22    | 24    | 26    |
| 87                       | 1,052                     | 1,045 | 1,037 | 1,029 | 1,021 | 1,014 | 1,006 |
| 88                       | 1,064                     | 1,057 | 1,049 | 1,041 | 1,033 | 1,025 | 1,018 |
| 89                       | 1,077                     | 1,069 | 1,061 | 1,053 | 1,045 | 1,037 | 1,029 |
| 90                       | 1,089                     | 1,081 | 1,073 | 1,065 | 1,057 | 1,049 | 1,041 |
| 91                       | 1,101                     | 1,093 | 1,085 | 1,077 | 1,069 | 1,061 | 1,053 |
| 92                       | 1,113                     | 1,105 | 1,097 | 1,089 | 1,080 | 1,072 | 1,064 |
| 93                       | 1,125                     | 1,117 | 1,109 | 1,100 | 1,092 | 1,084 | 1,076 |
| 94                       | 1,137                     | 1,129 | 1,121 | 1,112 | 1,104 | 1,096 | 1,088 |
| 95                       | 1,149                     | 1,141 | 1,133 | 1,124 | 1,116 | 1,108 | 1,099 |
| 96                       | 1,162                     | 1,153 | 1,145 | 1,136 | 1,128 | 1,119 | 1,111 |
| 97                       | 1,174                     | 1,165 | 1,156 | 1,148 | 1,139 | 1,131 | 1,123 |
| 98                       | 1,186                     | 1,177 | 1,168 | 1,160 | 1,151 | 1,143 | 1,134 |
| 99                       | 1,198                     | 1,189 | 1,180 | 1,172 | 1,163 | 1,154 | 1,146 |
| 100                      | 1,210                     | 1,201 | 1,192 | 1,184 | 1,175 | 1,166 | 1,158 |
| 101                      | 1,222                     | 1,213 | 1,204 | 1,196 | 1,187 | 1,178 | 1,169 |
| 102                      | 1,234                     | 1,225 | 1,216 | 1,207 | 1,199 | 1,190 | 1,181 |
| 103                      | 1,247                     | 1,237 | 1,228 | 1,219 | 1,210 | 1,201 | 1,193 |
| 104                      | 1,259                     | 1,249 | 1,240 | 1,231 | 1,222 | 1,213 | 1,204 |
| 105                      | 1,271                     | 1,261 | 1,252 | 1,243 | 1,234 | 1,225 | 1,216 |
| 106                      | 1,283                     | 1,274 | 1,264 | 1,255 | 1,246 | 1,237 | 1,228 |

**Tableau B-1 : Valeurs de masse volumique de l'air**

a. 100 kPa = 1 bar.
## **Annexe C. Icônes de l'interface utilisateur**

Les icônes ci-après sont utilisées dans la série d'instruments PACE. Elles ne figurent pas toutes sur tous les instruments PACE.

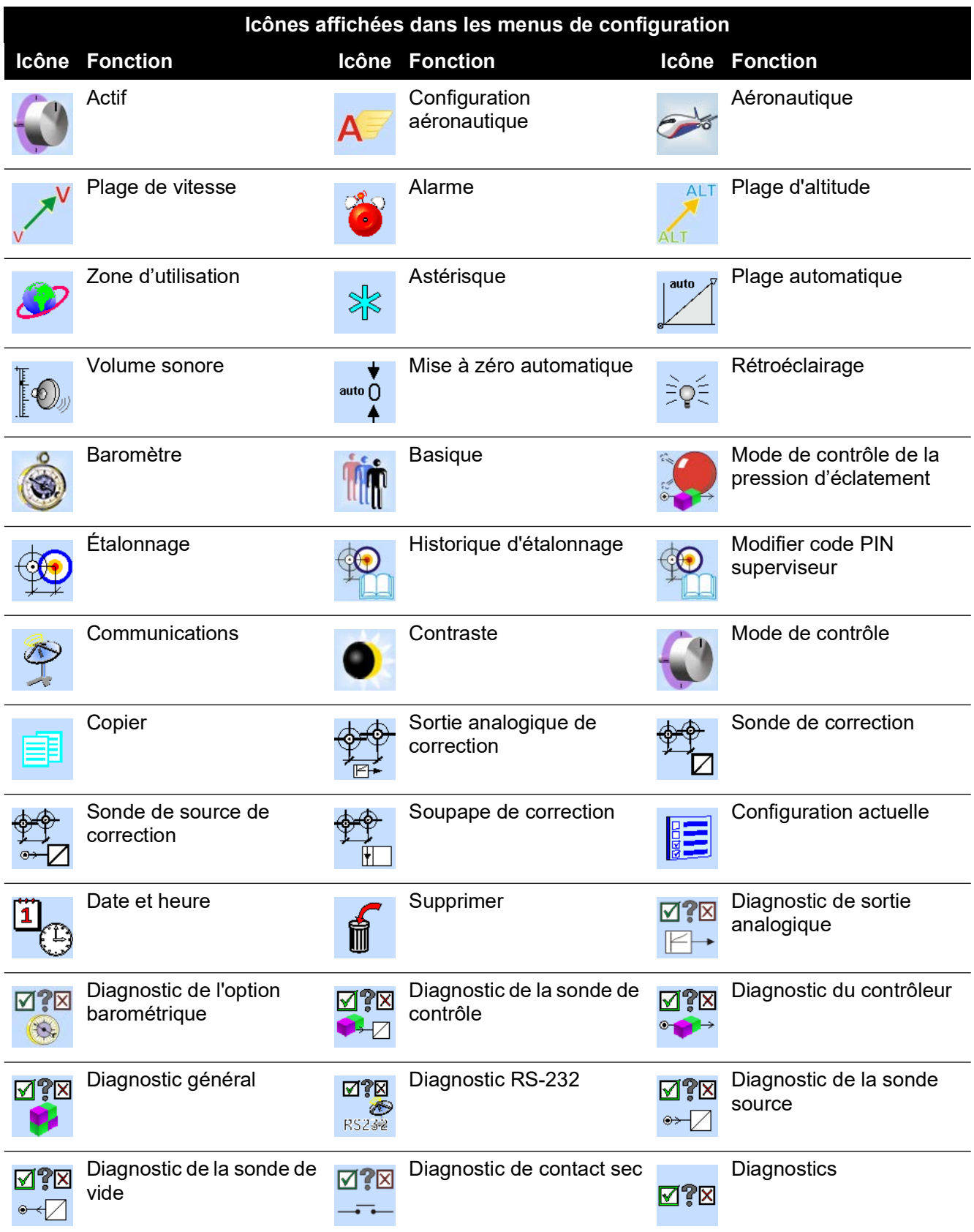

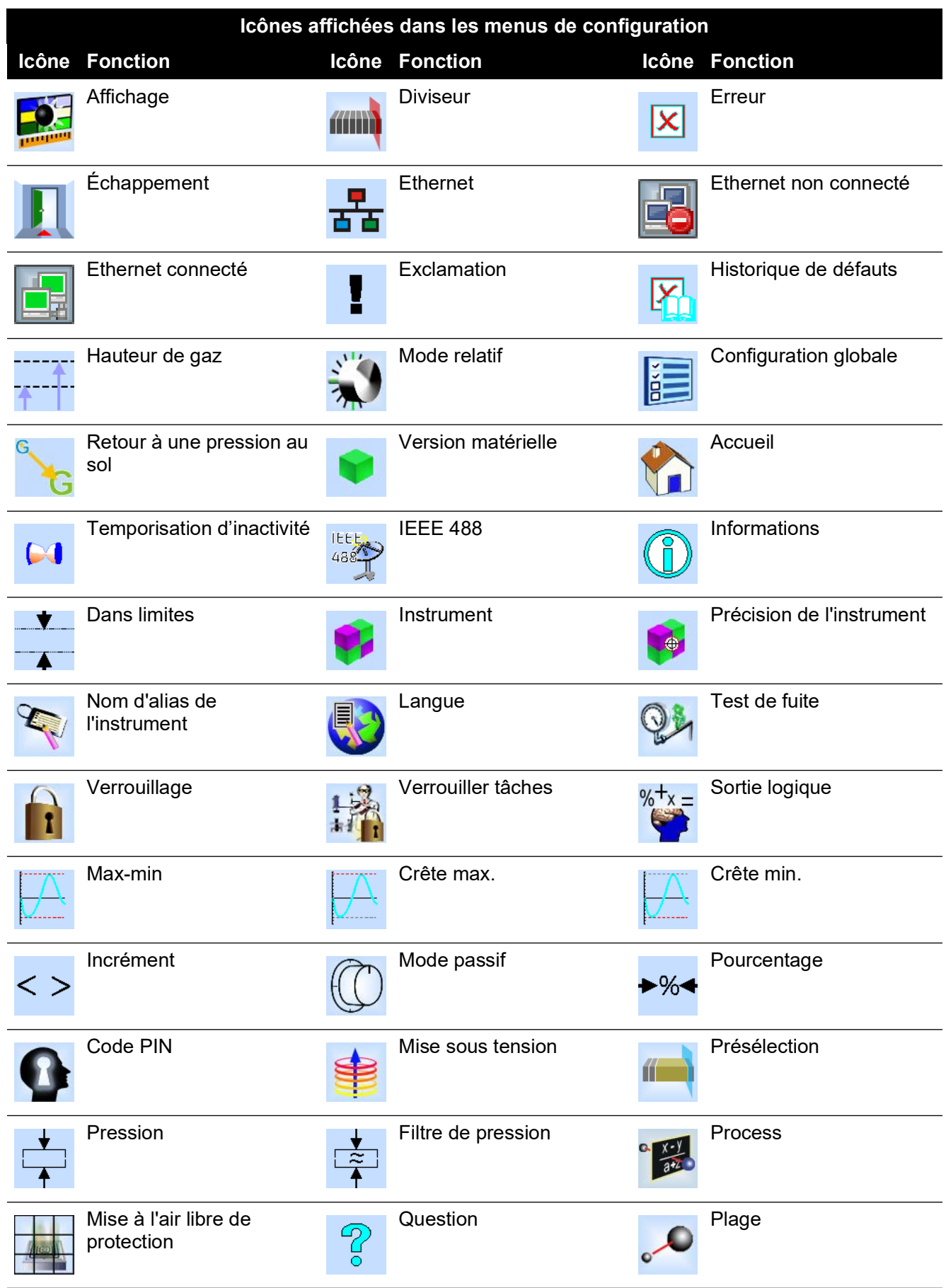

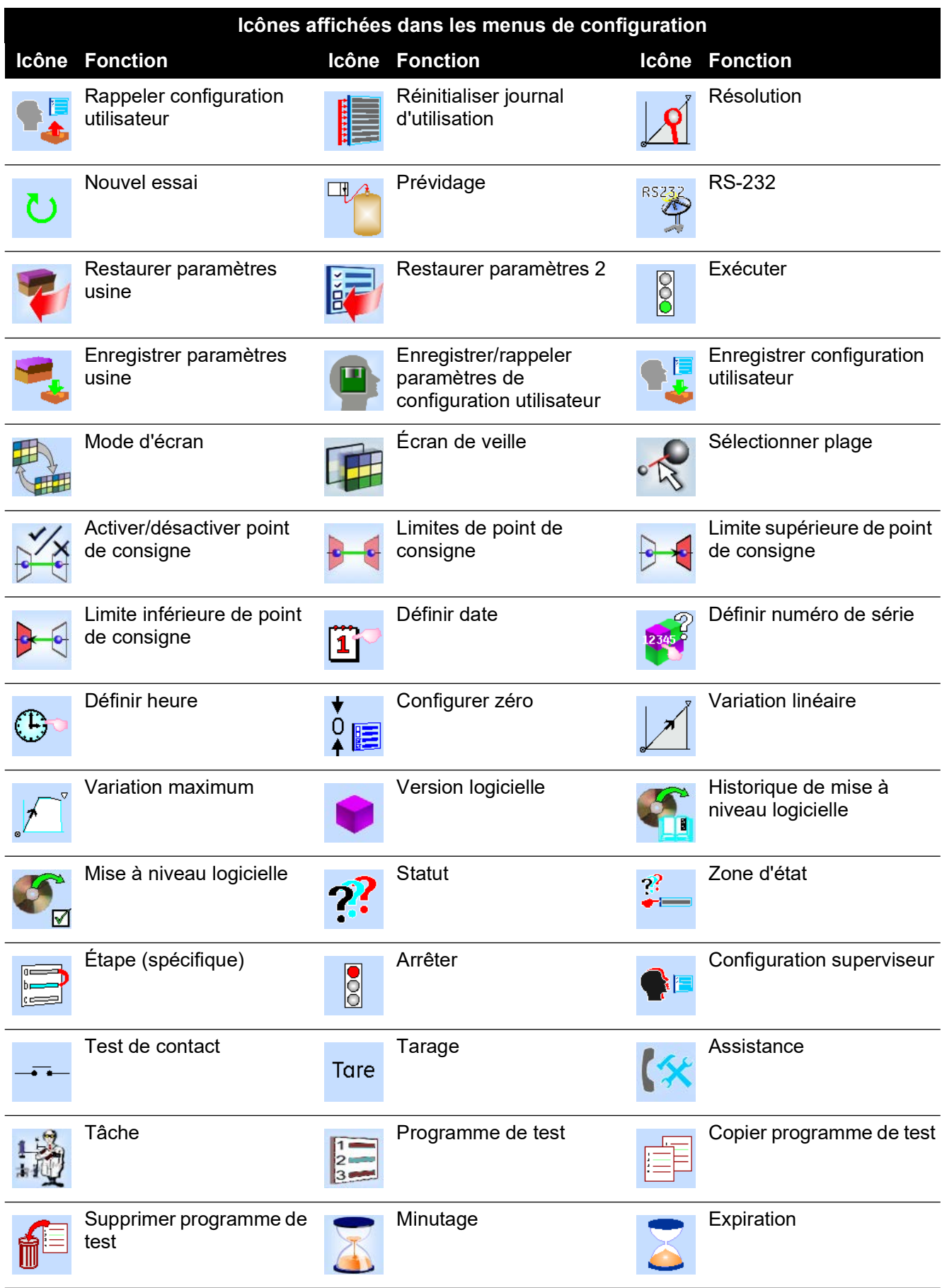

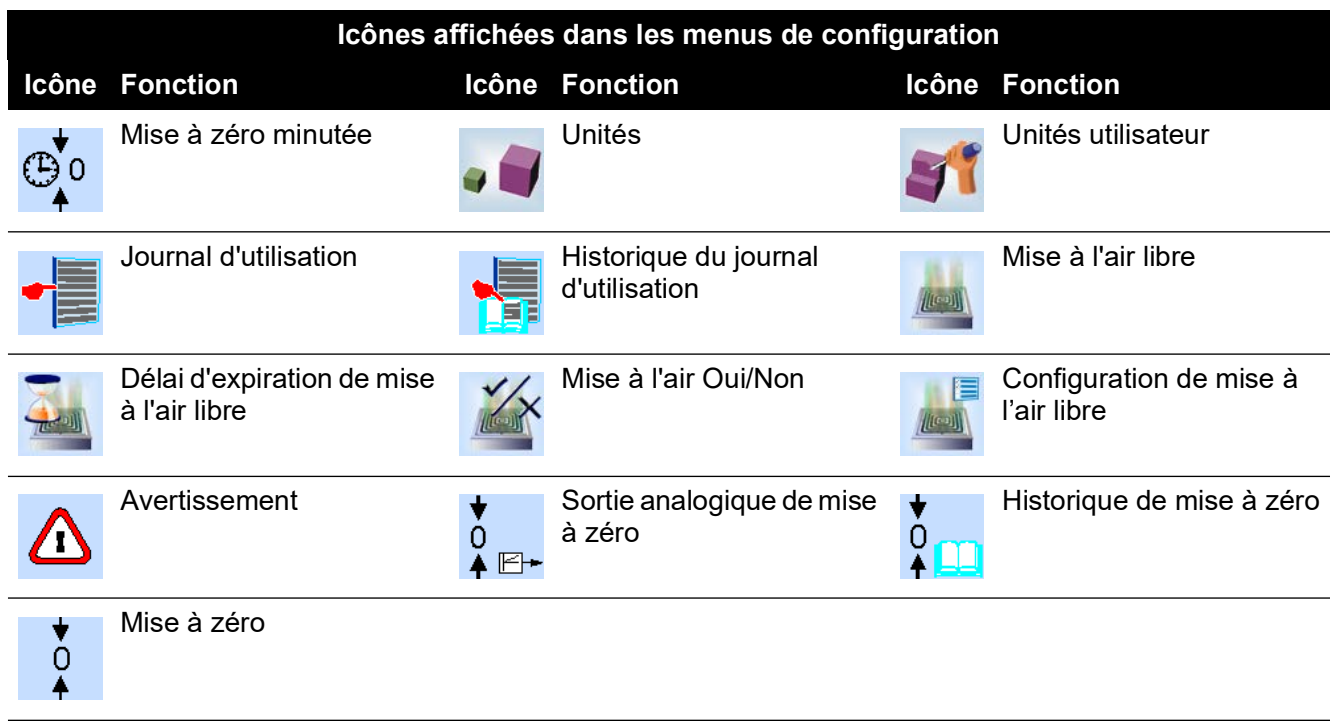

## **Bureaux**

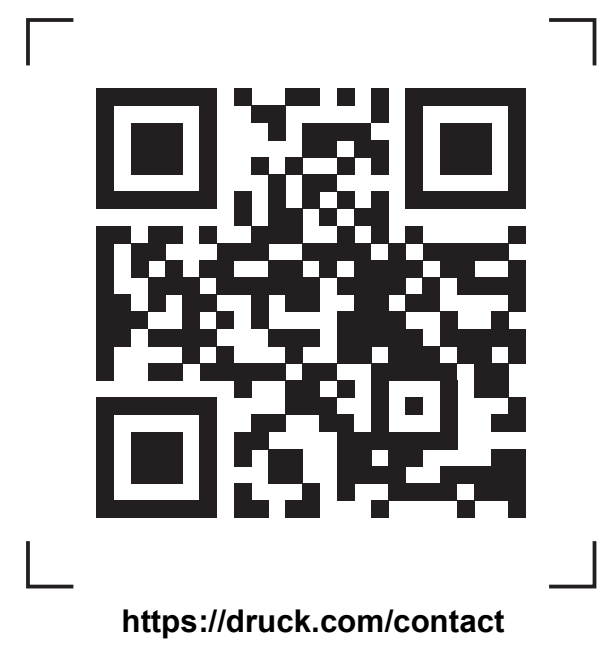

## **Centres de service et d'assistance**

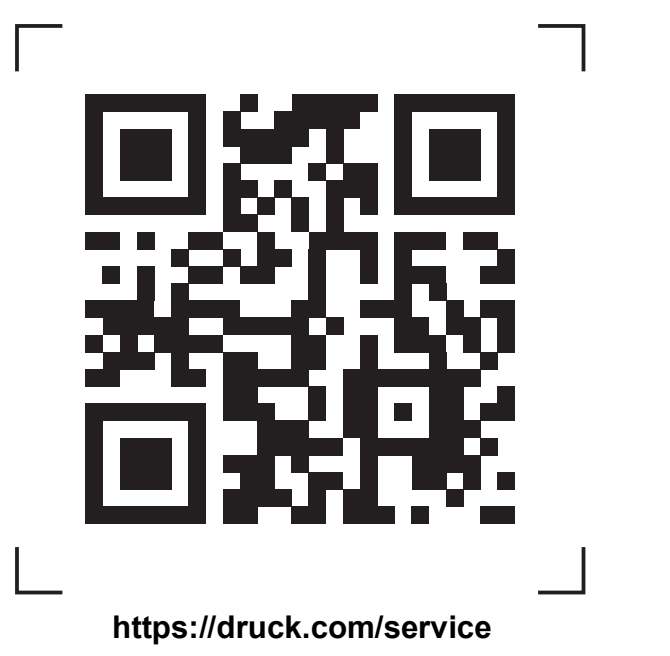

Copyright 2010 Baker Hughes Company. La présente notice contient une ou plusieurs<br>marques déposées de Baker Hughes Company et de ses filiales, dans un ou plusieurs pays.<br>Tous les noms de produits tiers et de société sont d